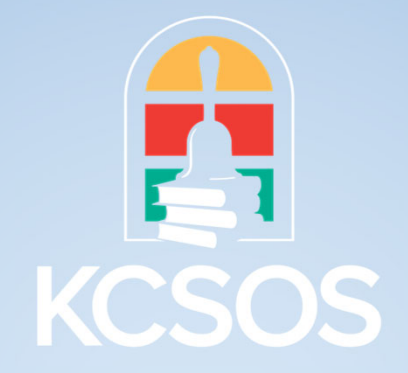

## **BUDGET AND GENERAL LEDGER**

# **Budget Report**

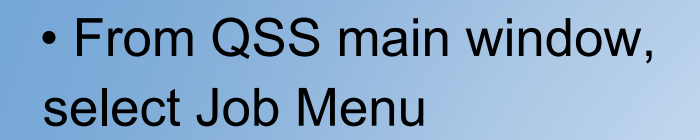

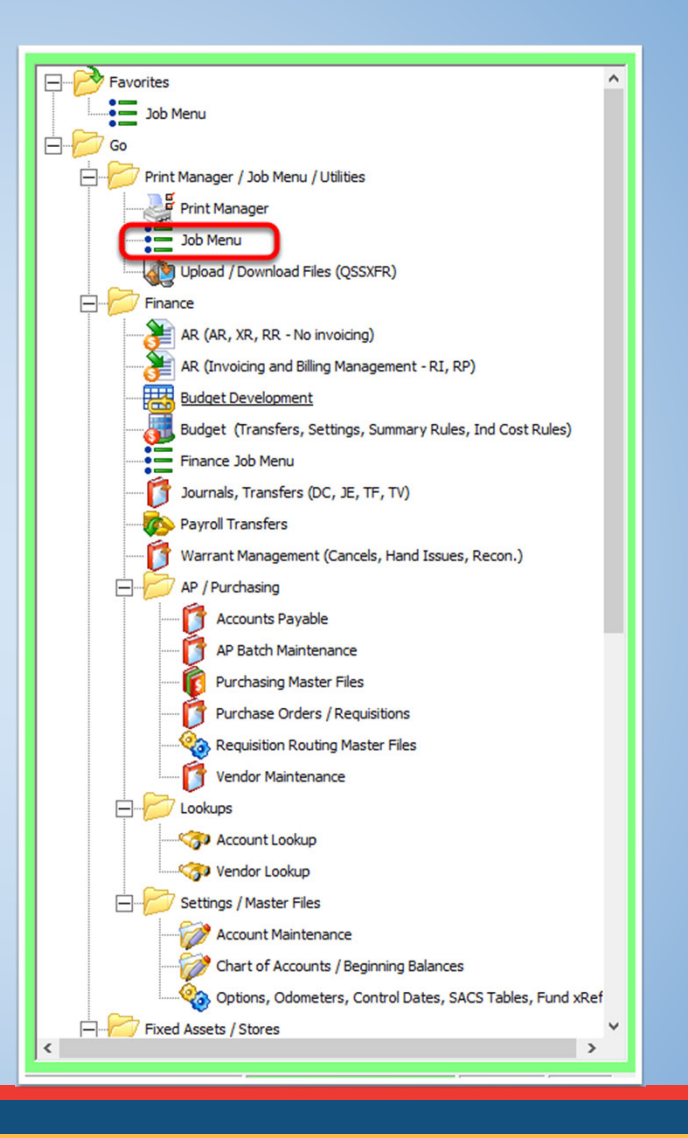

• From the Job Menu,

Open the Finance>Budget Reports/Processes>Budget Reports Folder

Open the Budget Report Write (BDX110)

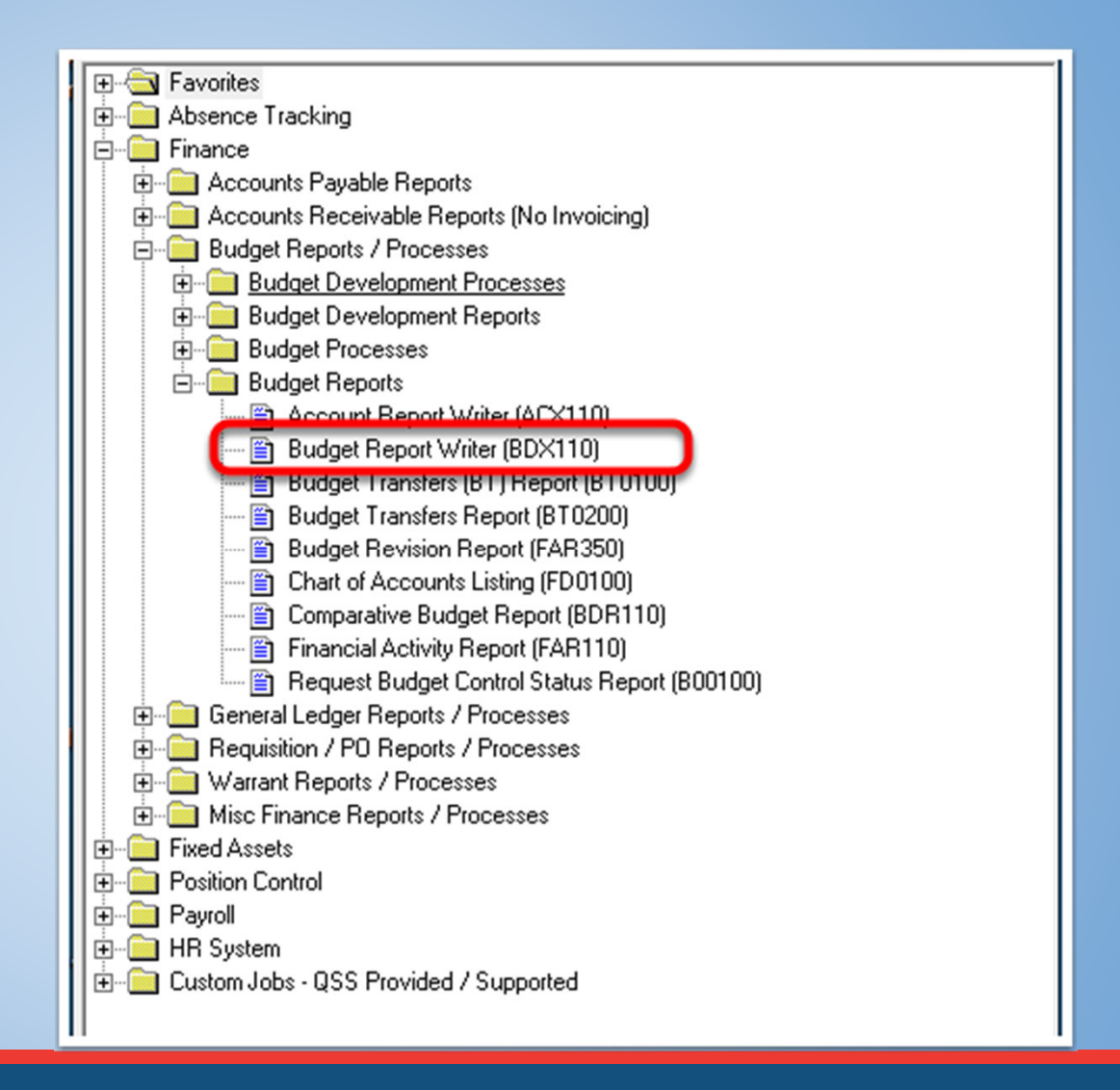

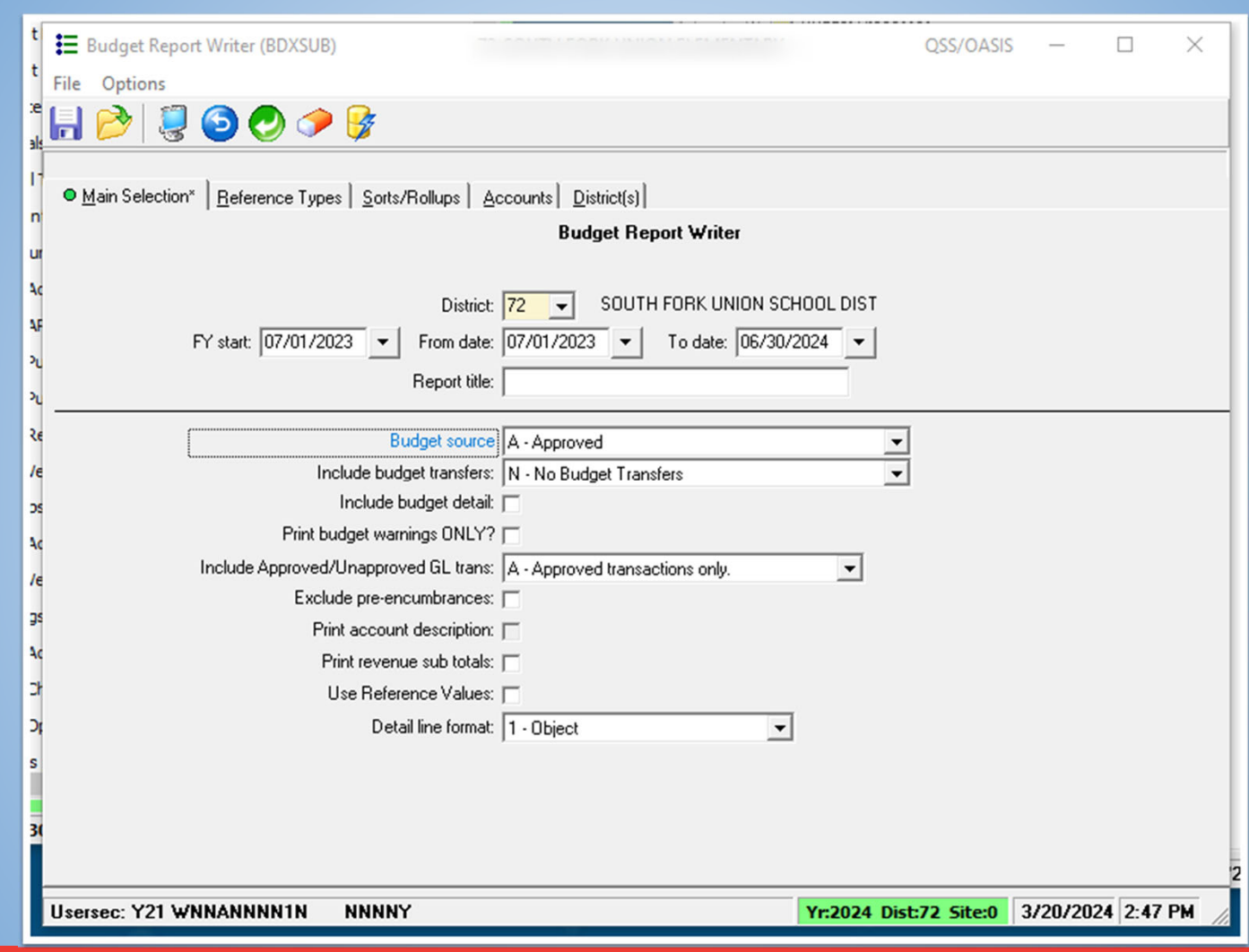

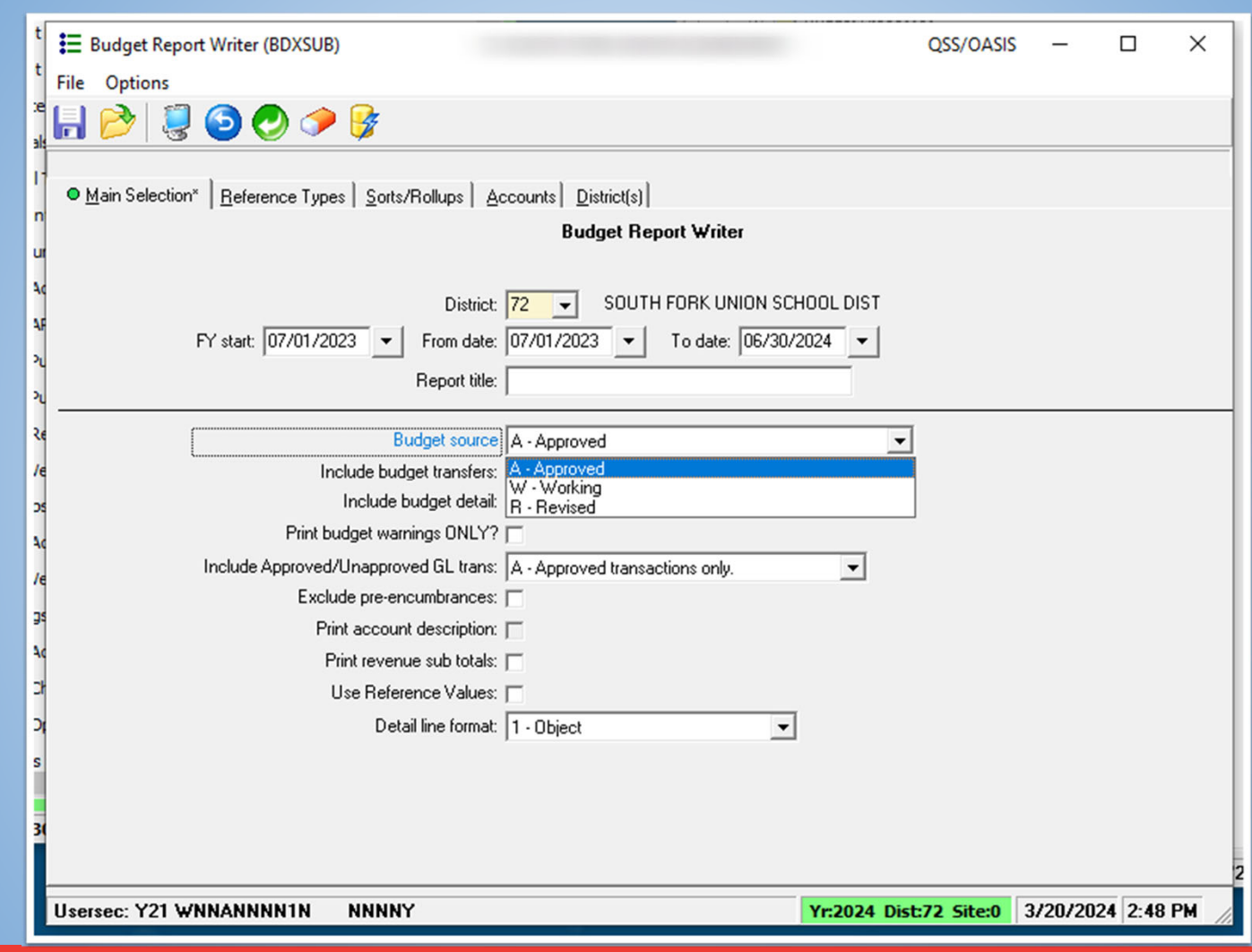

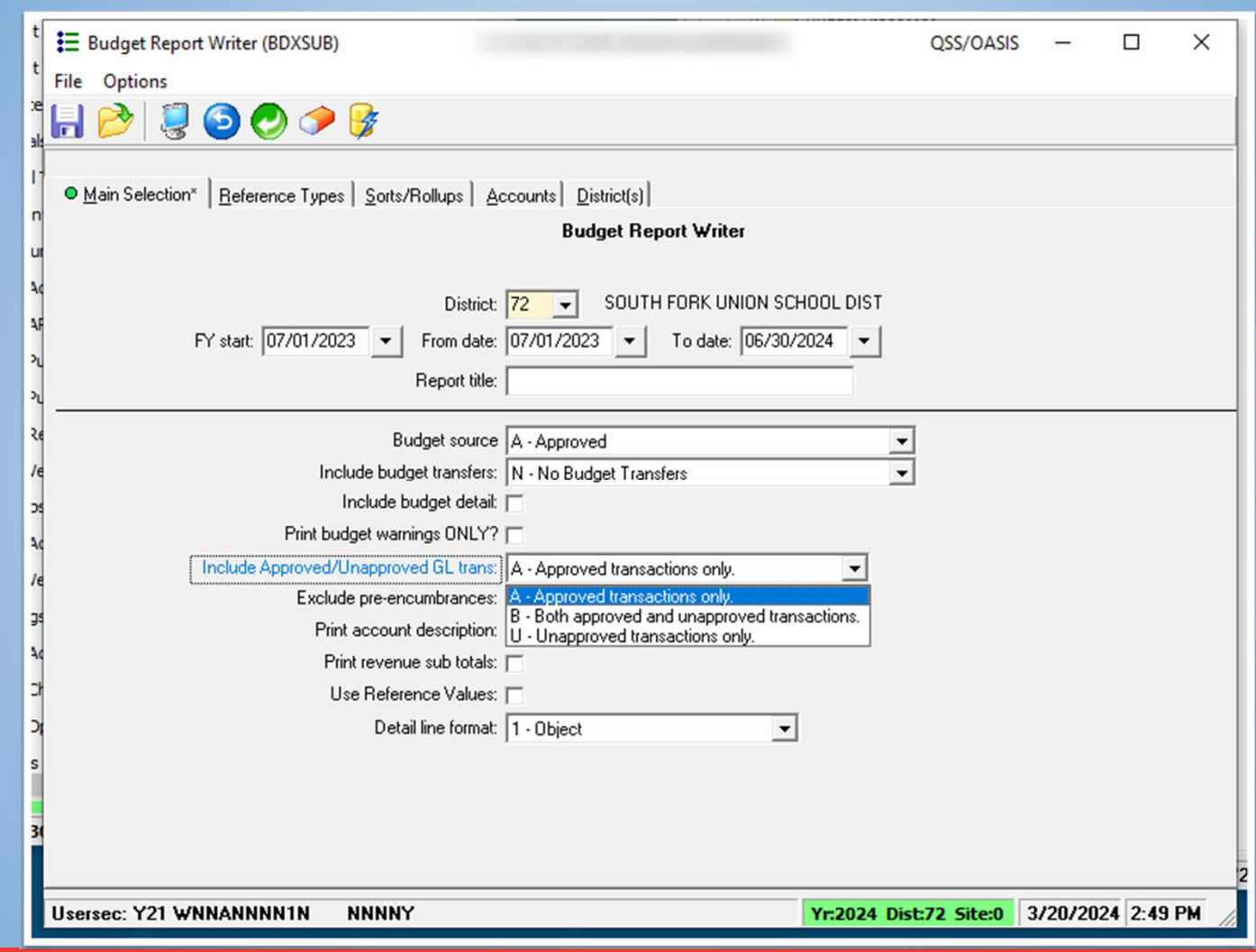

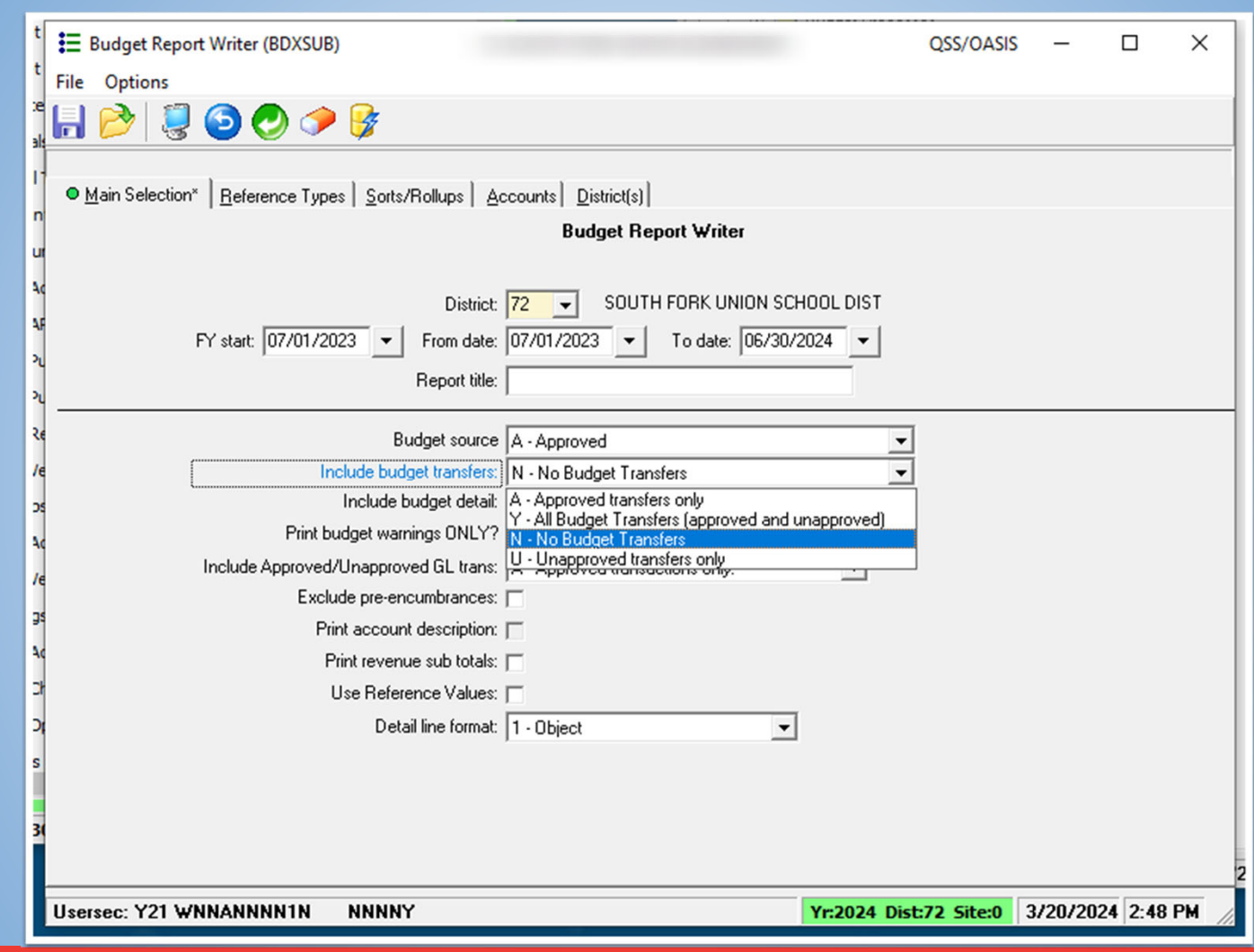

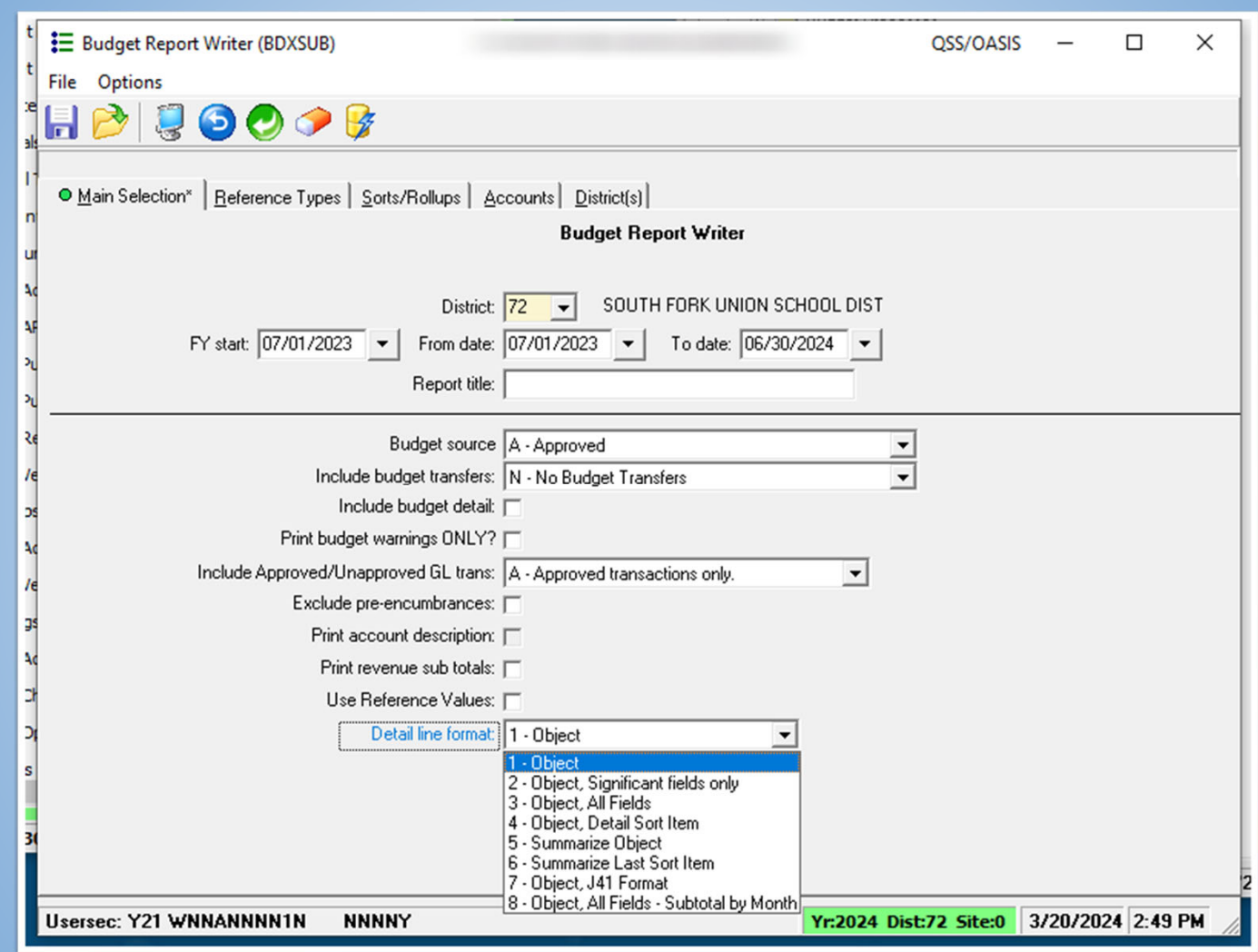

• Reference Type allows narrow down the type of financial processes with

the report

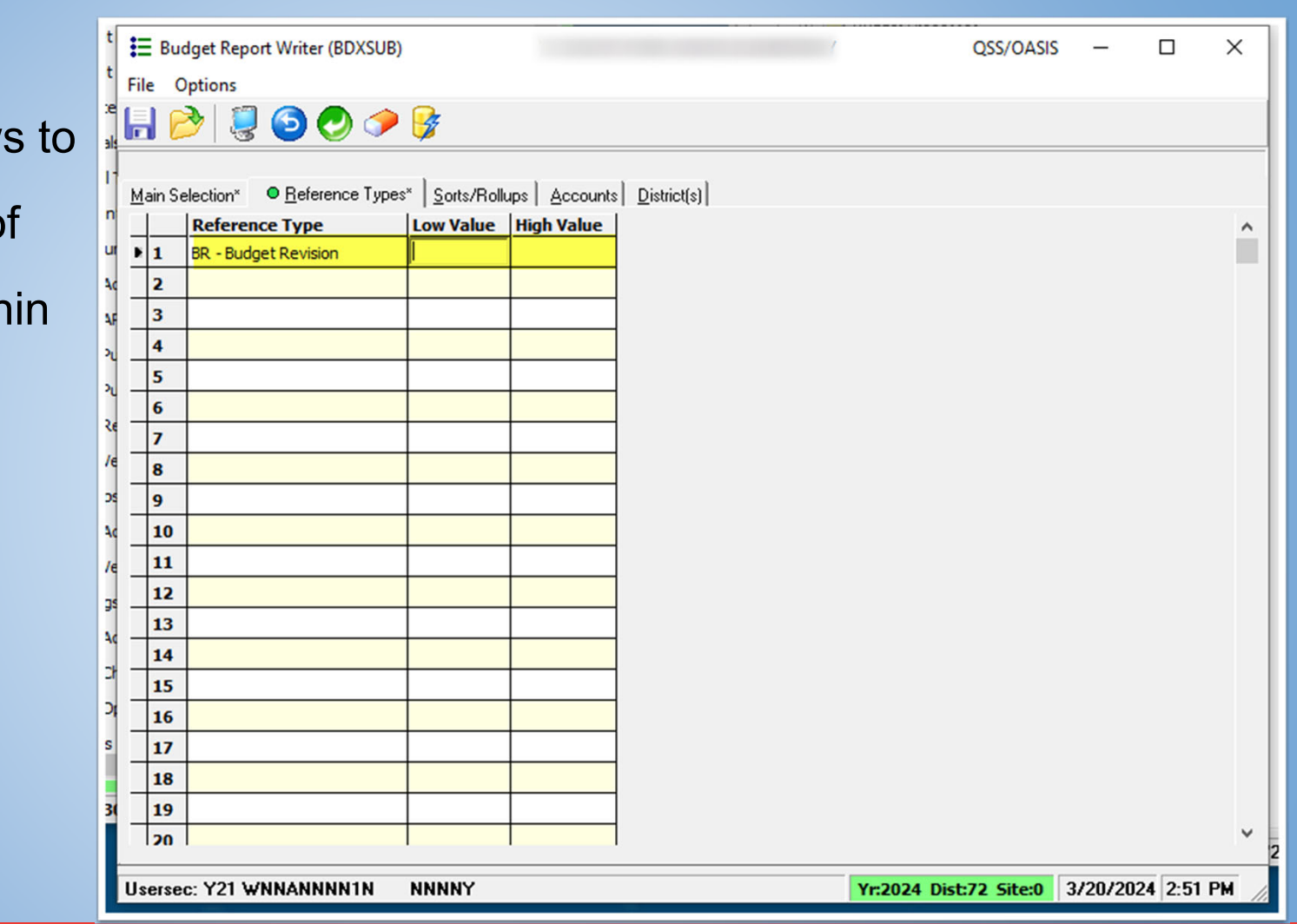

- Sort/Rollup Tab allow
- to filter the report by a
- SACS field. You can ha one or multiple variatio sorting.

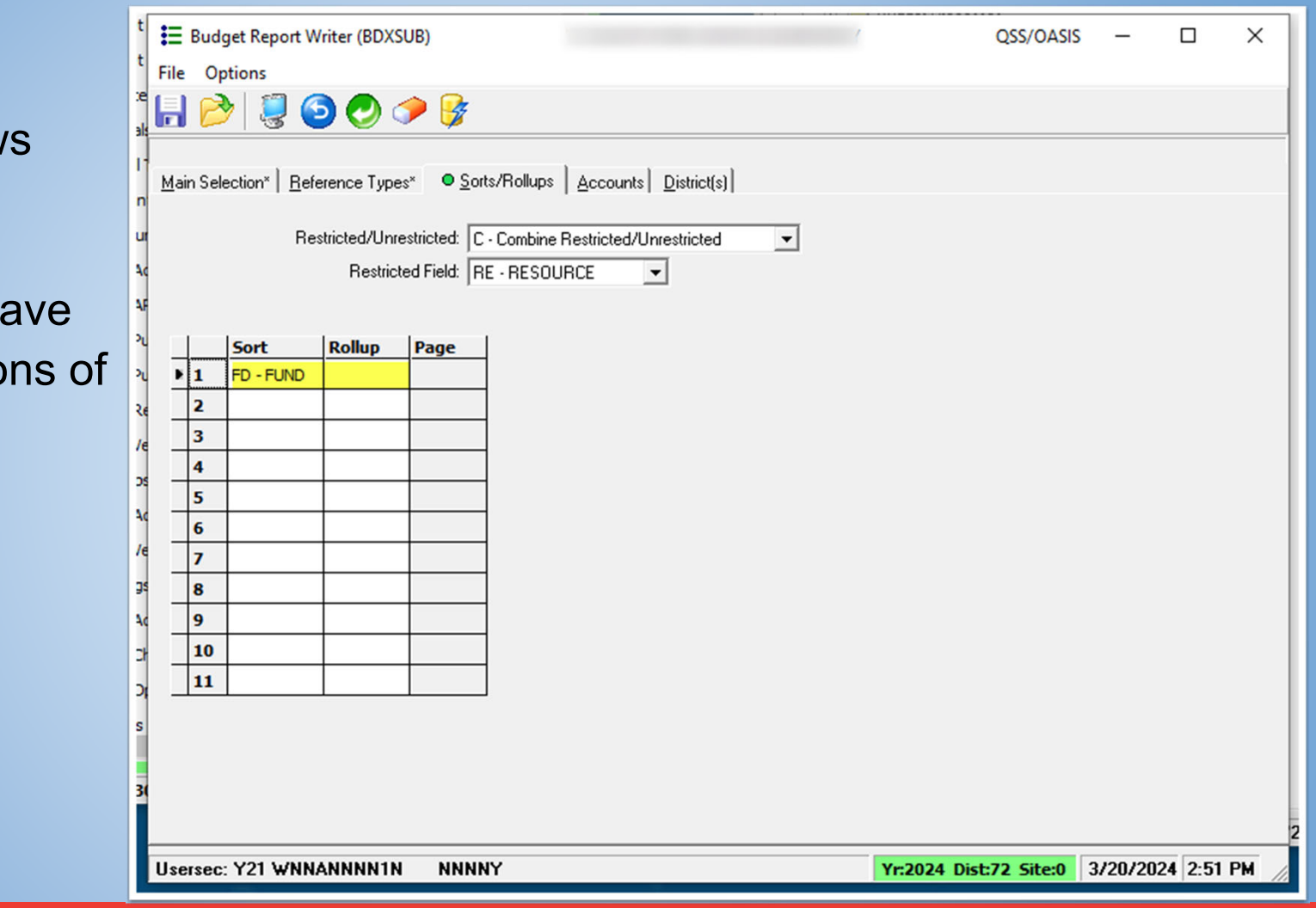

• Accounts tab allows you to filter within any of the SACS account code structure string by enterin the account or part of the account string manually in each line or by Field and Ranges.

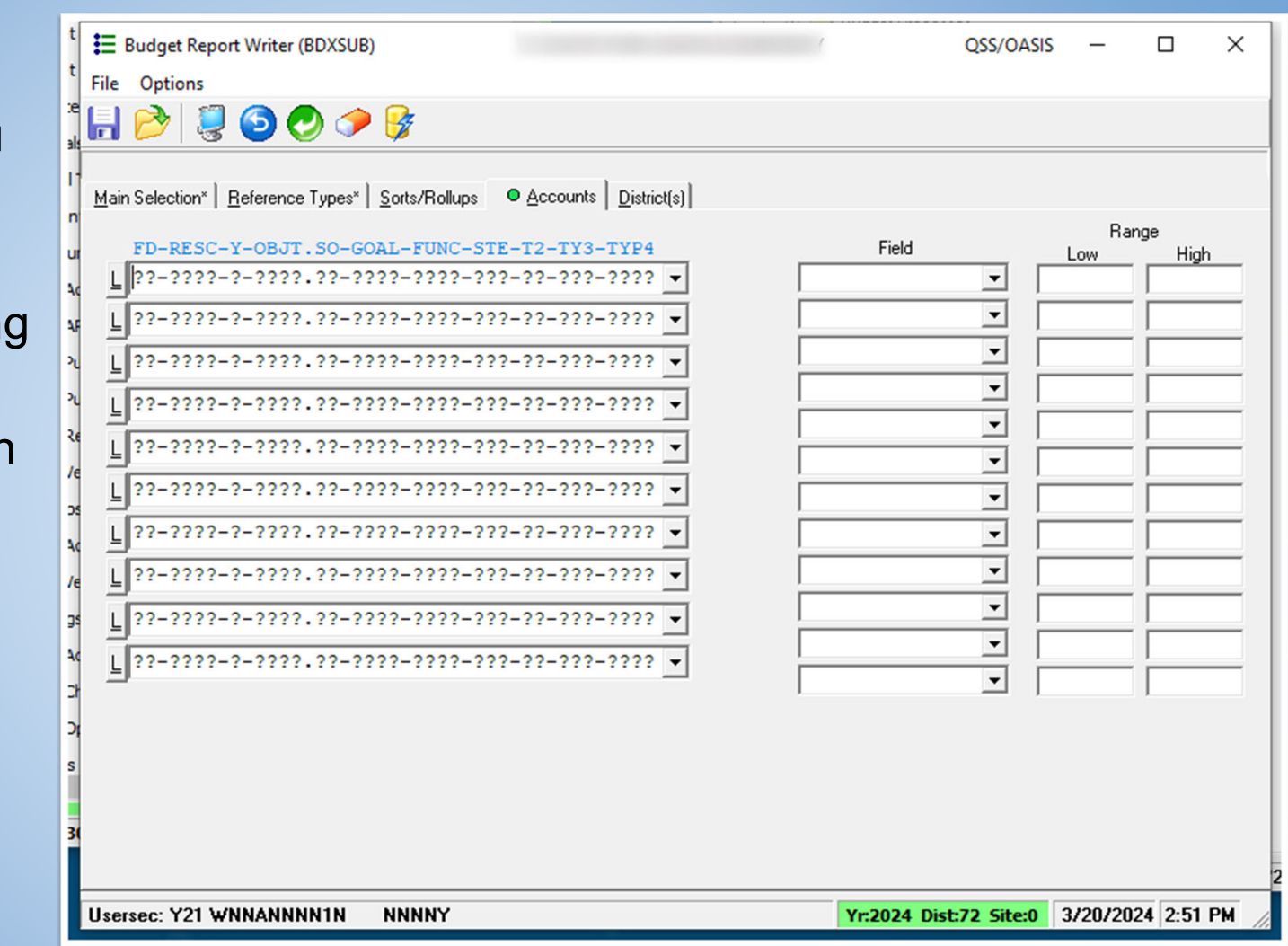

- Run the report with the date range as default
- Change the report title to "Title I Budget Report Summary"
- Leave the Detail line format as 1-Object

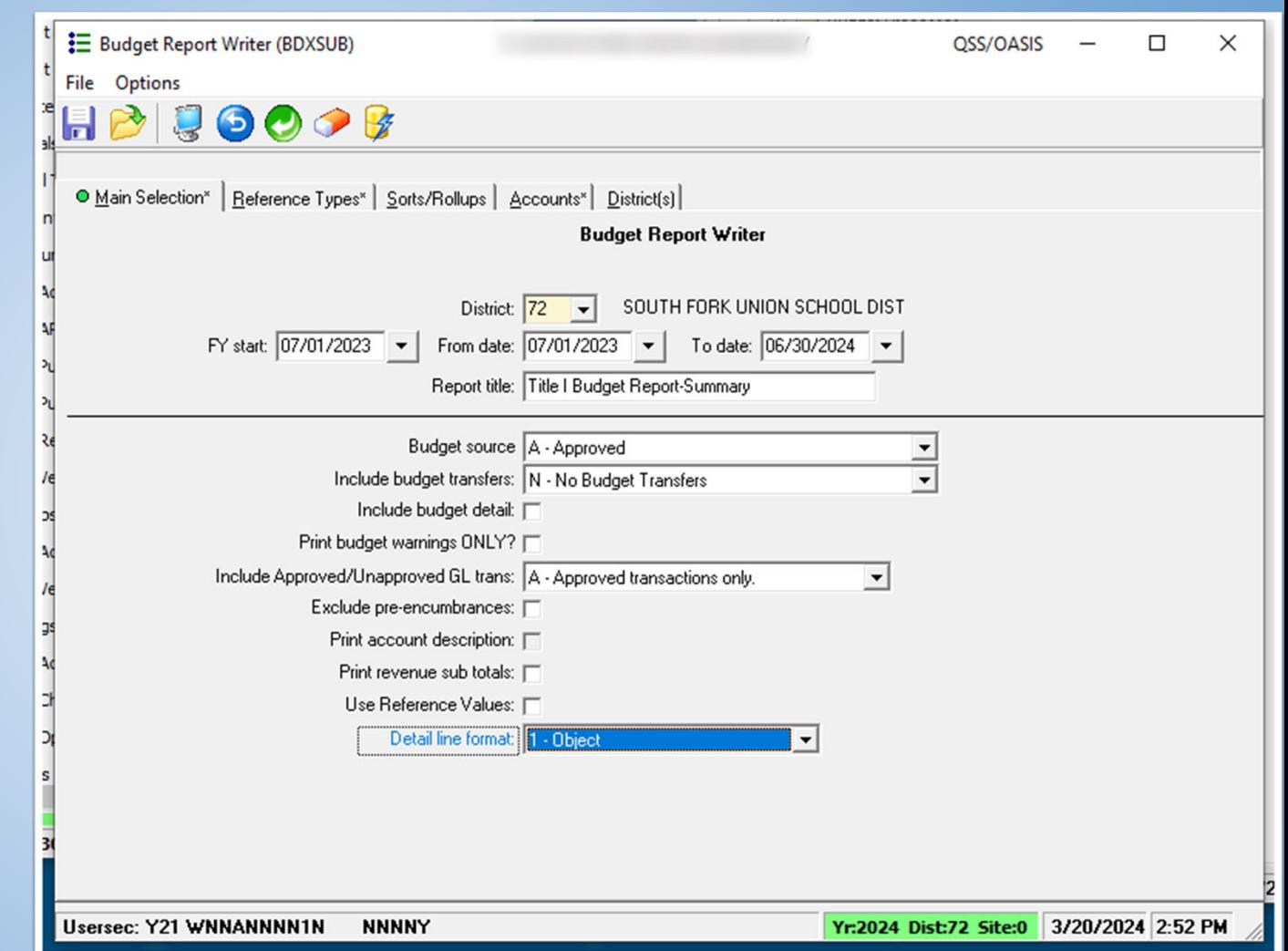

- Click over to the Accounts Tab
- First line change the Resource to "3010"

Submit the process by click on the thunderbolt icon

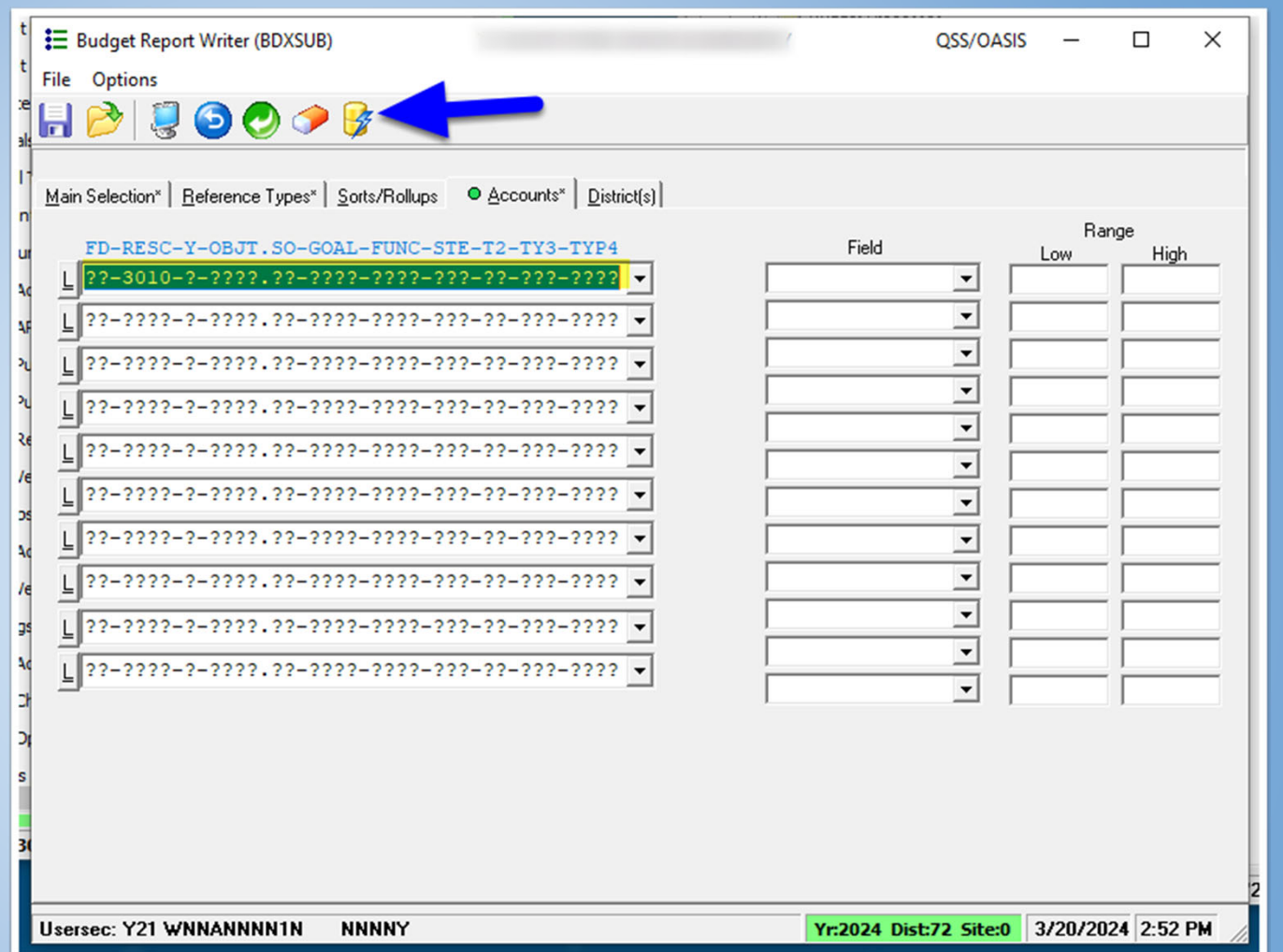

- Open up Print Manager
- Look for the report name
- or job number to find the report that was generate
- Click on the Open Folder Icon on the left of that row

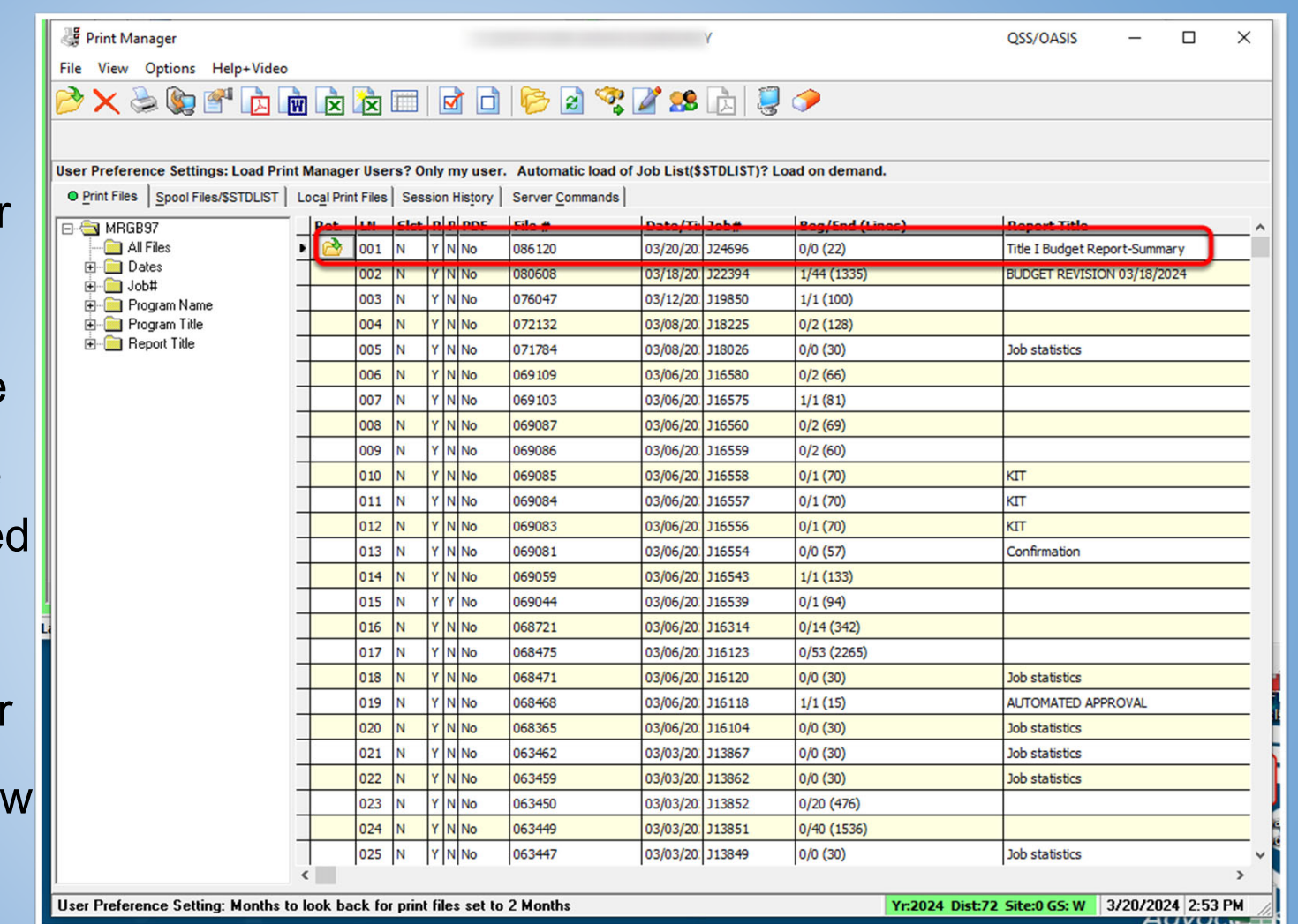

• First Summary Page shows the filters used

-Detail Line Format shows it is by Object

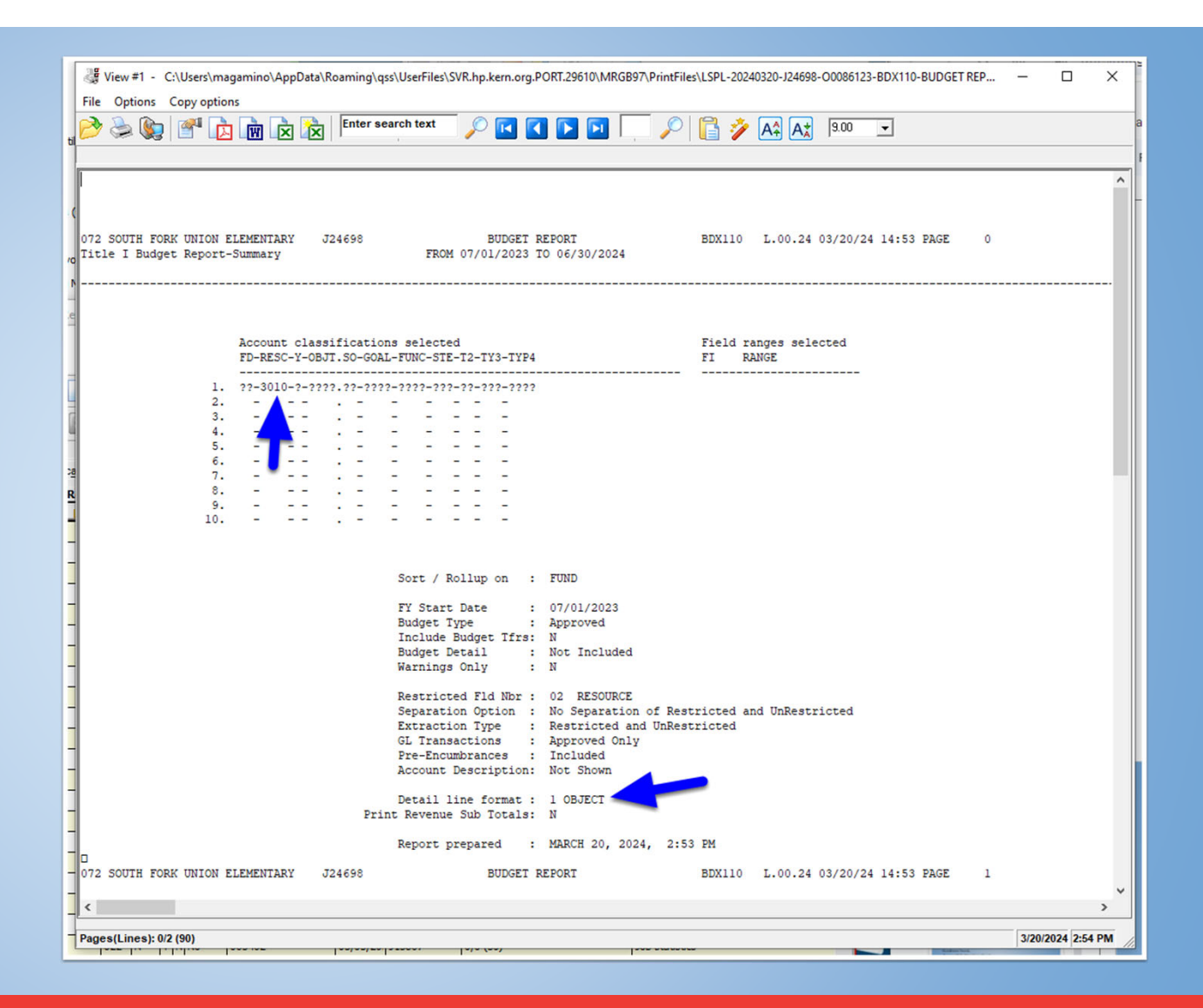

• Object Classification section will identity grouped Object codes that are in the budget along with a short Description of what the Object is for

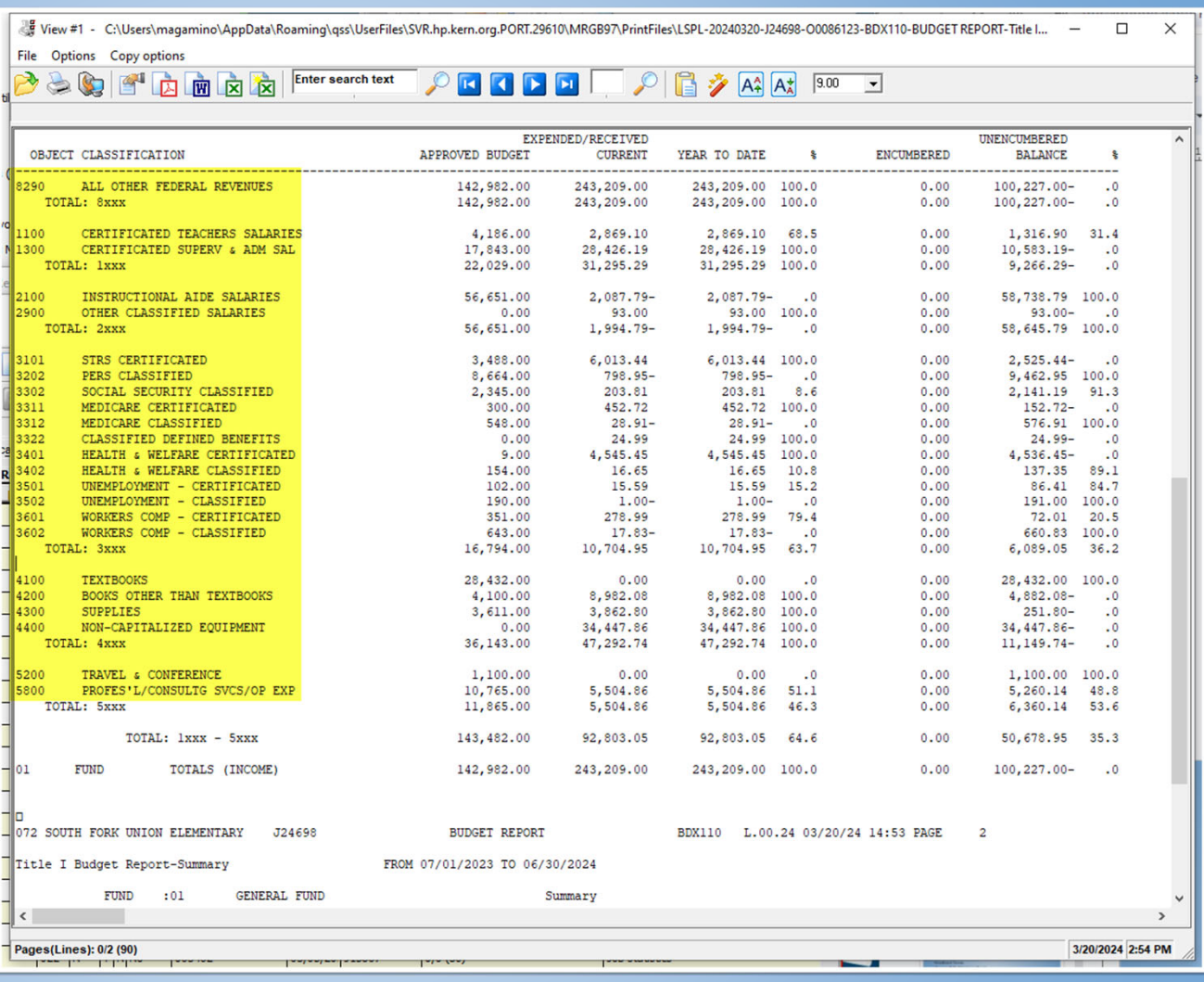

• In this similar example as before, we are changing the Detail Line Format from 1 to 3 - Objects, All fields

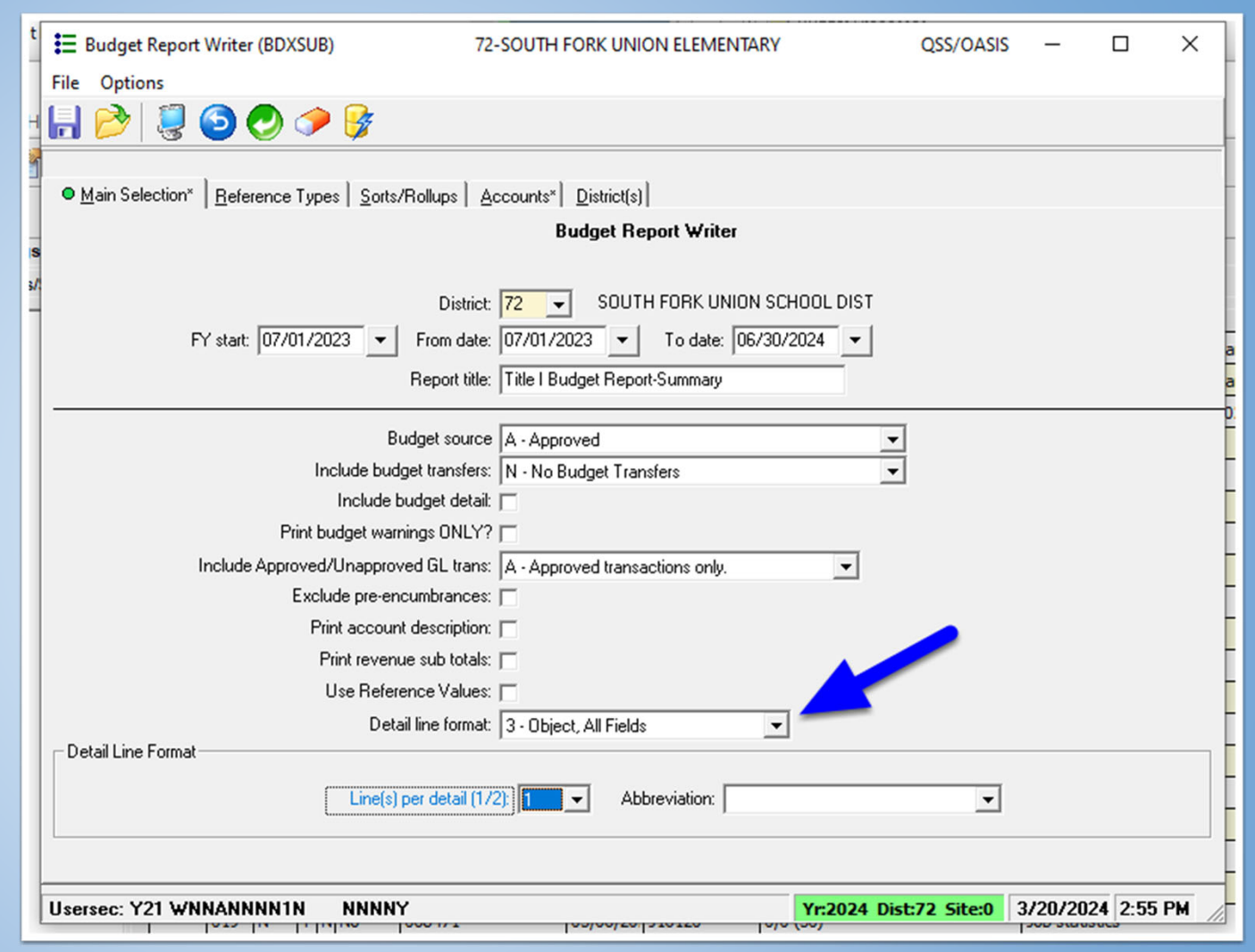

#### -Detail Line Format no shows it is by Object, All Fields

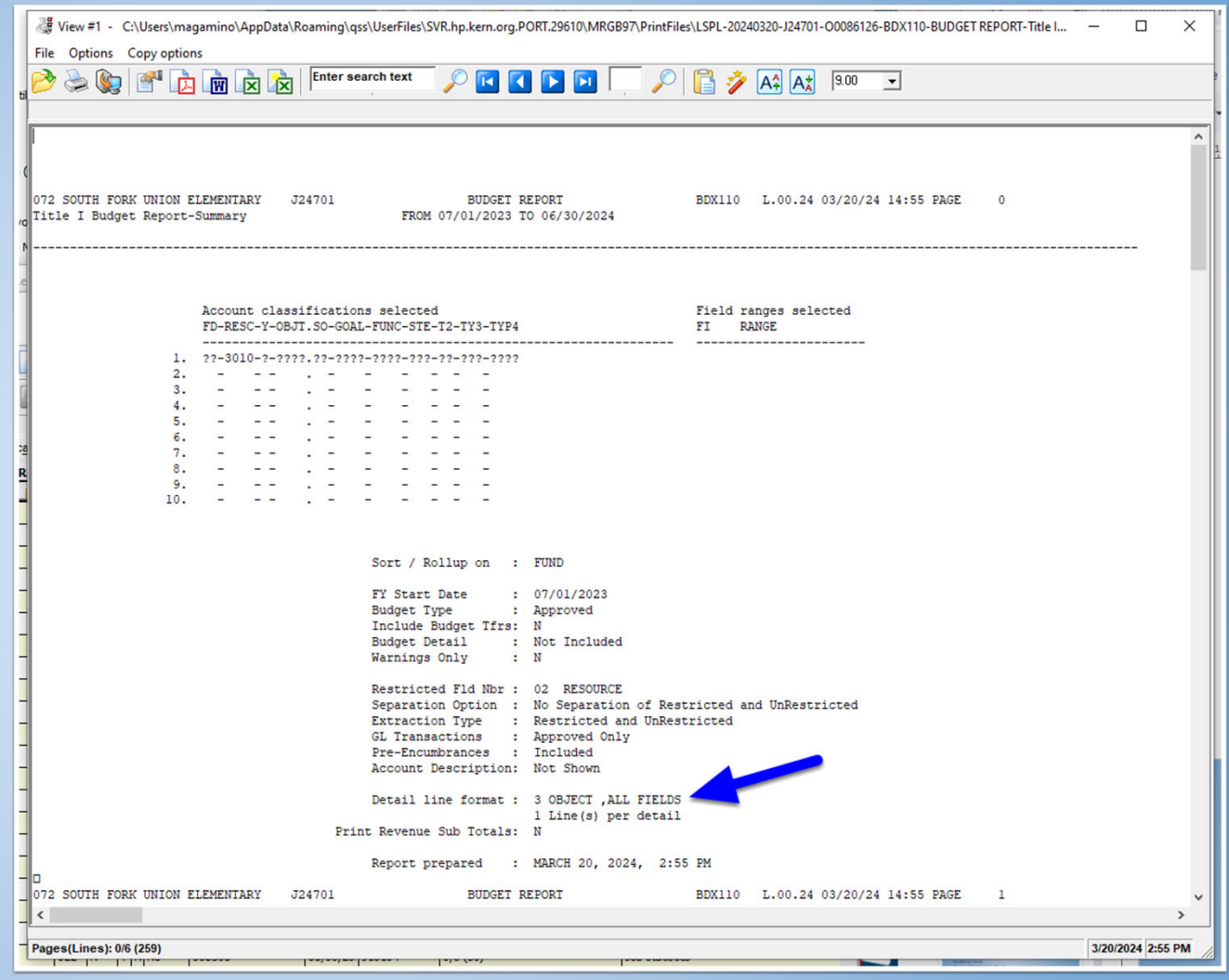

• Object Classification section will identity each individual object code within each major object section.

-Provides more granular detail of all budget lines available in the budget

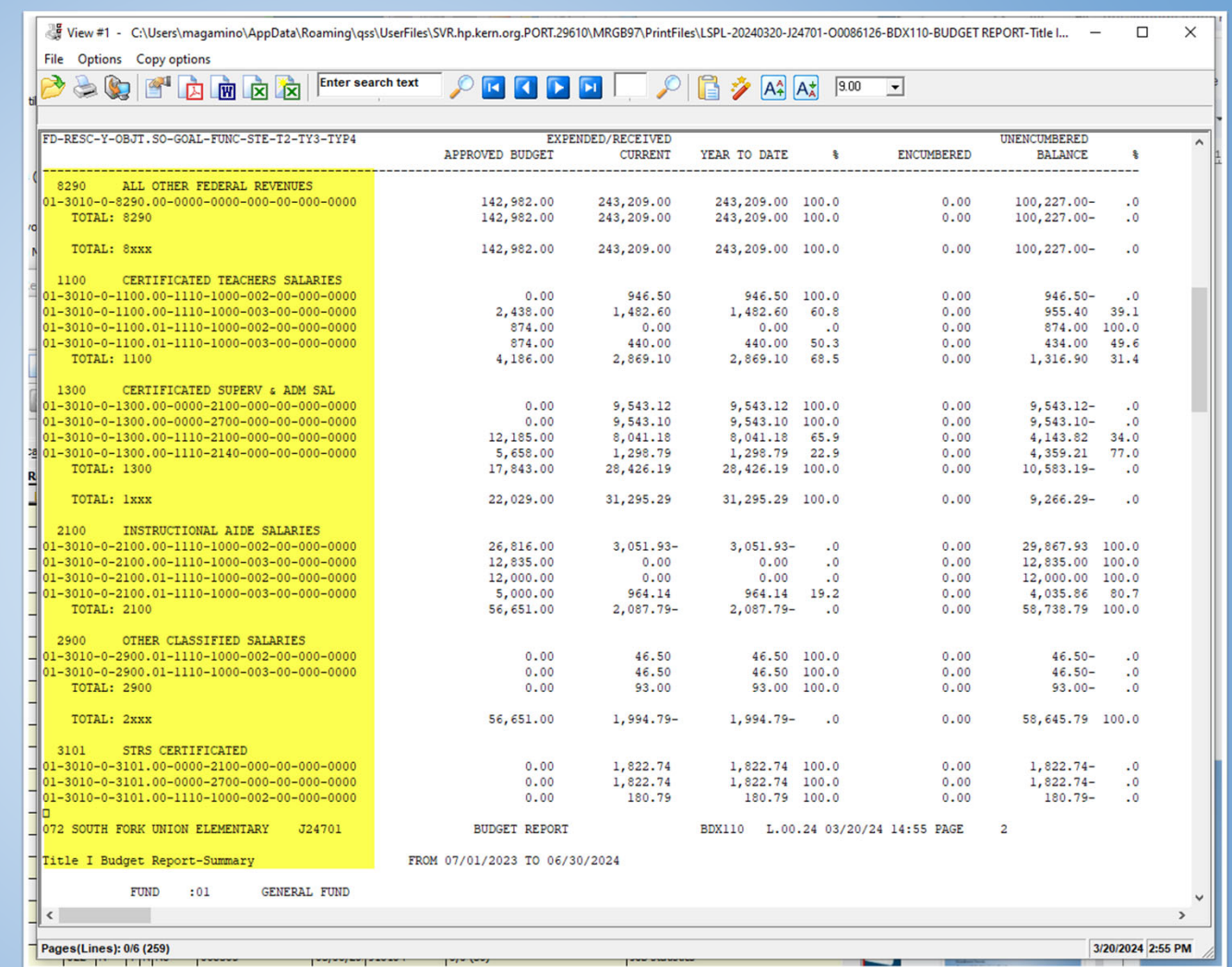

- Budget Report Activity
	- 1. Run a budget report
	- 2. Use the Detail Line Format #3
	- 3. Filter the report to show item in resource "3010"

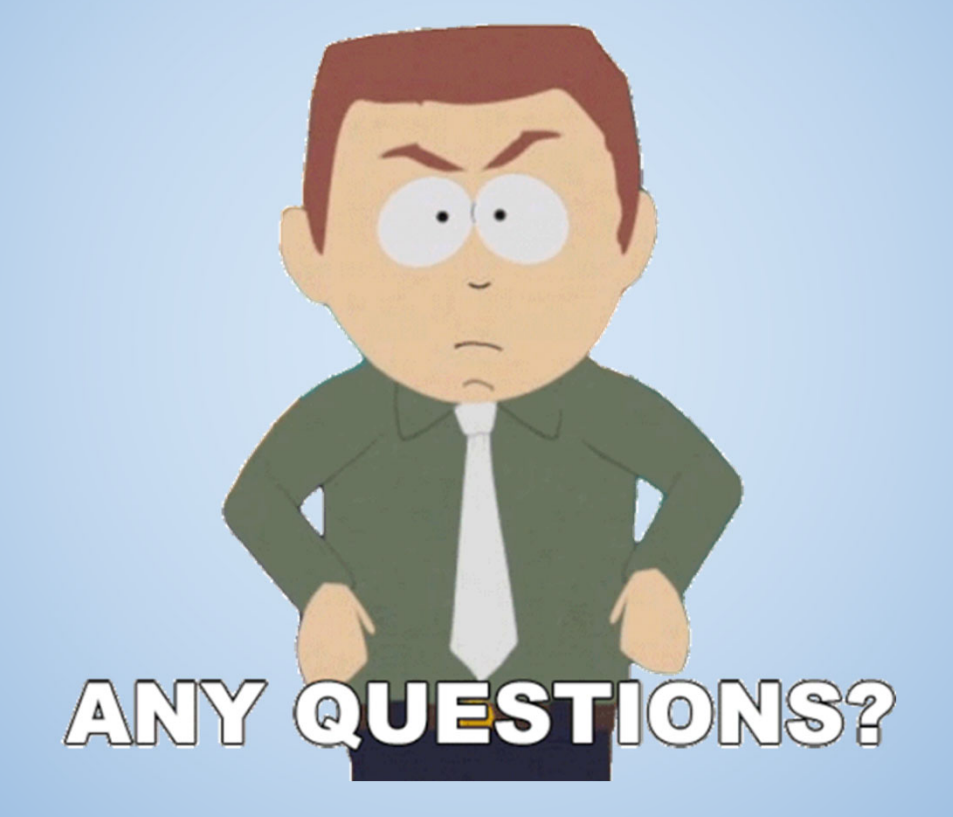

## **General Ledger Report**

• From the Job Menu,

Open the Finance>General Ledger Reports/Processes>Gener al Ledger Reports Folder

Open the General Ledger Report (GLD110)

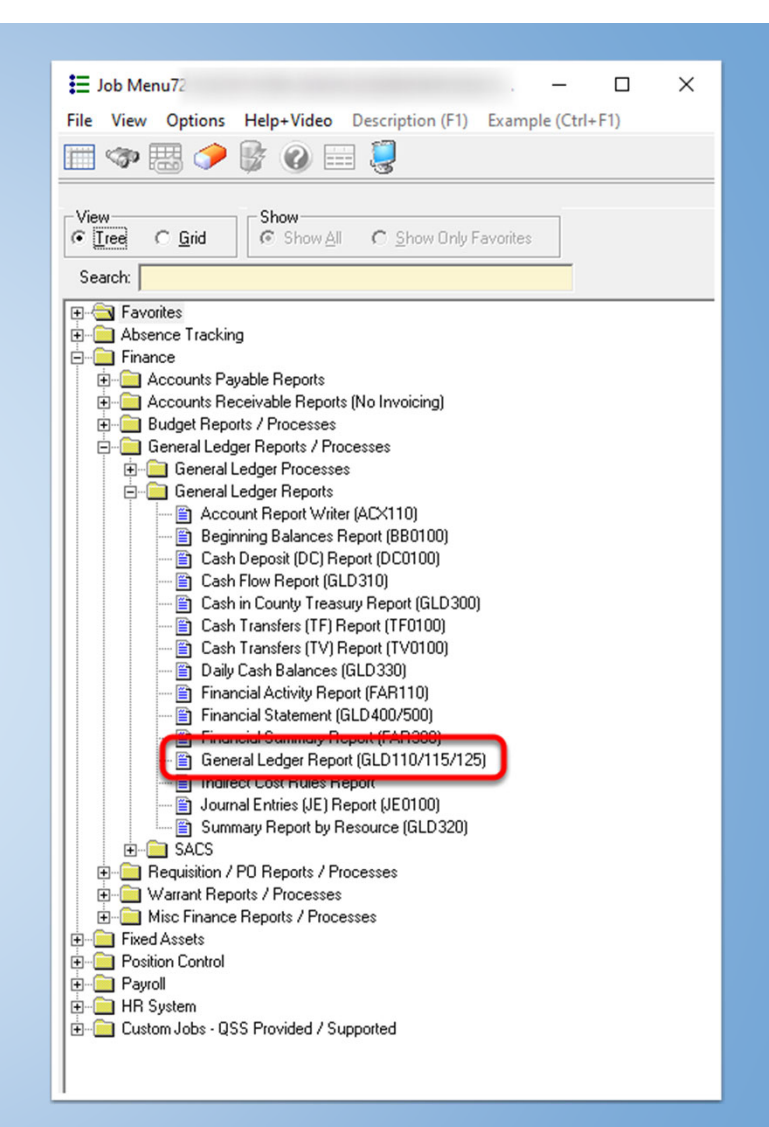

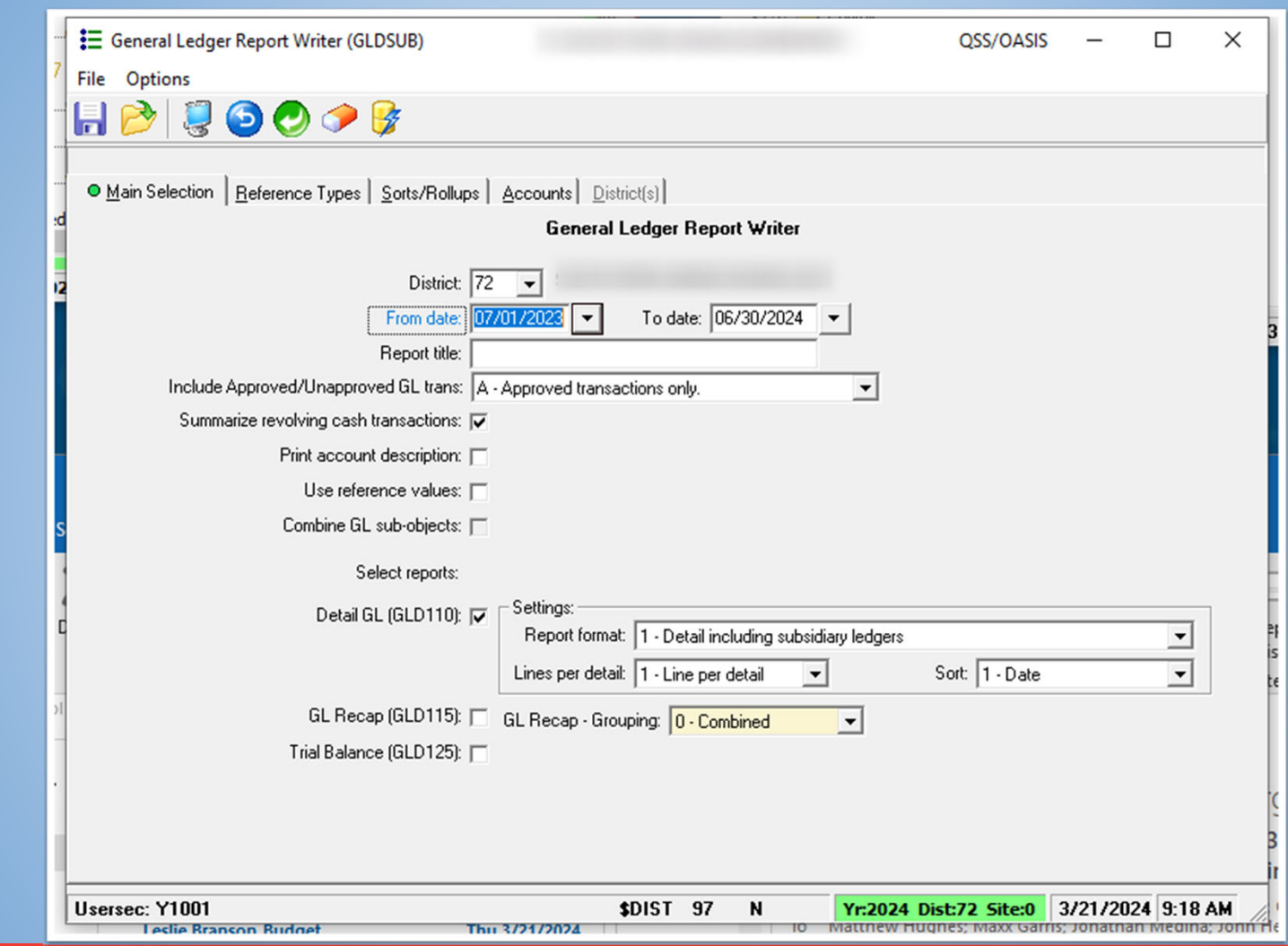

• In this example, we are filtering for every account like that is in Fund 01 and includes any Object code in the 6000 series

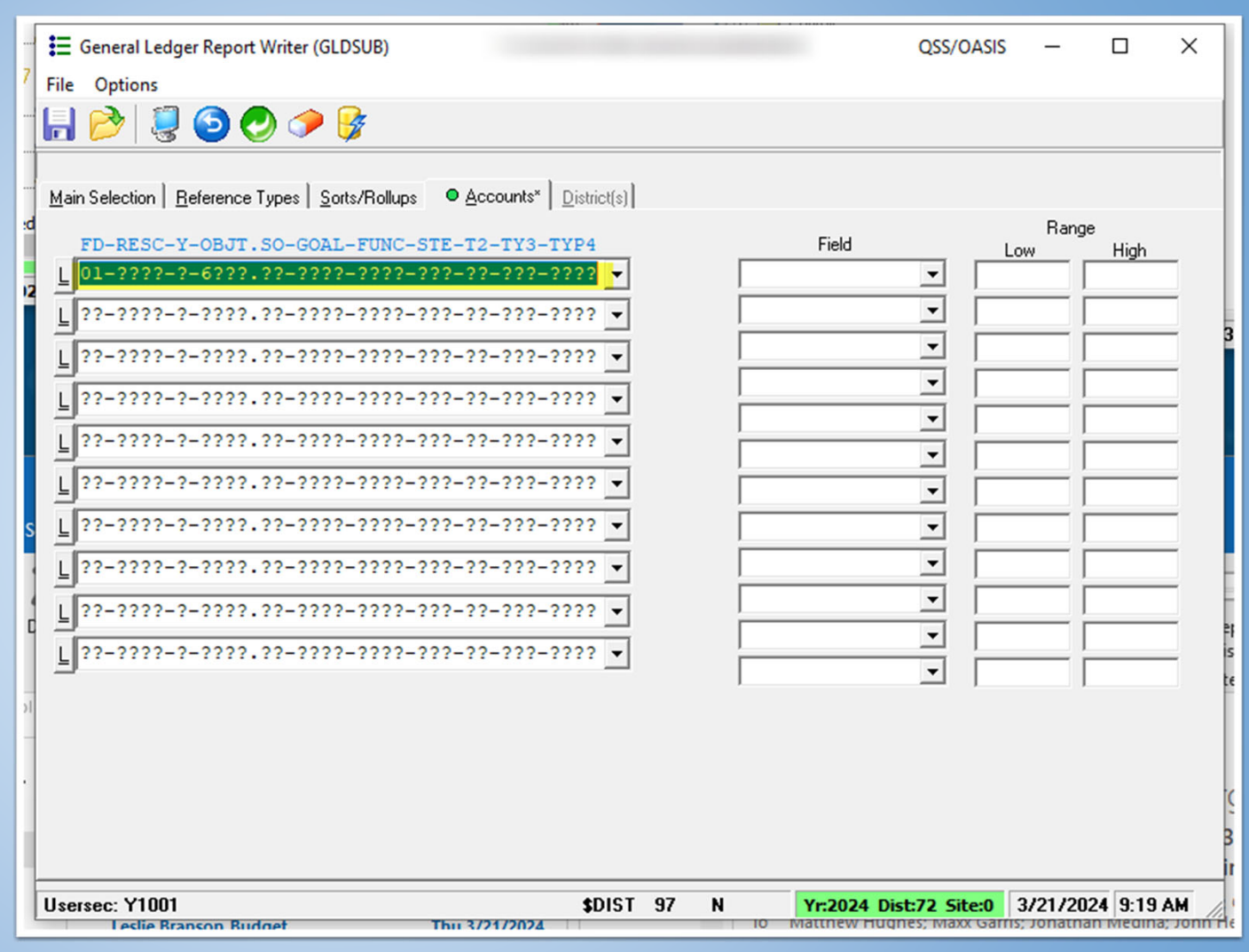

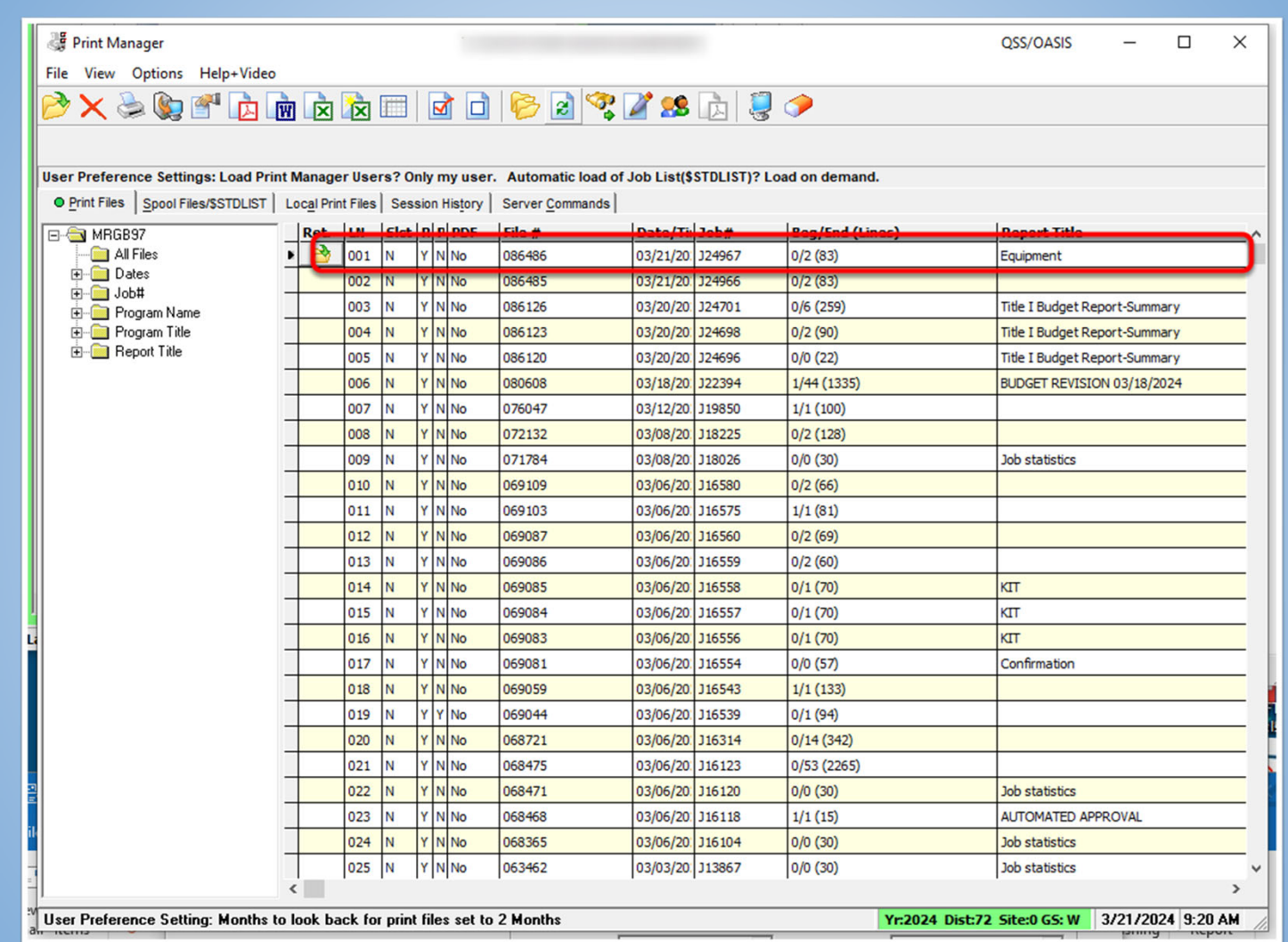

• First Summary Page shows the filters used

-Filter shows Fund 01 and everything included in 6000 object codes

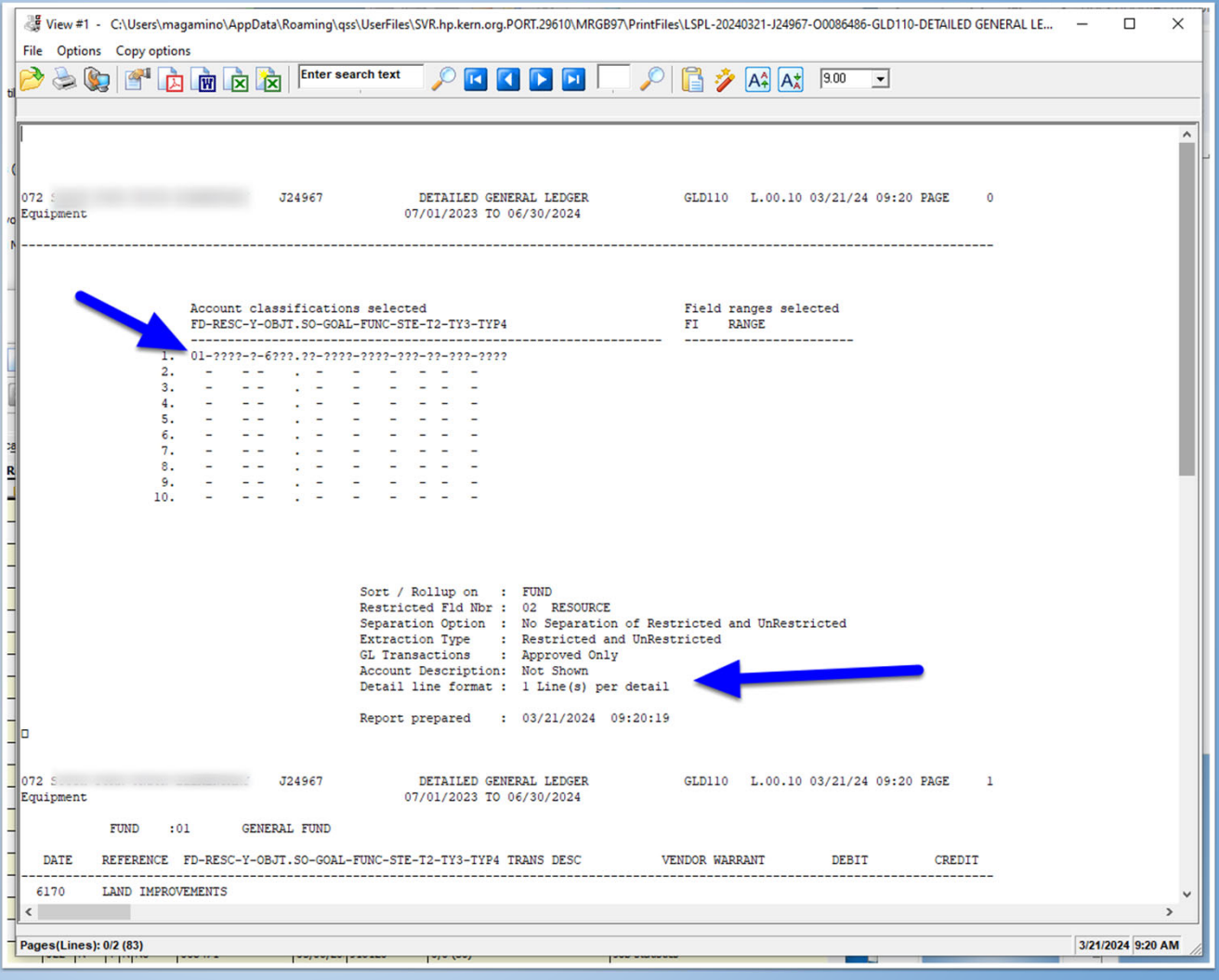

• Reference shows transaction type and number.

-Account string lists the entire account code

- -Short description (usually Vendor name)
- -If a check was cut it will display a Warrant #

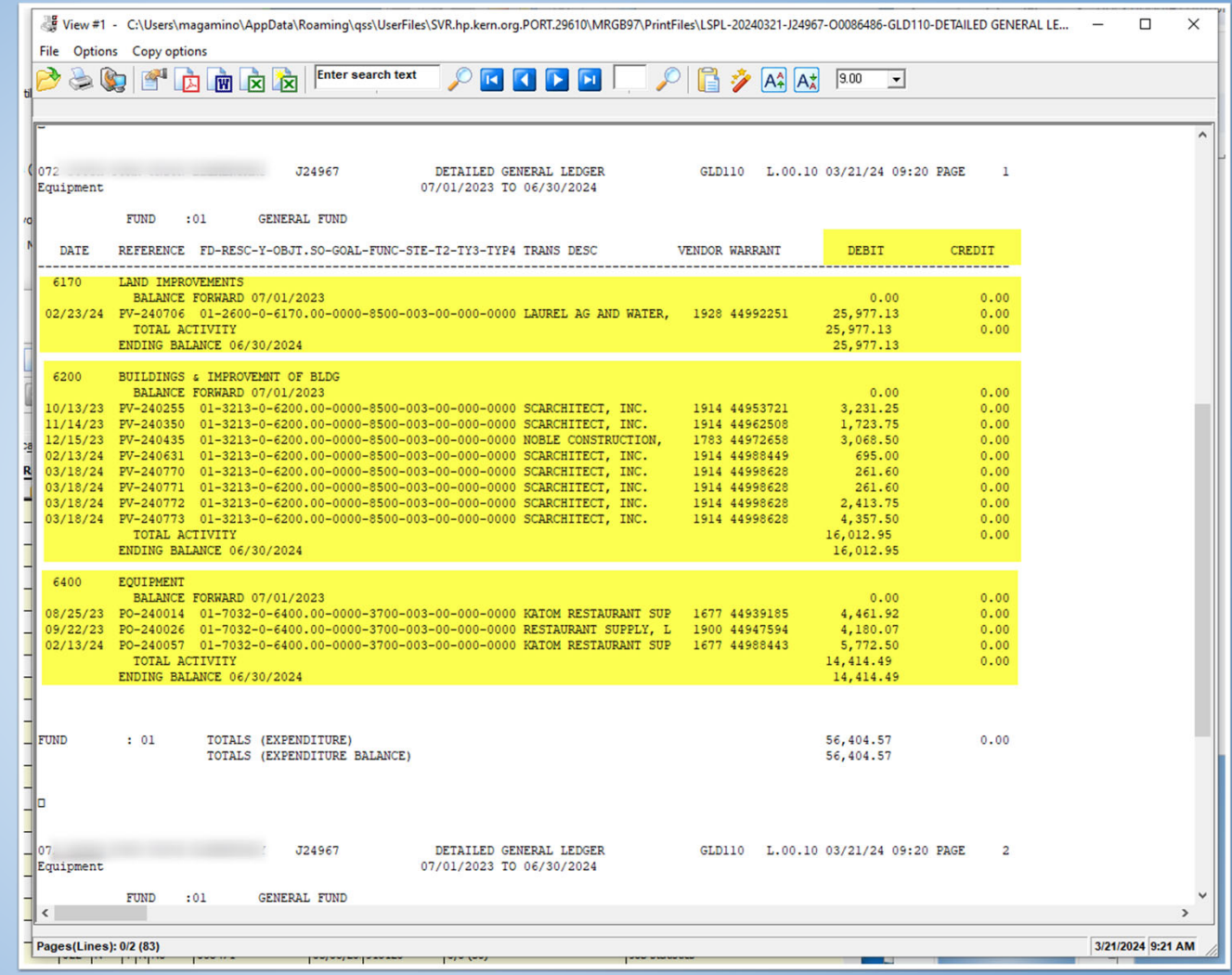

- General Ledger Report Activity
	- 1. Run a ledger report
	- 2. Use the default settings
	- 3. Filter the report to show item in Fund "01"
	- 4. Filter the report to show item in Object "6???"

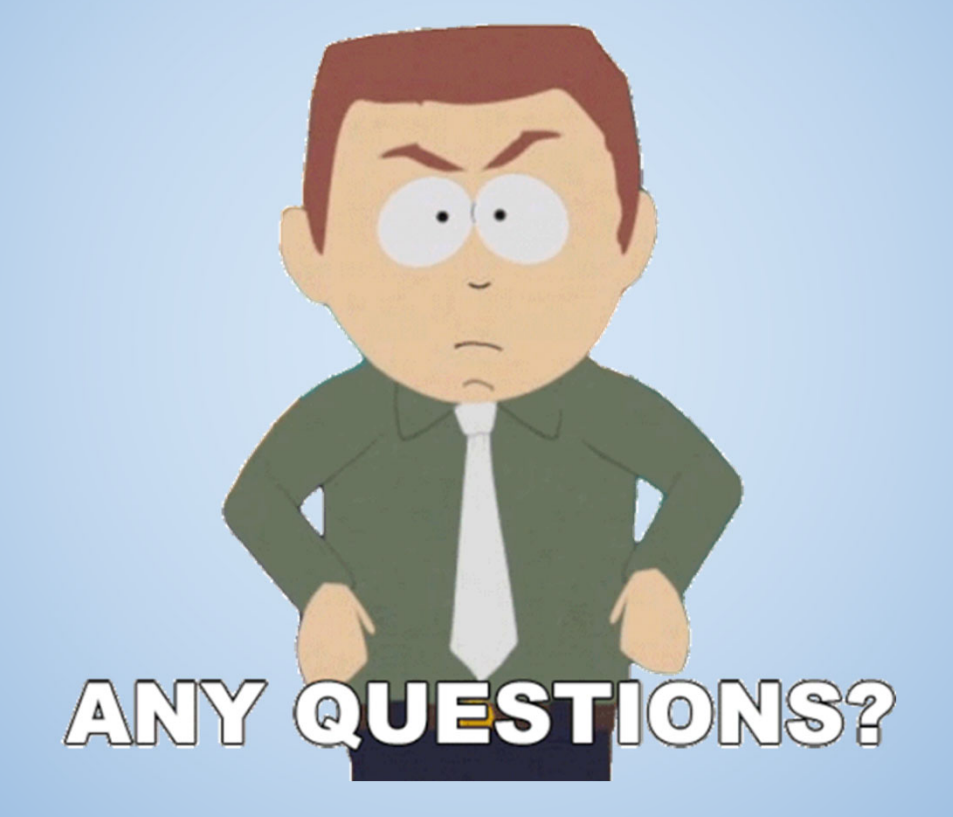

#### What is a Cash transfer?

• Moves an expense from one account to another

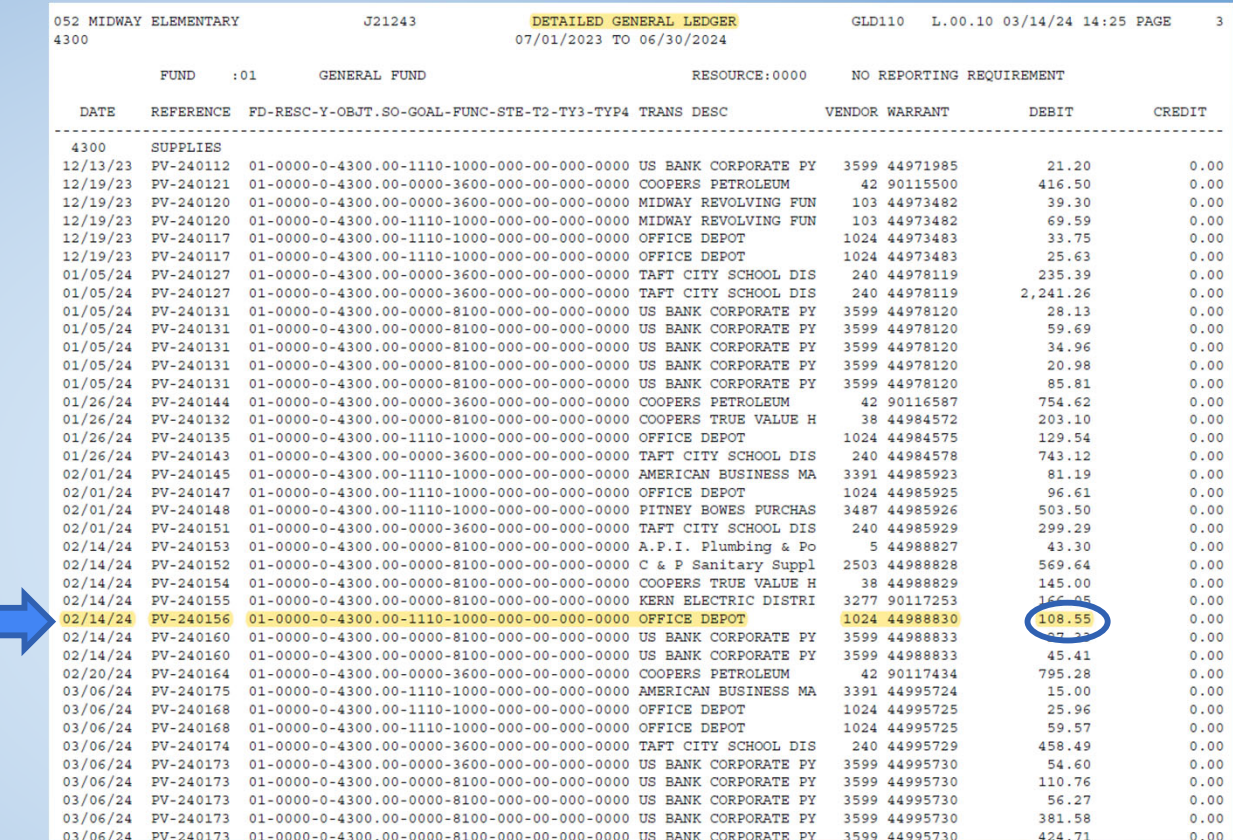

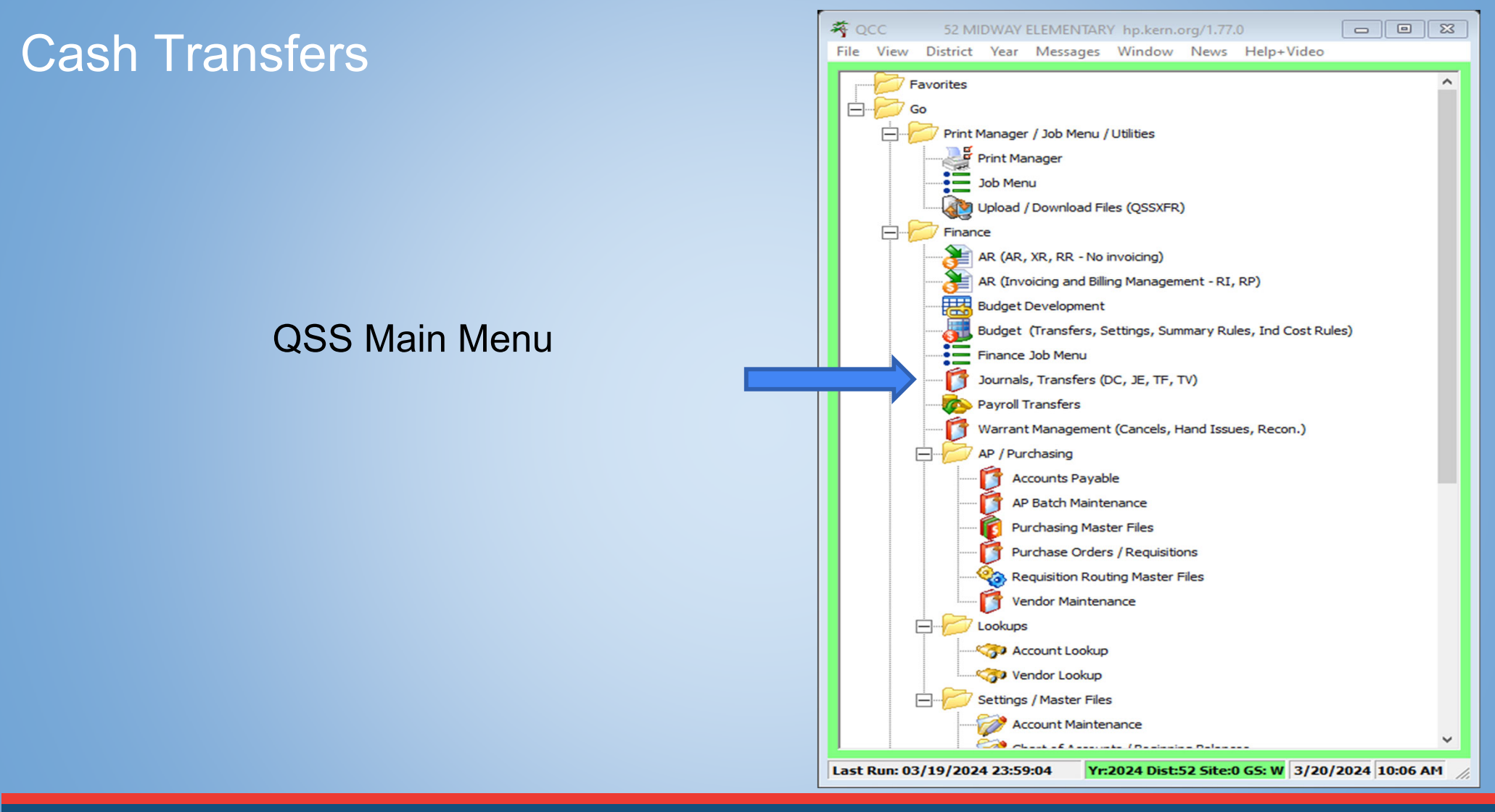

- • Make sure you use the Cash Transfer Tab
- • Click on the green plus sign to add a transfer it will put in a date.

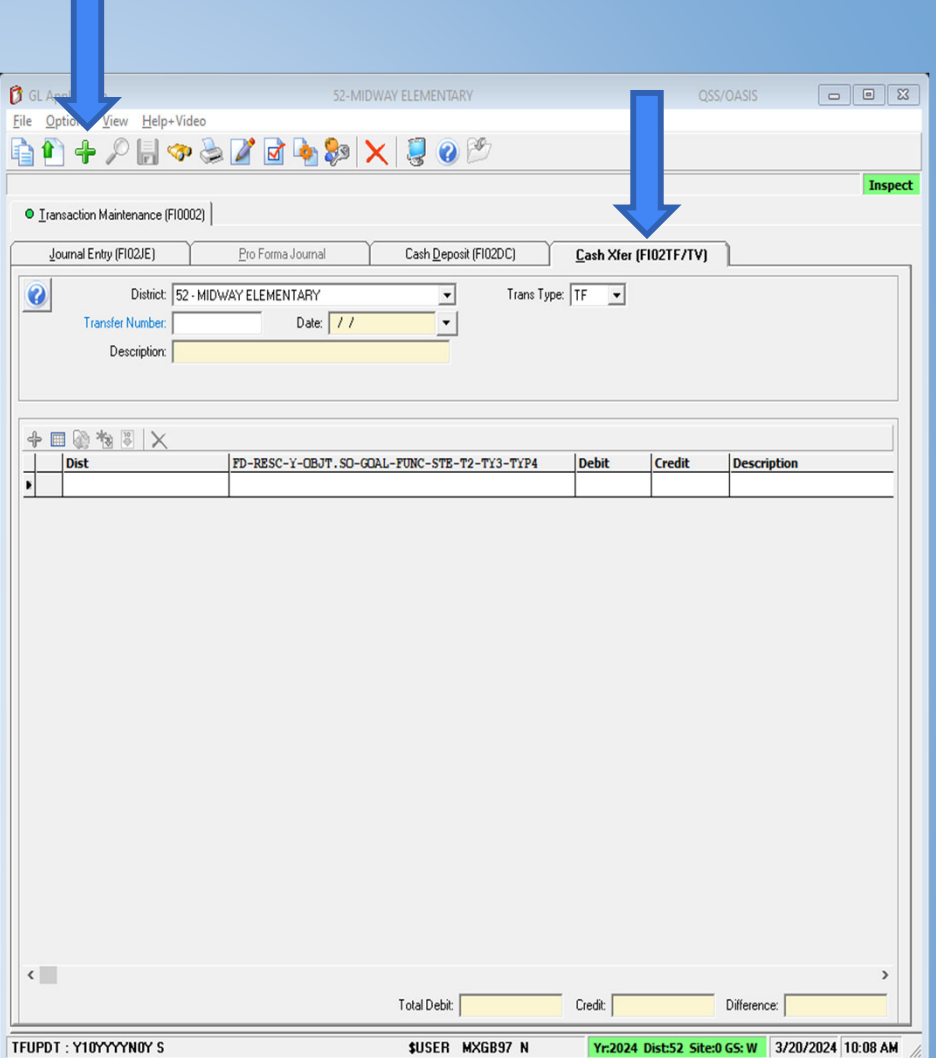

- • Make it the date that you want the transfer to be effective.
- • Enter a description then hit tab and the next screen pops up.

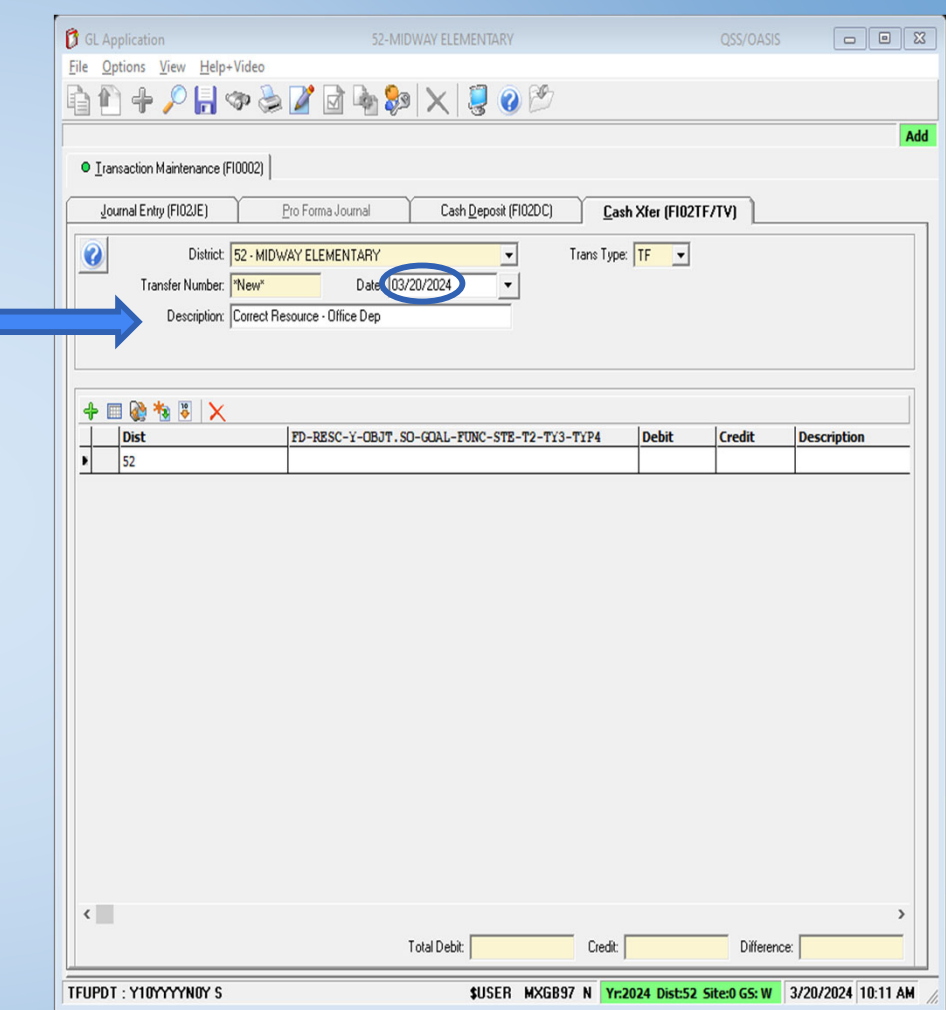
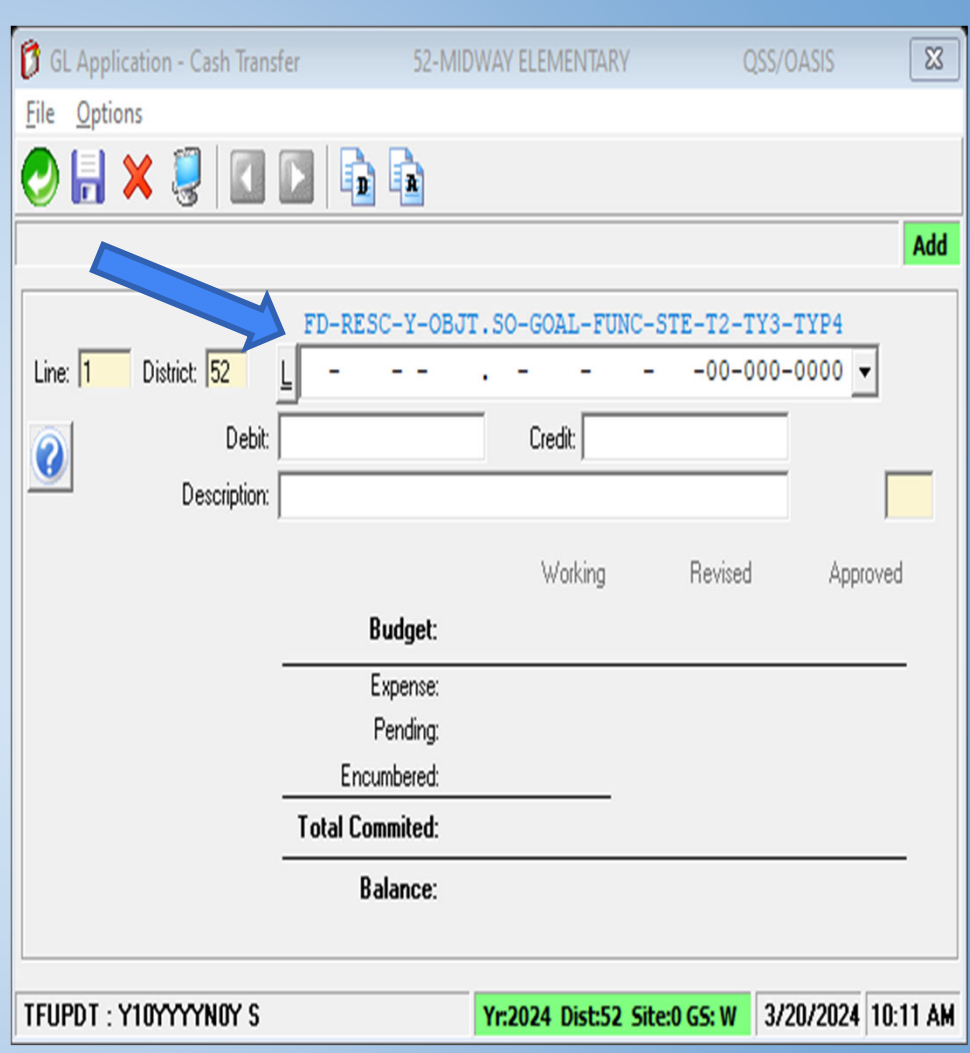

Kern County Superintendent of Schools

- •Enter account lines
- • Enter Amount
	- $\circ$ Credit to Decrease Expense
	- $\circ$ Debit to Increase Expense
- •Put in a description – if needed
- •Hit enter to move to next account line

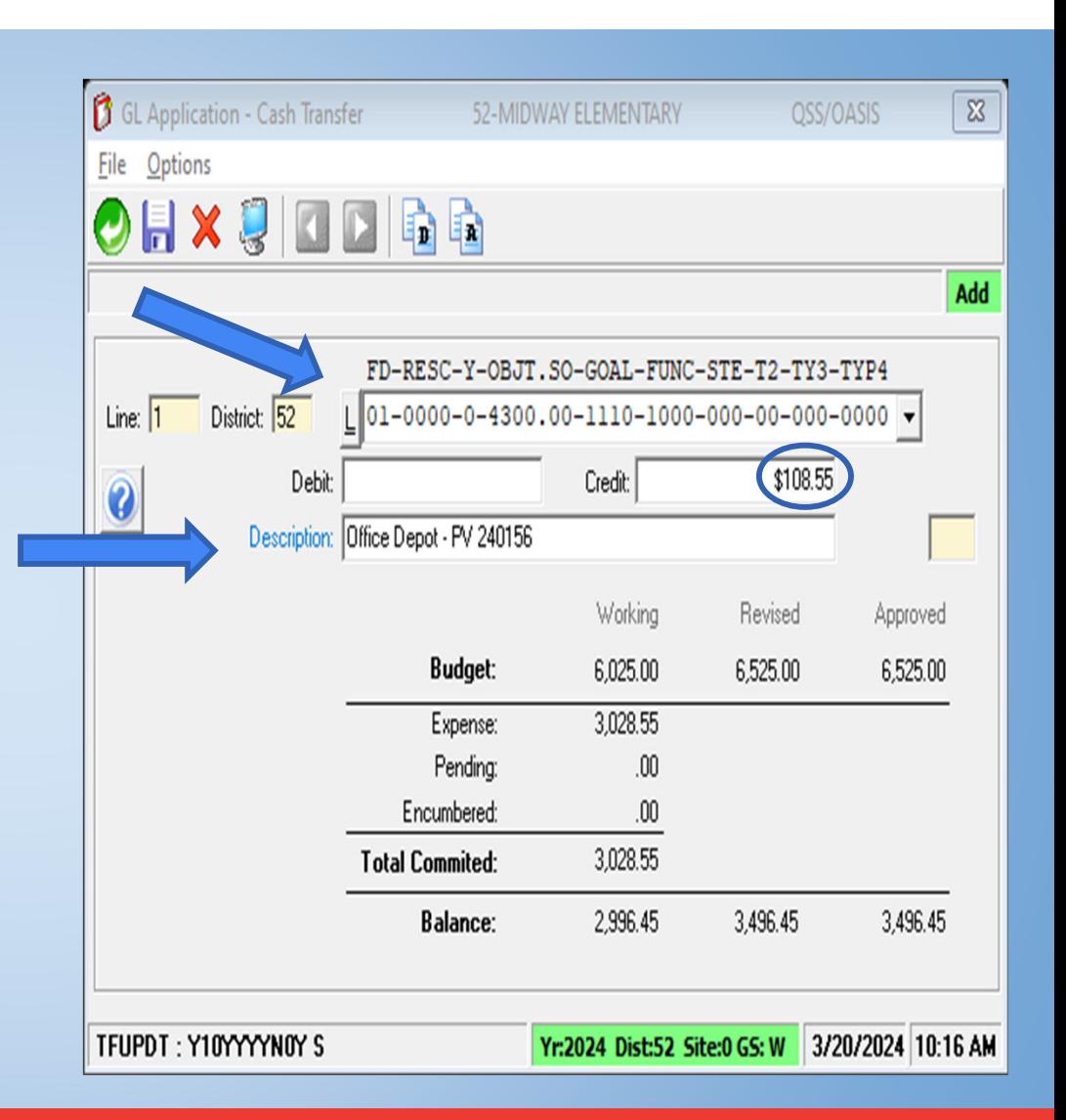

- ●Enter remaining entries
- ● Reminder
	- $\circ$ Credit to Decrease Expense
	- ○Debit to Increase Expense
- ● Click the green back arrow and it will take you back to the previous screen.

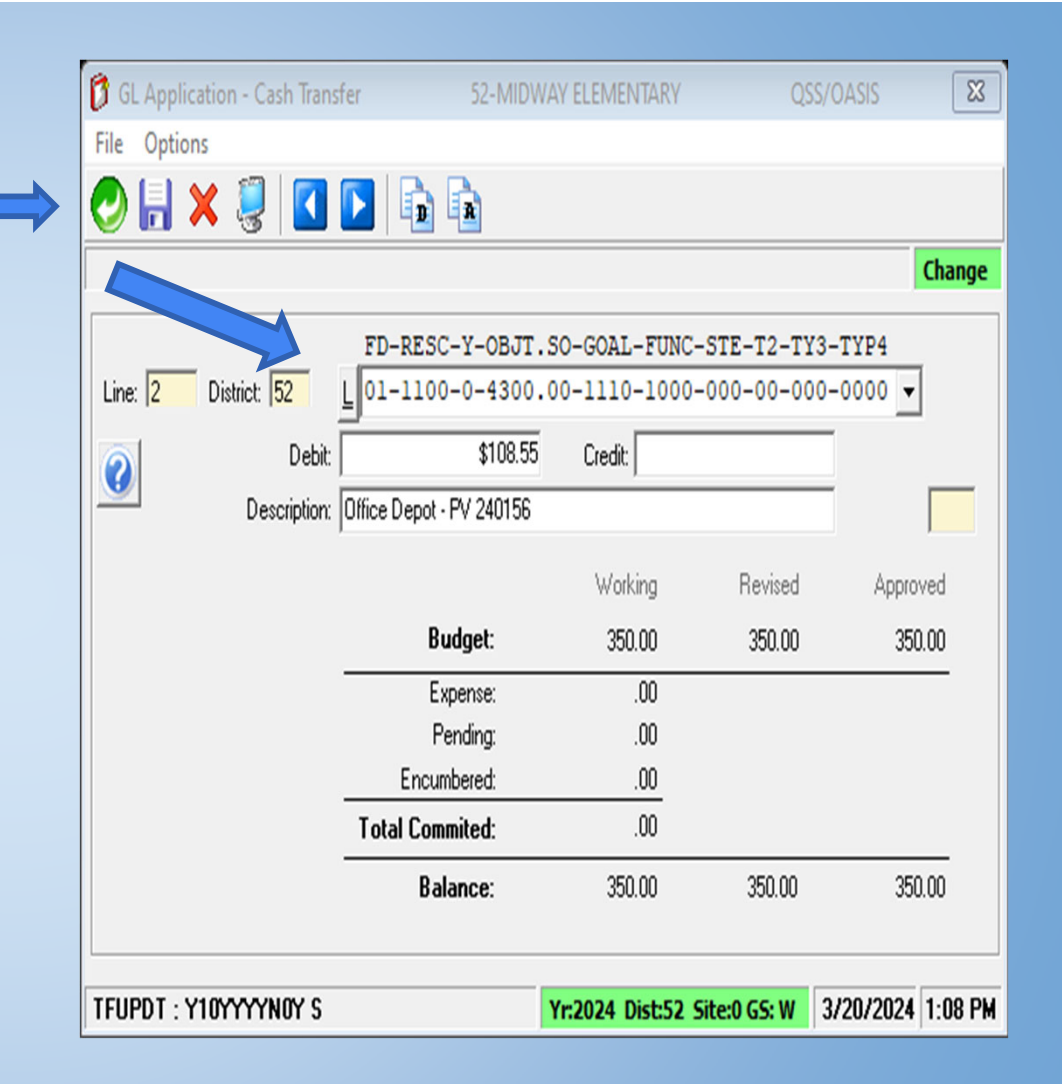

- •Your debits and credits must balance to zero or you will not be able to save the transfer.
- • Once all are entered, hit the save icon and it will provide you with a transfer number

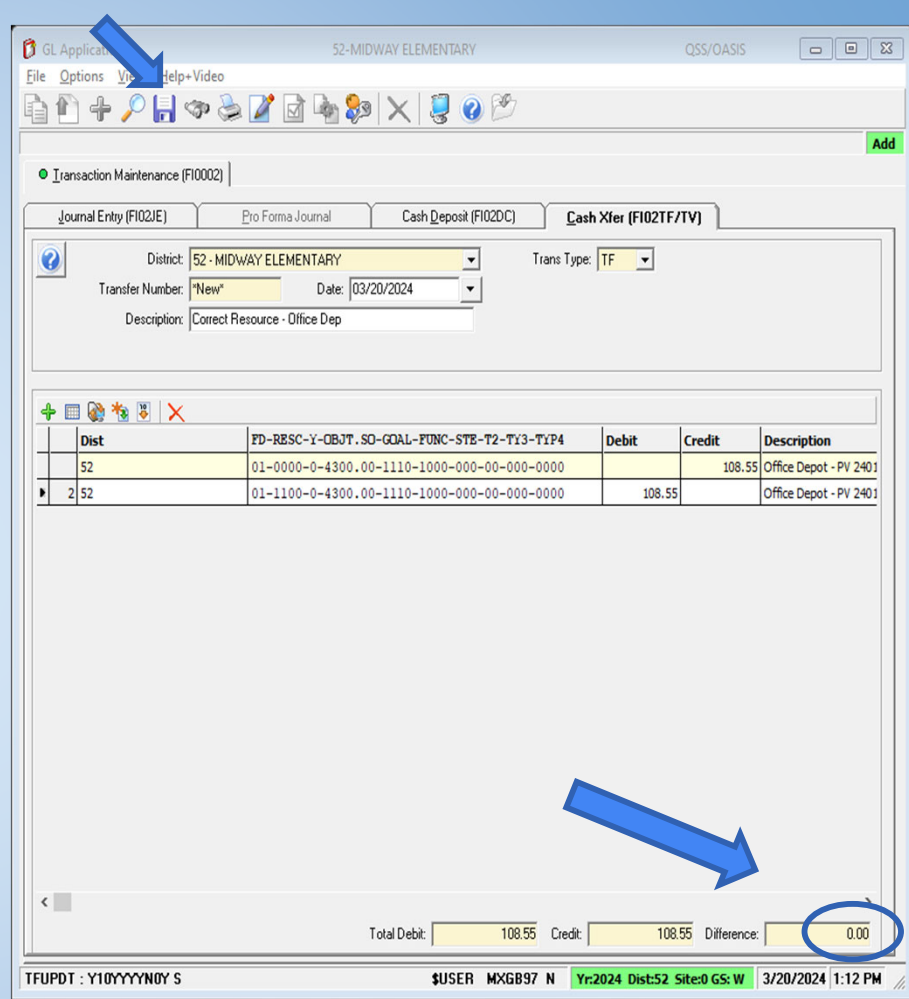

• If not automatically approved, you will now need to approve TF

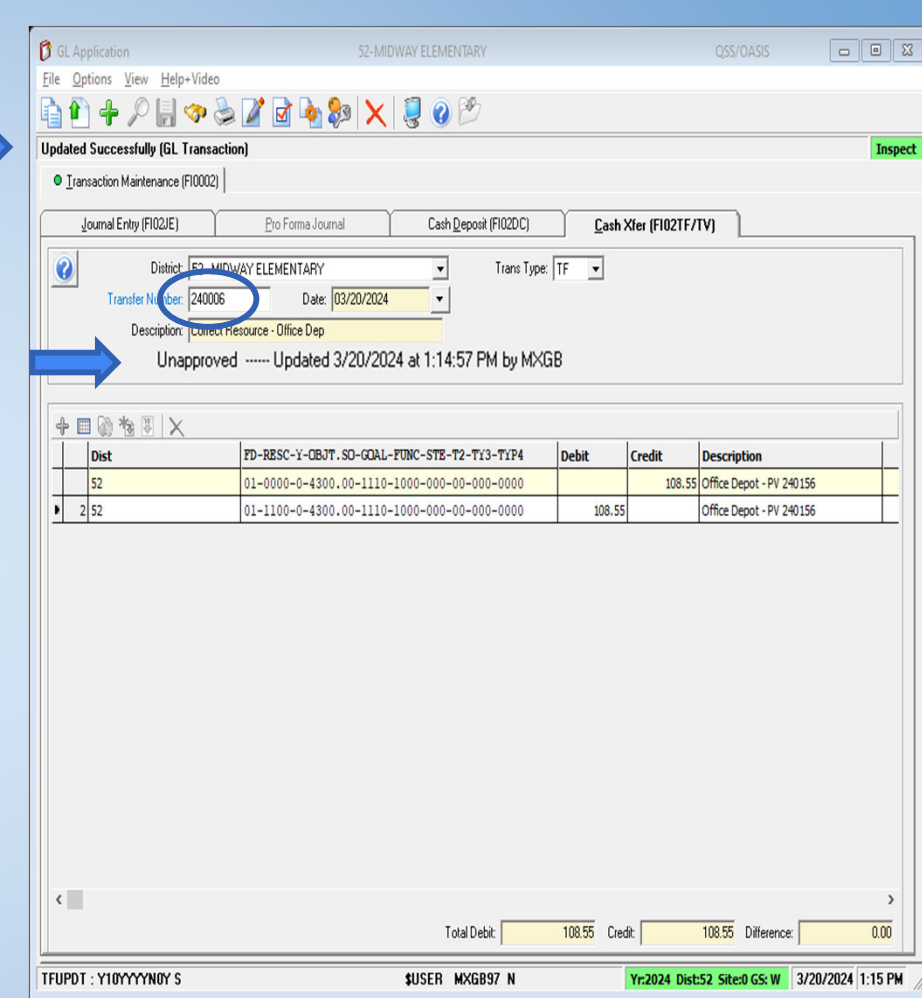

- •To Approve – Go to Options
- •Approval Maintenance

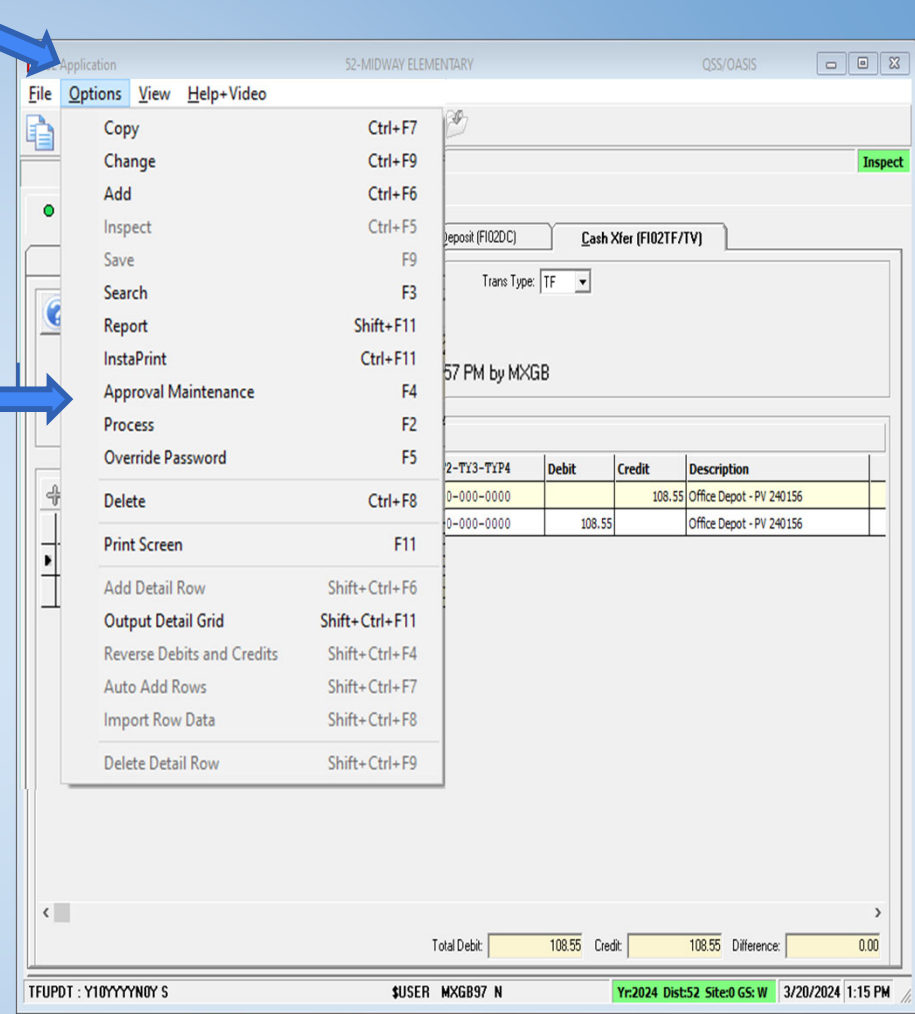

- •New window will open
- • $\cdot$  Transfer Number will be shown
- •Hit the "submit job" button
- •Cash Transfer is now Complete

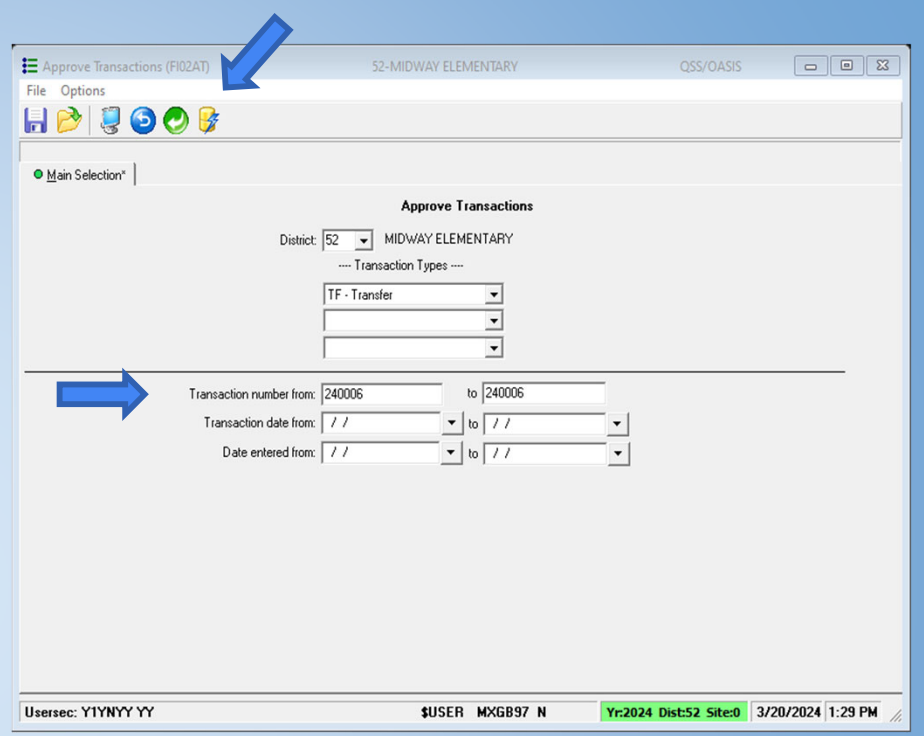

#### **Cash Transfer Activity**

- 1. Transfer \$1 from 01-0000–0-4300.00-0000-1110-1000-000- 00-000-0000
- 2. Transfer to 01-0000–0-4300.00-0000-**0000-3600**-000-000- 00-000-0000
- 3. Approve Transfer
- 4. Run GL report to verify
- 5. Repeat steps to reverse cash transfer

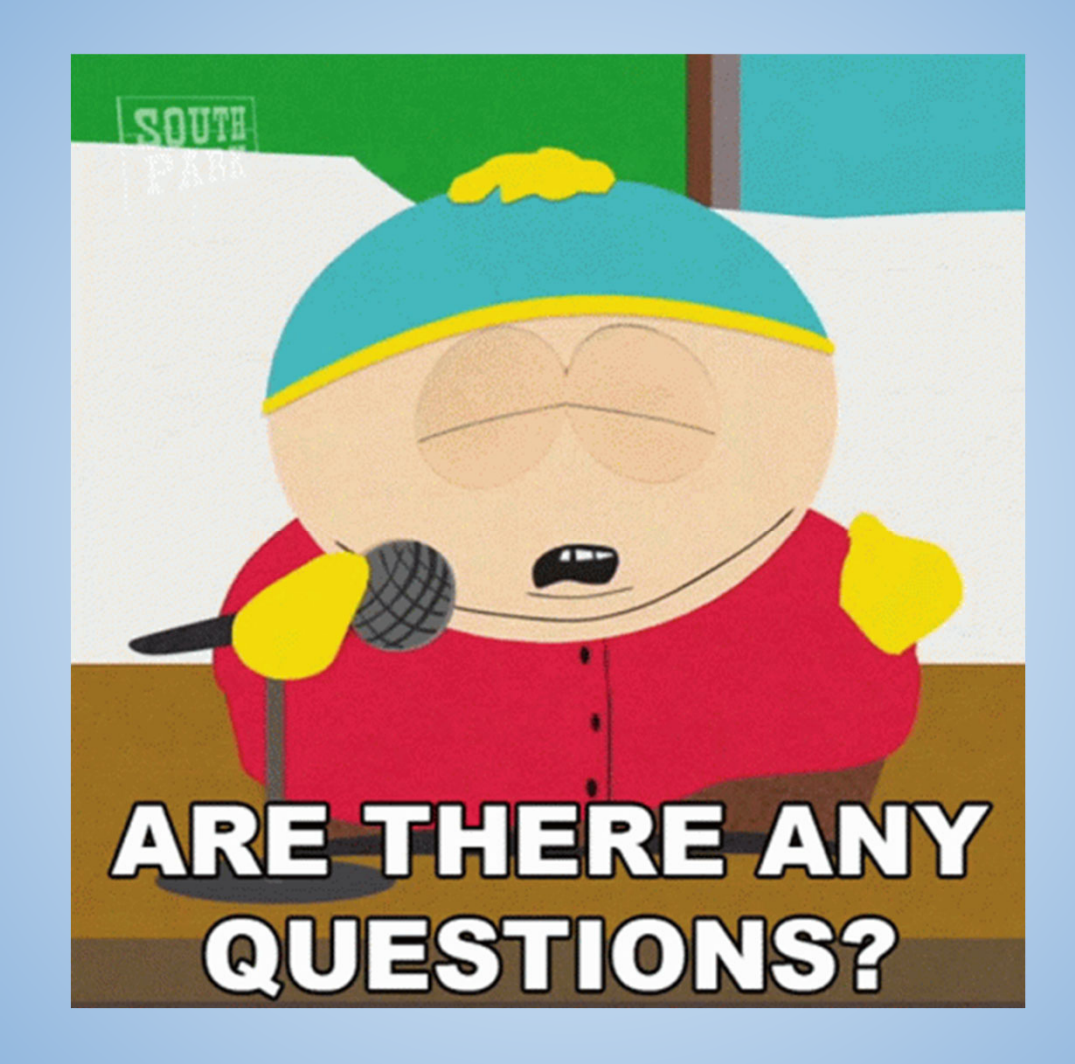

Kern County Superintendent of Schools

#### What is a Budget Transfer?

Adjusts amounts to specific account lines

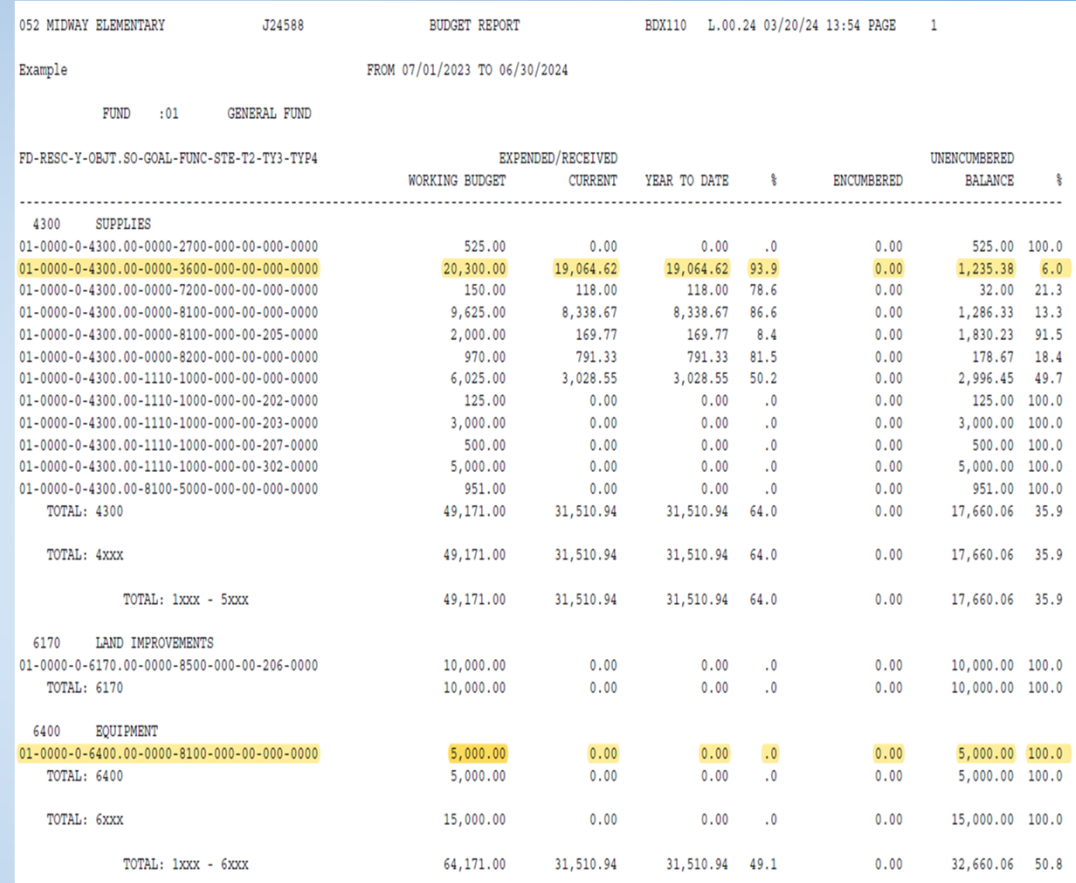

#### What is a Budget Transfer?

Adjusts amounts to specific account lines

In this example we what to increase the Equipment budget (6400) and decrease the Supply (4300) Budget

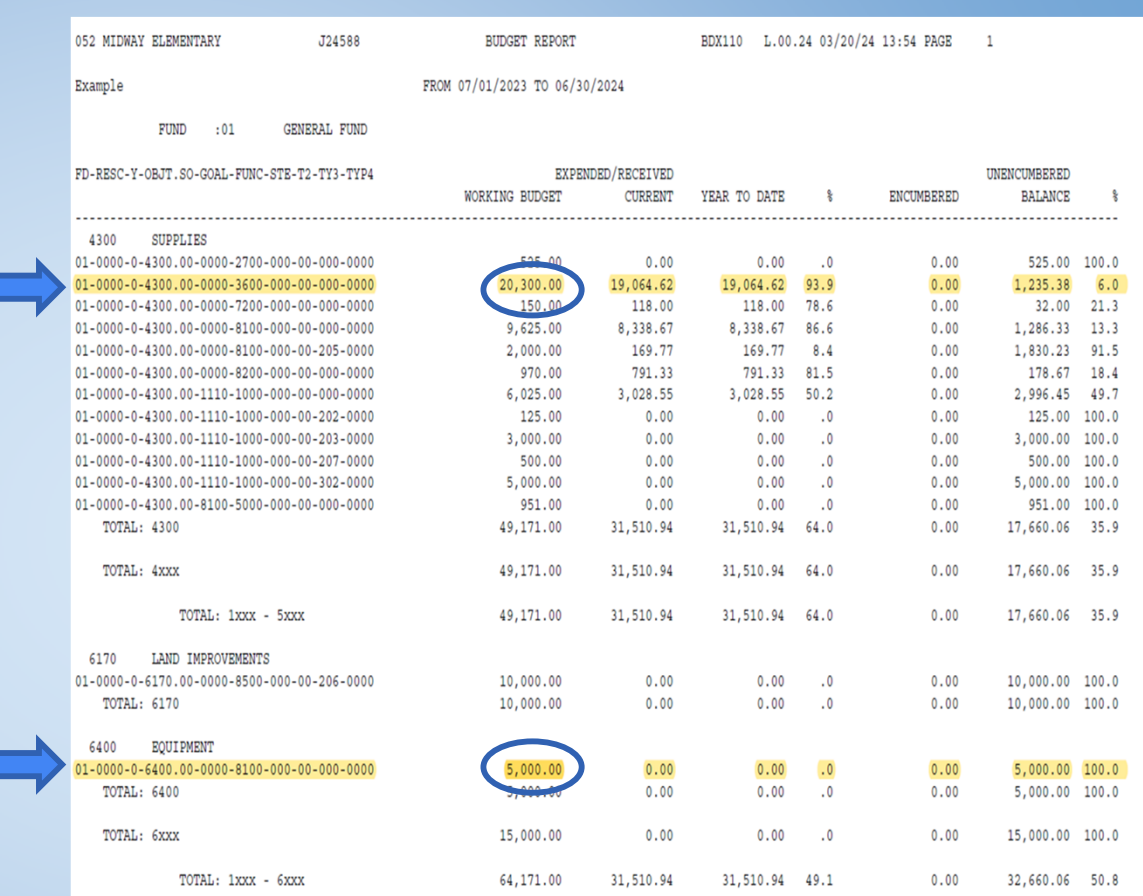

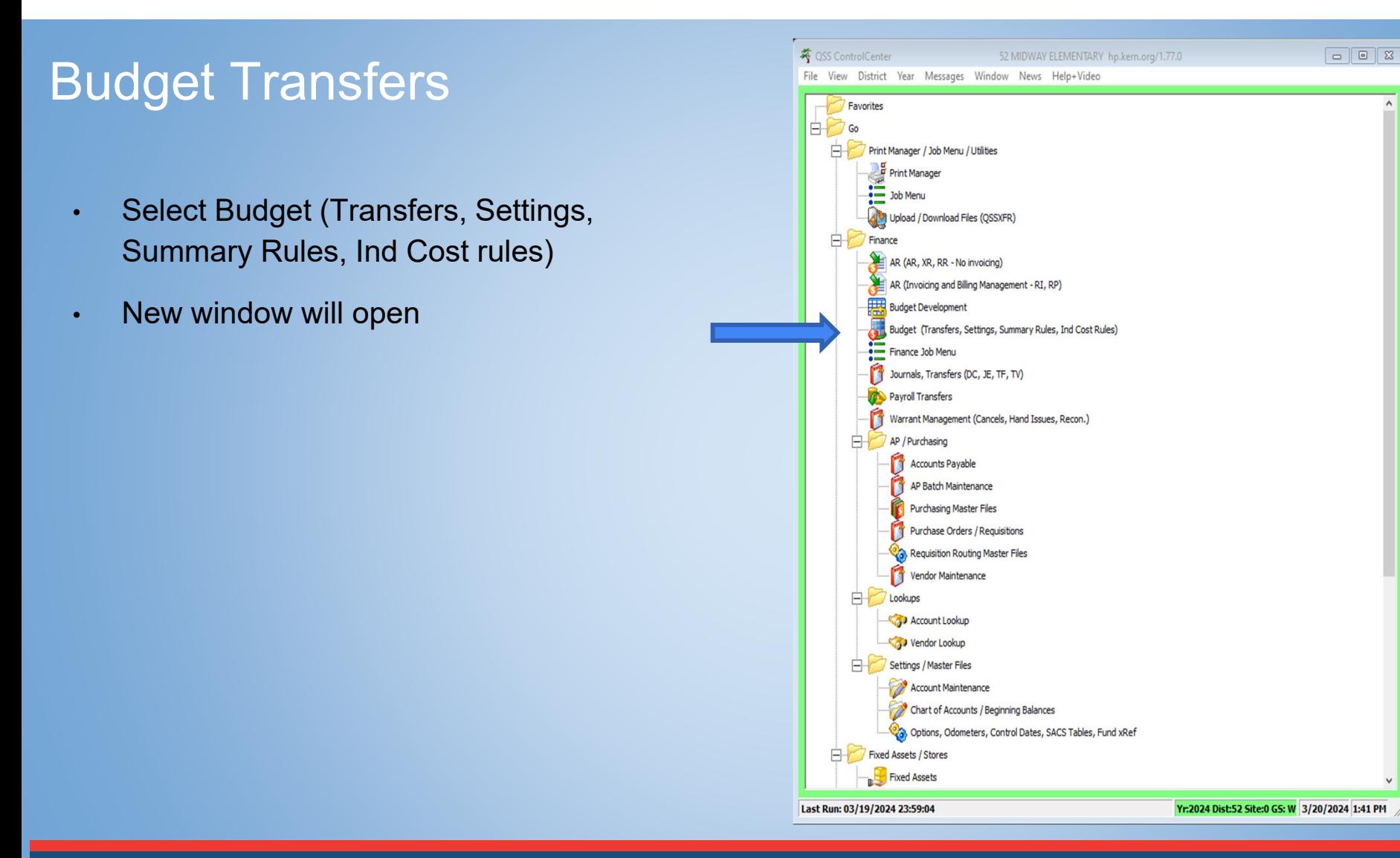

- • Make sure you use the Budget Transfer Tab
- • Click on the green plus sign to add a transfer it will put in a date.

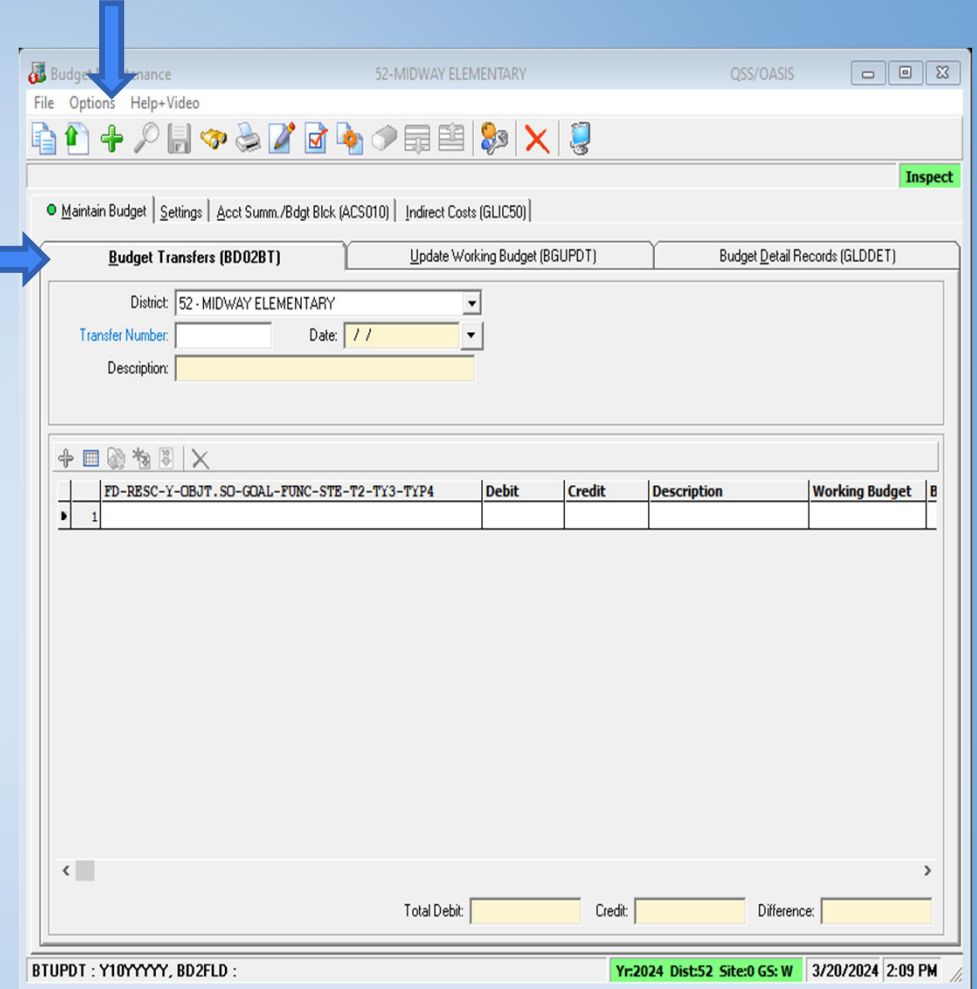

- •Enter a description
- • Click on the green plus sign to open Budget entry window

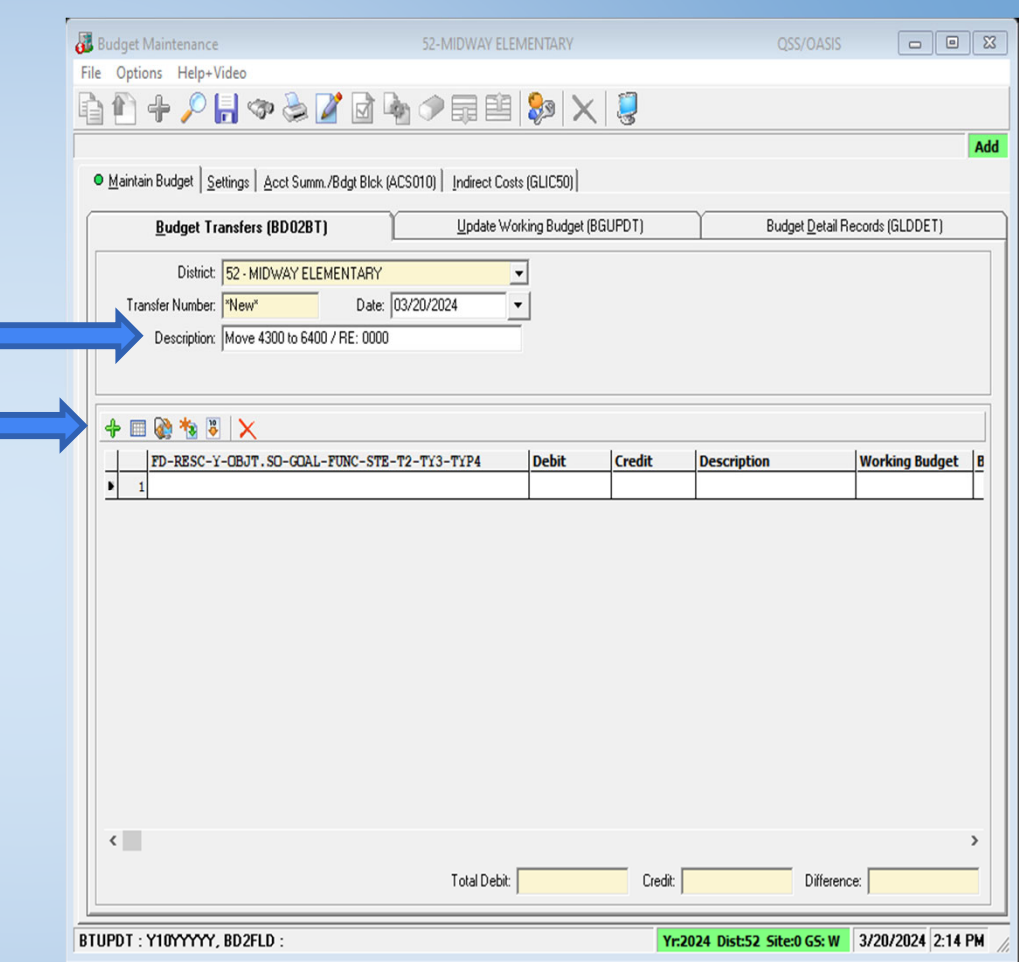

• Enter account number, amount, and description

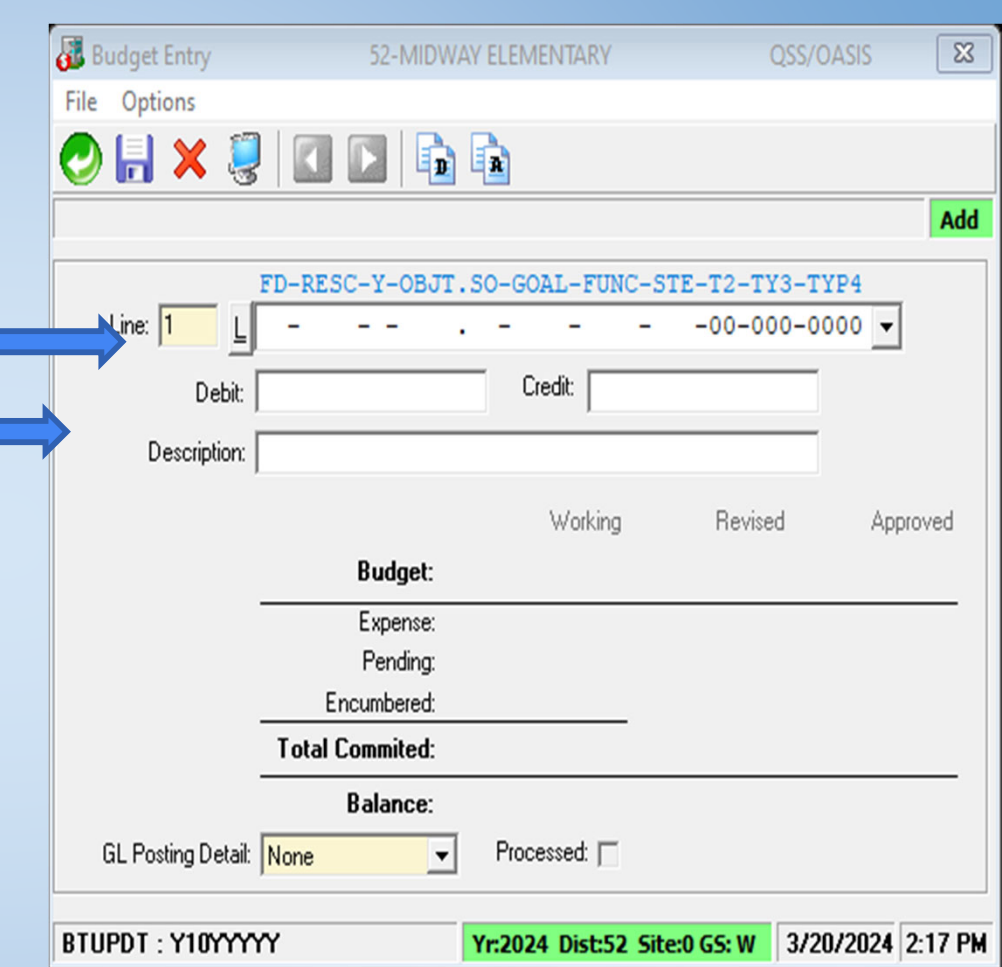

- • Enter account number, amount, and description
	- • Enter Amount
		- $\circ$ Credit to Increase Budget
		- ○Debit to Decrease Budget

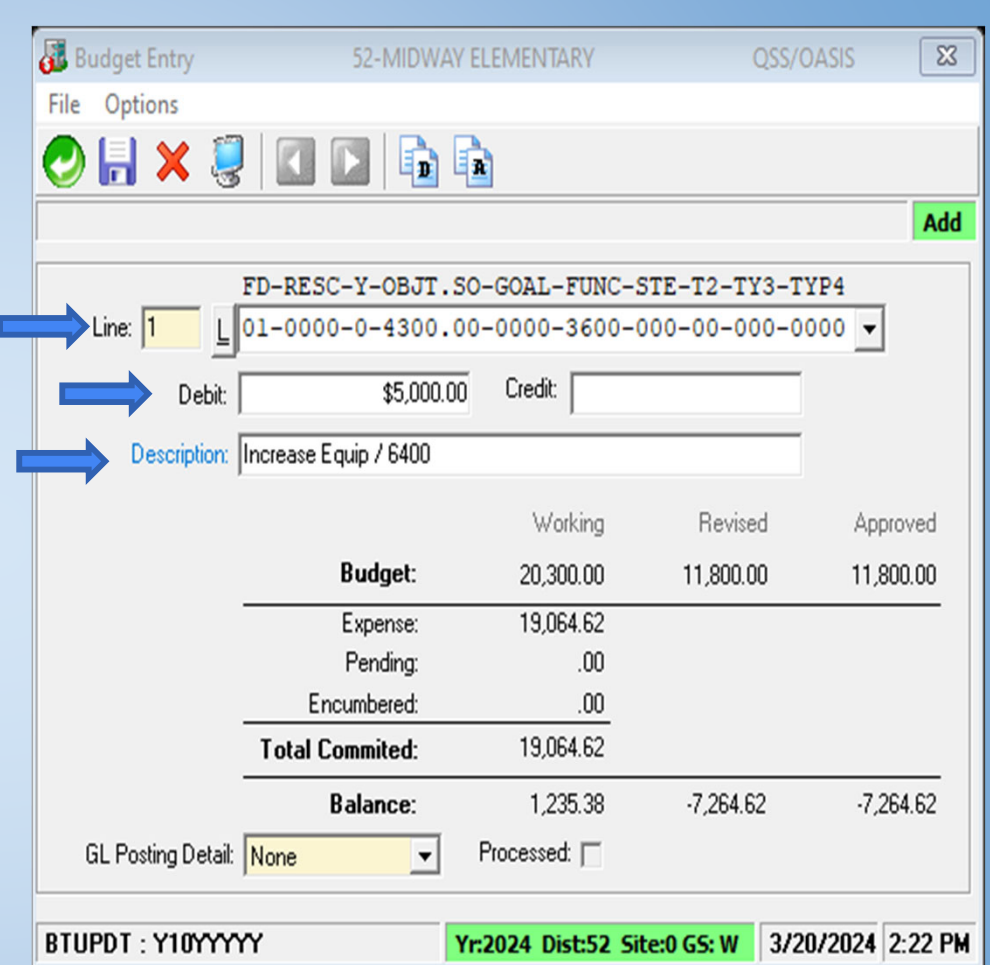

- • Enter next budget entry
	- • Enter Amount
		- $\circ$ Credit to Increase Budget
		- ○Debit to Decrease Budget
- • Click the green return arrow when all entries are complete.

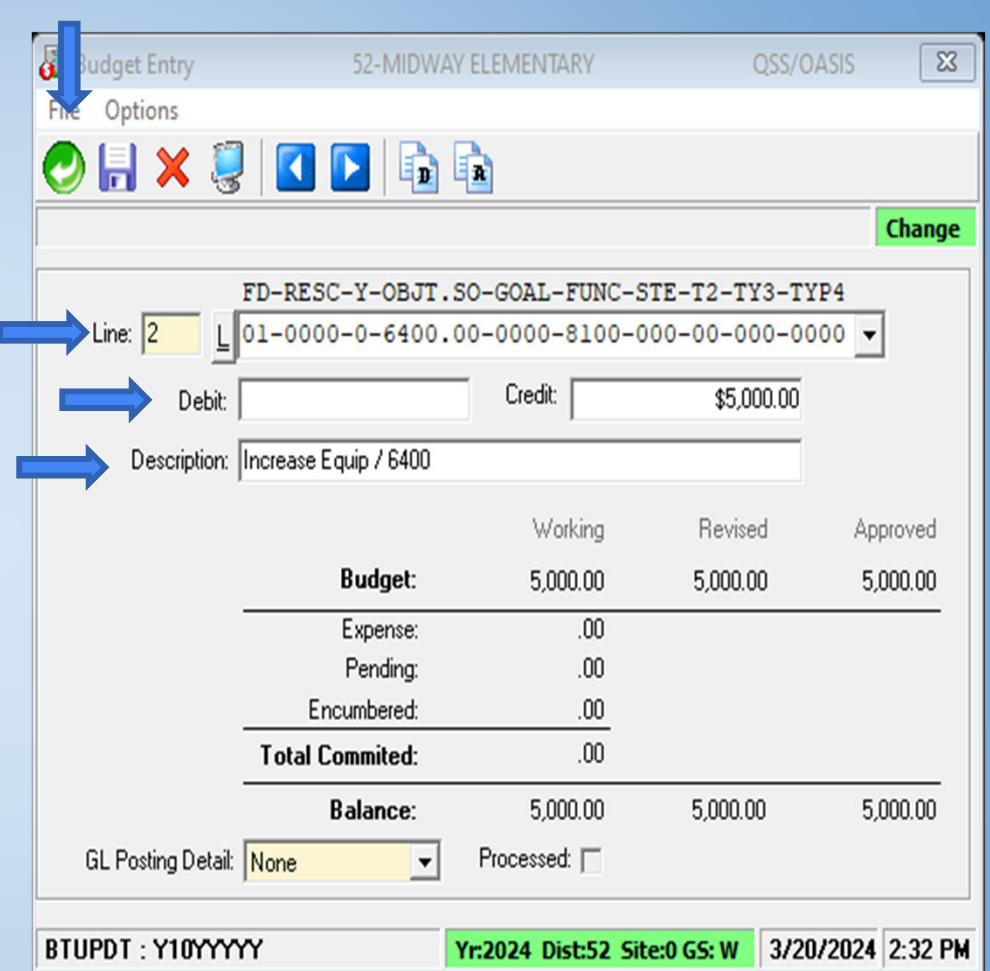

- •Your debits and credits must balance to zero or you will not be able to save the transfer.
- • Once all are entered, checked and balanced you will hit the save icon and it will provide you with a transfer number

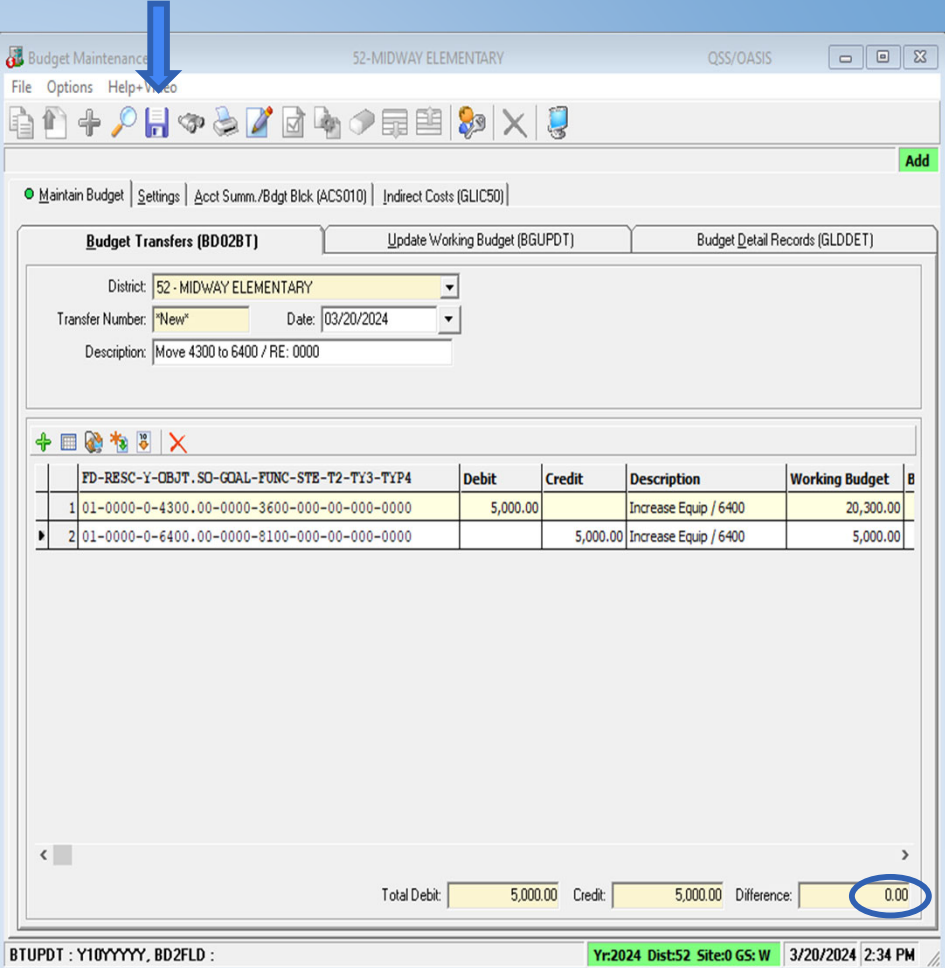

- • Your debits and credits must balance to zero
- • Once all are entered, checked, and balanced you will hit the save icon and it will provide you with a transfer number
- •Budget Transfer is Complete

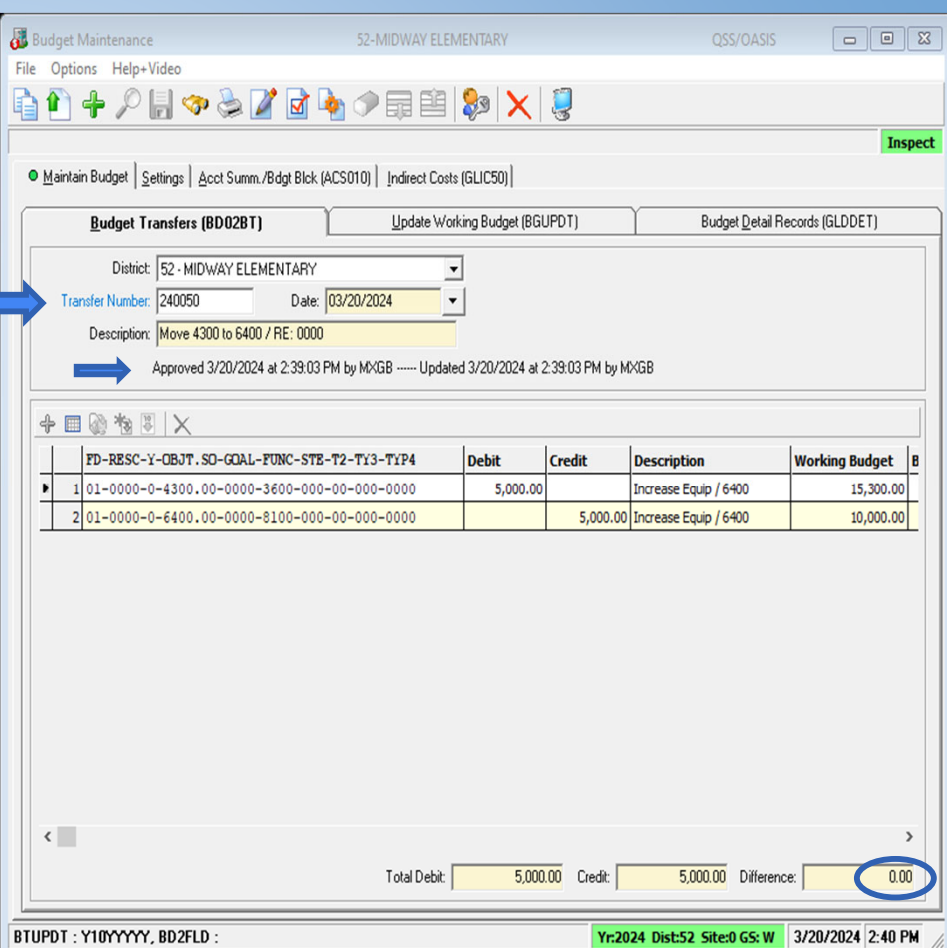

#### Updated Budget Report

#### In this example

- • Equipment budget (6400) Increased by \$5,000
- • Supply budget (4300) decrease by \$5,000

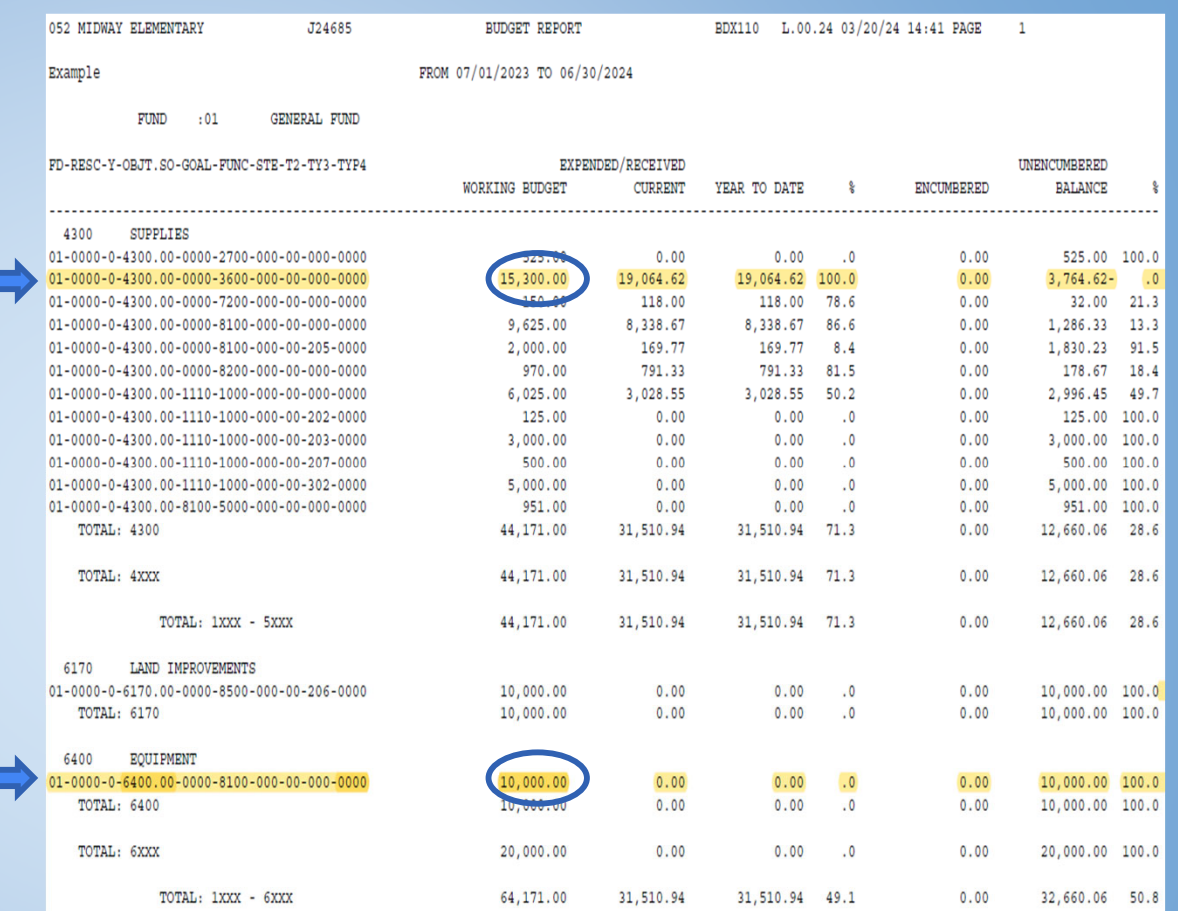

#### **Budget Transfer Activity**

- 1. Transfer \$1 from 01-0000–0-4300.00-0000-1110-1000-000- 00-000-0000
- 2. Transfer to 01-0000–0-4300.00-0000-**0000-3600**-000-000- 00-000-0000
- 3. Approve Transfer
- 4. Run GL report to verify
- 5. Repeat steps to reverse cash transfer

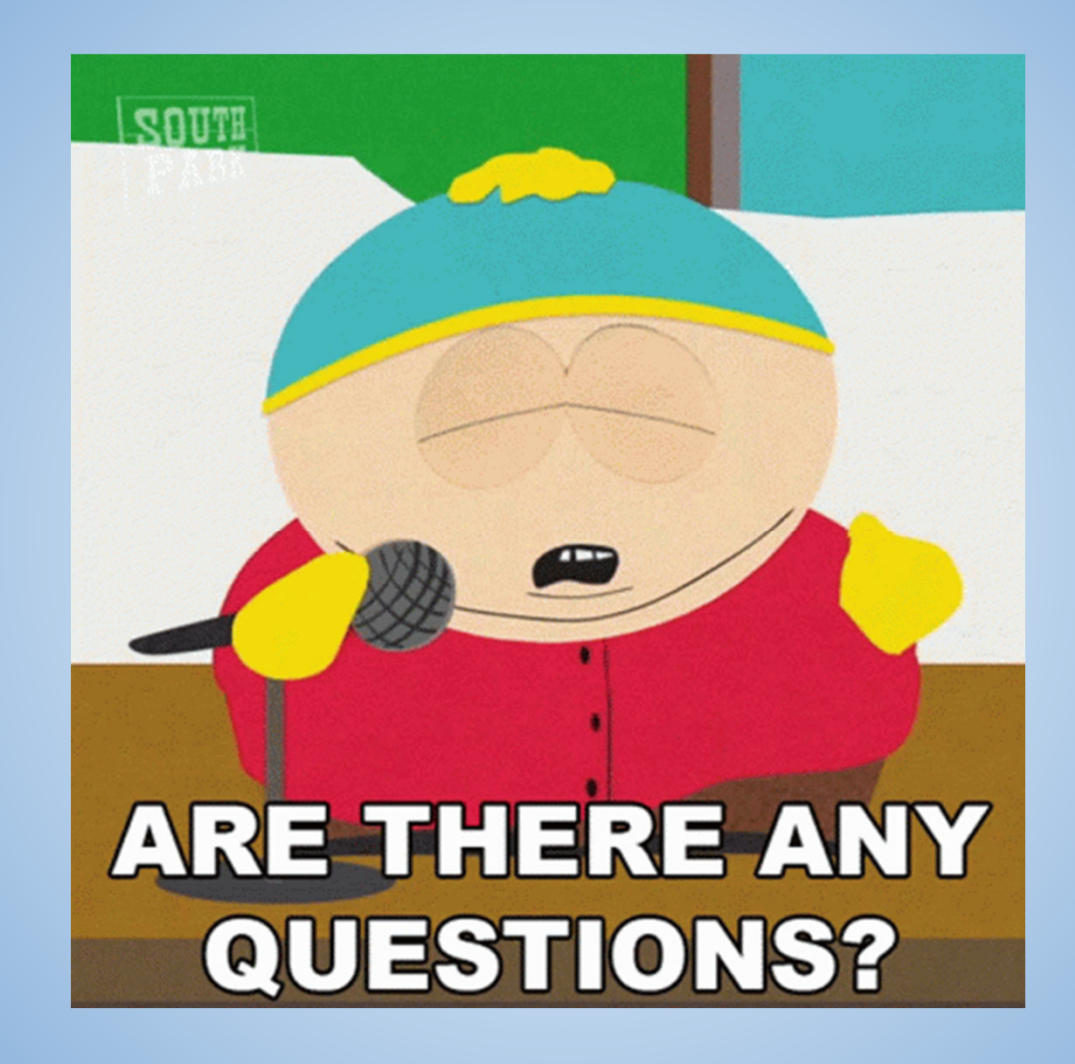

# **Break Time!**

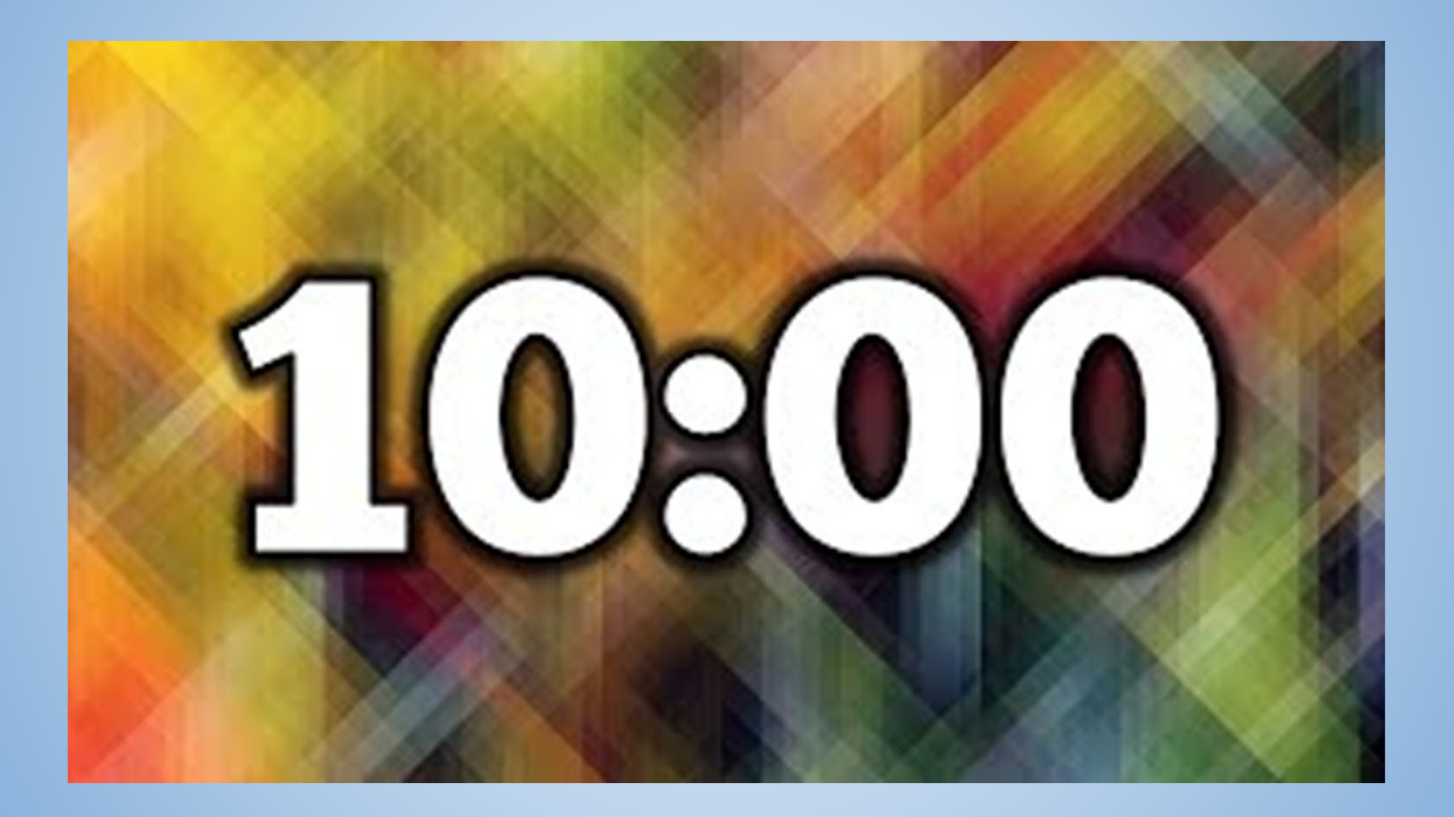

Kern County Superintendent of Schools

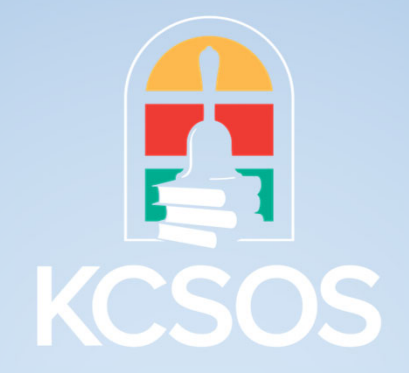

### **BUDGET DEVELOPMENT 101**

#### WHAT IS A BUDGET?

Budgets provide a description of school districts program plans for the upcoming year. This includes an estimate of restricted and unrestricted revenue and the districts plan for spending those funds which are the expenditures. The State of California largely controls school districts revenues followed by the Federal Government.

# BUDGET PROCESS

On or before July 1 of each year, Education Code Section 42127 requires districts to accomplish the following:

1. Hold a public hearing conducted in accordance with Education Code Section 42103 on the budget to be adopted for the subsequent fiscal year. The budget to be adopted shall be prepared in accordance with Section 42126. The agenda for that hearing shall be posted at least 72 hours prior to the public hearing and shall include the location where the budget will be available for public inspection. 2. Adopt a budget. Not later than five days after that adoption or by July 1, whichever occurs first,

the governing board of the school district shall file that budget with the county superintendent of schools. That budget and supporting data shall be maintained made available for public review.

3. On or before September 15, the county superintendent of schools shall approve, conditionally approve, or disapprove the adopted budget for each school district. For the 2014-15 fiscal year and each fiscal year thereafter, the county superintendent of schools shall disapprove a budget if the county superintendent of schools determines that the budget does not include the expenditures necessary to implement a local control and accountability plan or an annual update to the local control and accountability plan approved by the county superintendent of schools.

4. 45- Day Budget Revision- Not later than 45 days after the Governor signs the annual Budget Act, the District shall make available for the public review any revisions in revenues and expenditures that it has made to its budget to reflect the funding made available by that Budget Act.

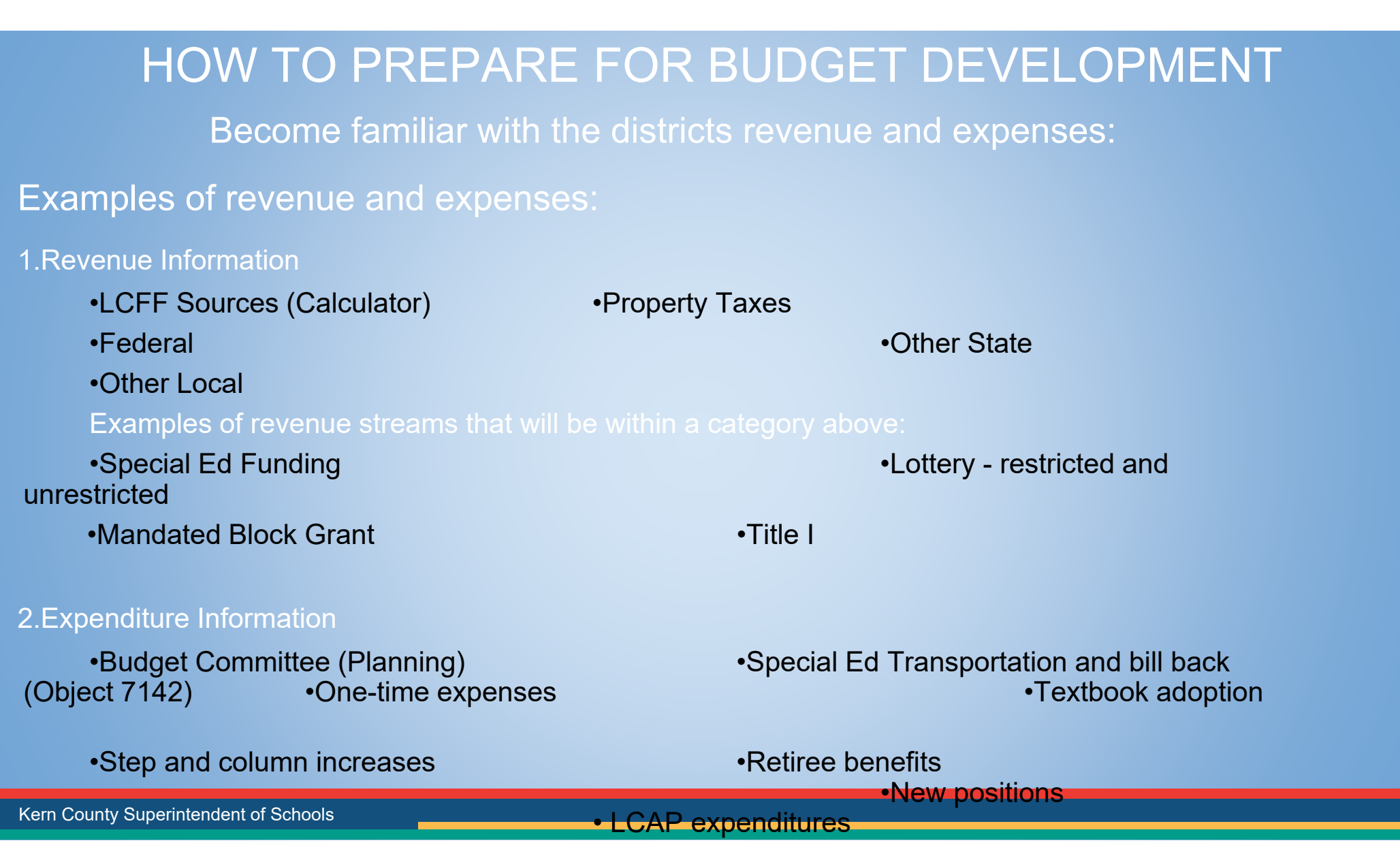

### INFORMATION TO GATHER BEFORE YOU BEGIN

#### Planning Considerations

•Kern COE Common Message •School Services of California **Darthoard** 

**Trends** 

PERS)

#### Rate

- Health and Welfare Rates Consumer Price Index
- Minimum wage
- 
- •Enrollment Trends •**Average Daily Attendance**
- •Unduplicated Pupil Trends •Retirement Systems (STRS and
- Workers Comp Rate  **Example 10 Figure 10 Figure 10 Figure 10 Figure 10 Figure 10 Figure 10 Figure 10 Figure 10 Figure 10 Figure 10 Figure 10 Figure 10 Figure 10 Figure 10 Figure 10 Figure 10 Figure 10 Figure 10 Figure 1** 
	-

Kern County Superintendent of Schools

## EXAMPLE OF PLANNING CONSIDERATIONS TEMPLATE

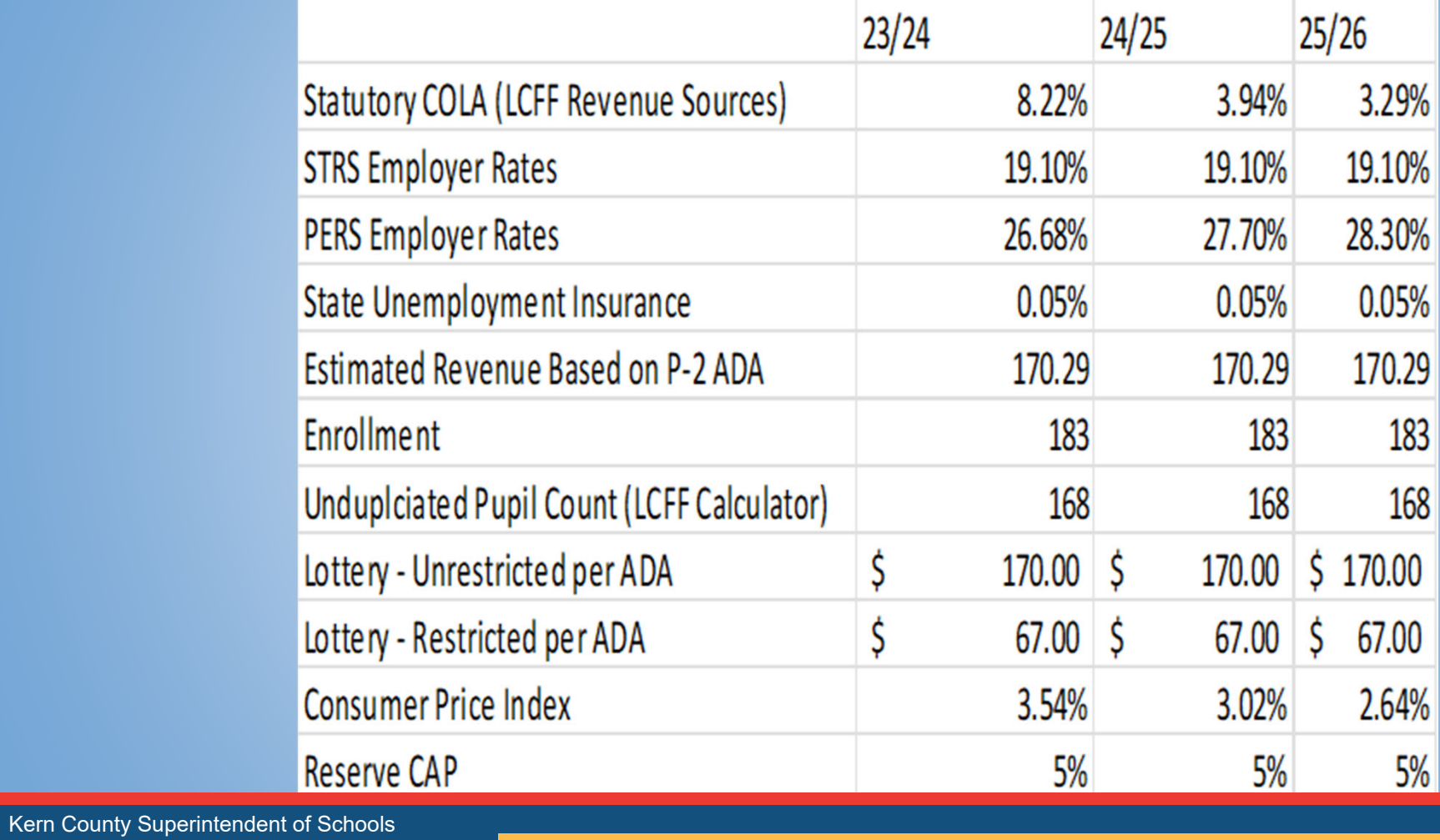

#### OPEN MODELS IN THE FINANCIAL SYSTEM

#### Opening Models

The QCC Budget Development module contains 99 budget models in each fiscal year that can be utilized to construct your budget. Work is performed in Open budget models. Locking a budget model secures that model from accidental changes being made. Models that are no longer useful can be closed.

Budget Development is a branch within the Finance module. Budget Development models are used to create budget scenarios without actually changing data in the financial system. For July 1, two models will be created – a budget model and an estimated actuals model.

# HOT LAB TIME!

>All work within the Budget Development module is done within a model. Opening a budget model is therefore the first step in building a budget.

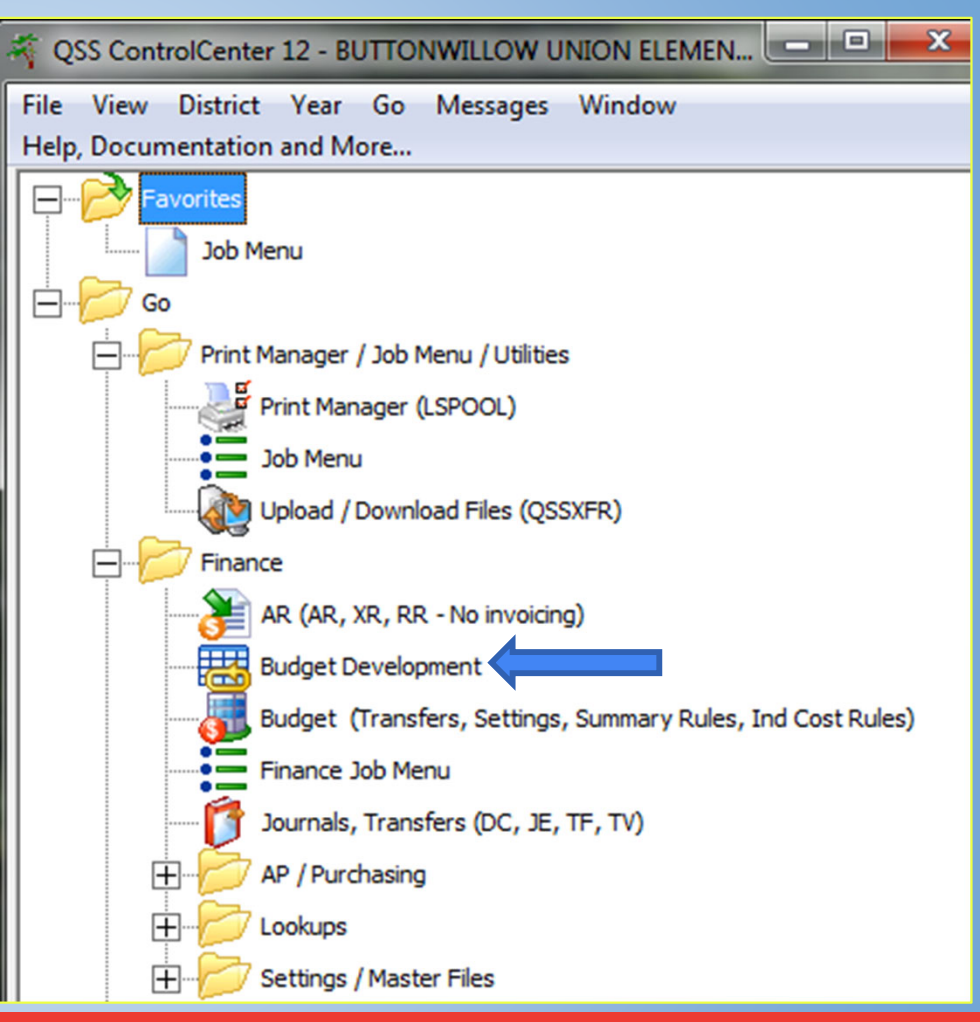

>To open a model, click on the Models tab.

>Use the drop-down list to select the year you will be working in.

>Click the "change" icon.

>Select the specific model that you wish to work with by clicking on it in the grid displayed on the screen.

>Use the drop-down list to change the status of the selected model to open.

>Type directly on the grid to change the description of the chosen model, then click the save icon.

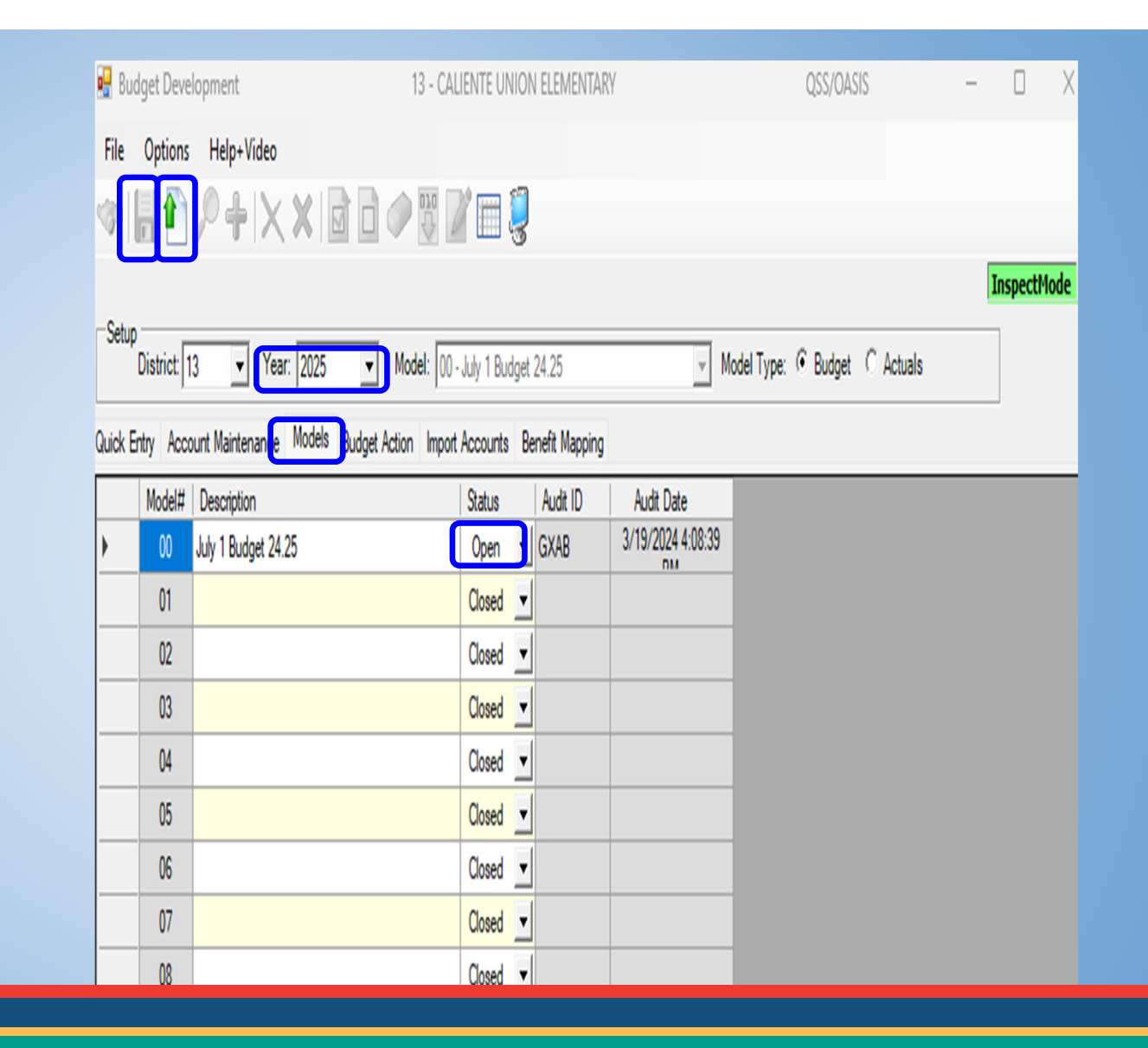

Kern County Superintendent of Schools

#### ADDING BUDGET DATA INTO MODEL

At this point, there are no accounts or amounts in your model.

At the beginning of every fiscal year, you may choose to roll your account strings with zero budget amounts and build a new budget for the new year. It is a fresh start if you begin your budget with zero dollars and build your budget for the new year.

or

Accounts and budget amounts can be moved in from other sources such as the working budget, revised budget, approved budget, or from another budget development model.

For this example:

The current year working budget is a logical source of information to roll into your model as a starting point for your next year's budget.

>Select Job Menu>Open Finance Folder >Open Budget Development Processes>Select Transfer Selected Budgets Menu. (BDE005)

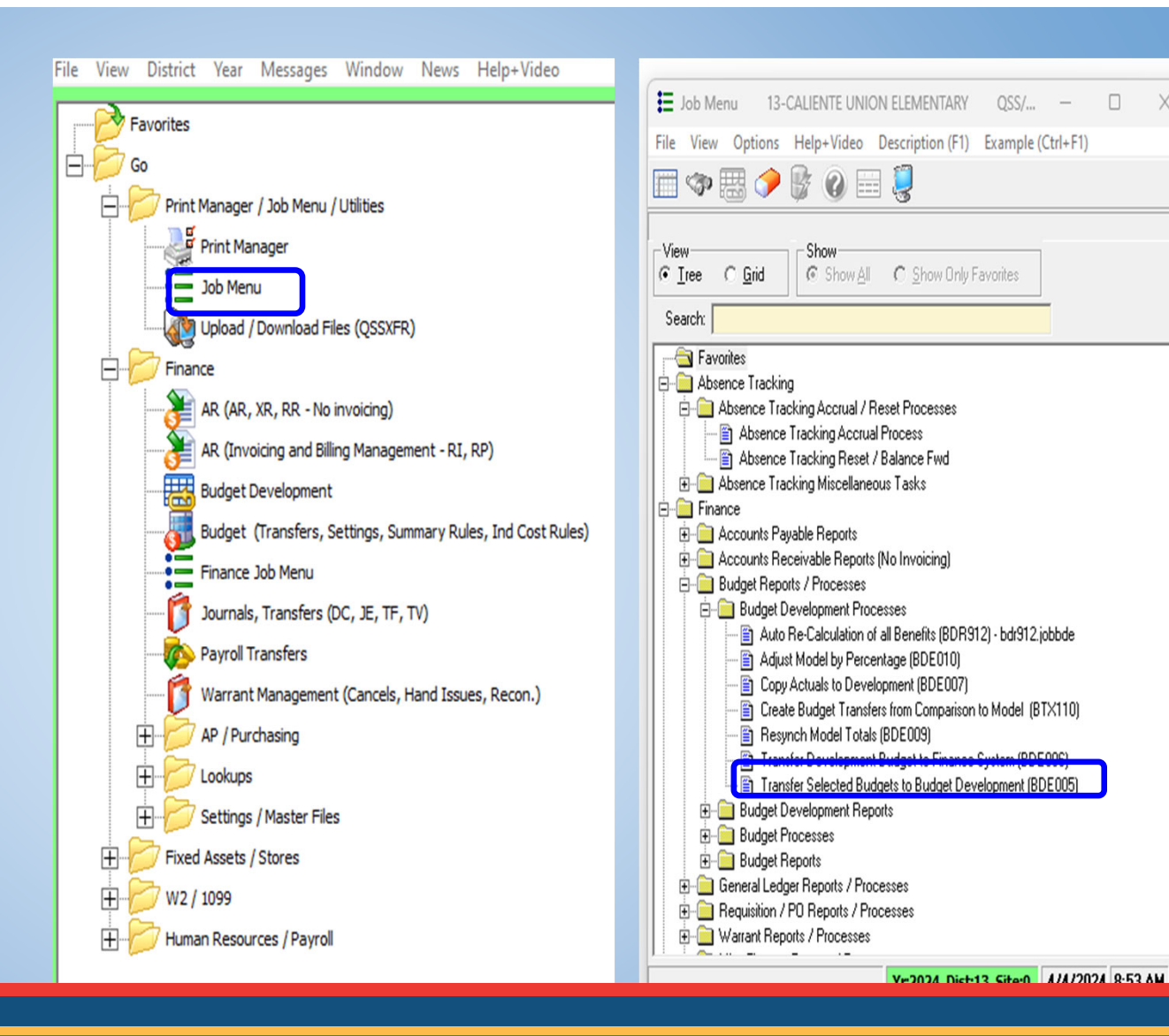

 $OSS/\dots$ 

 $\Box$ 

X

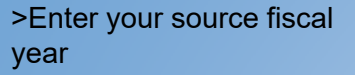

>Use the drop-down list to select the source of the data to be transferred to the target year and model.

>Enter the target fiscal year

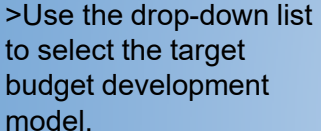

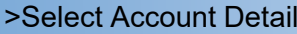

>Select zero if zero base budget

>The other parameters may stay as it is prepopulated unless you purposely want the model to have a particular outcome.

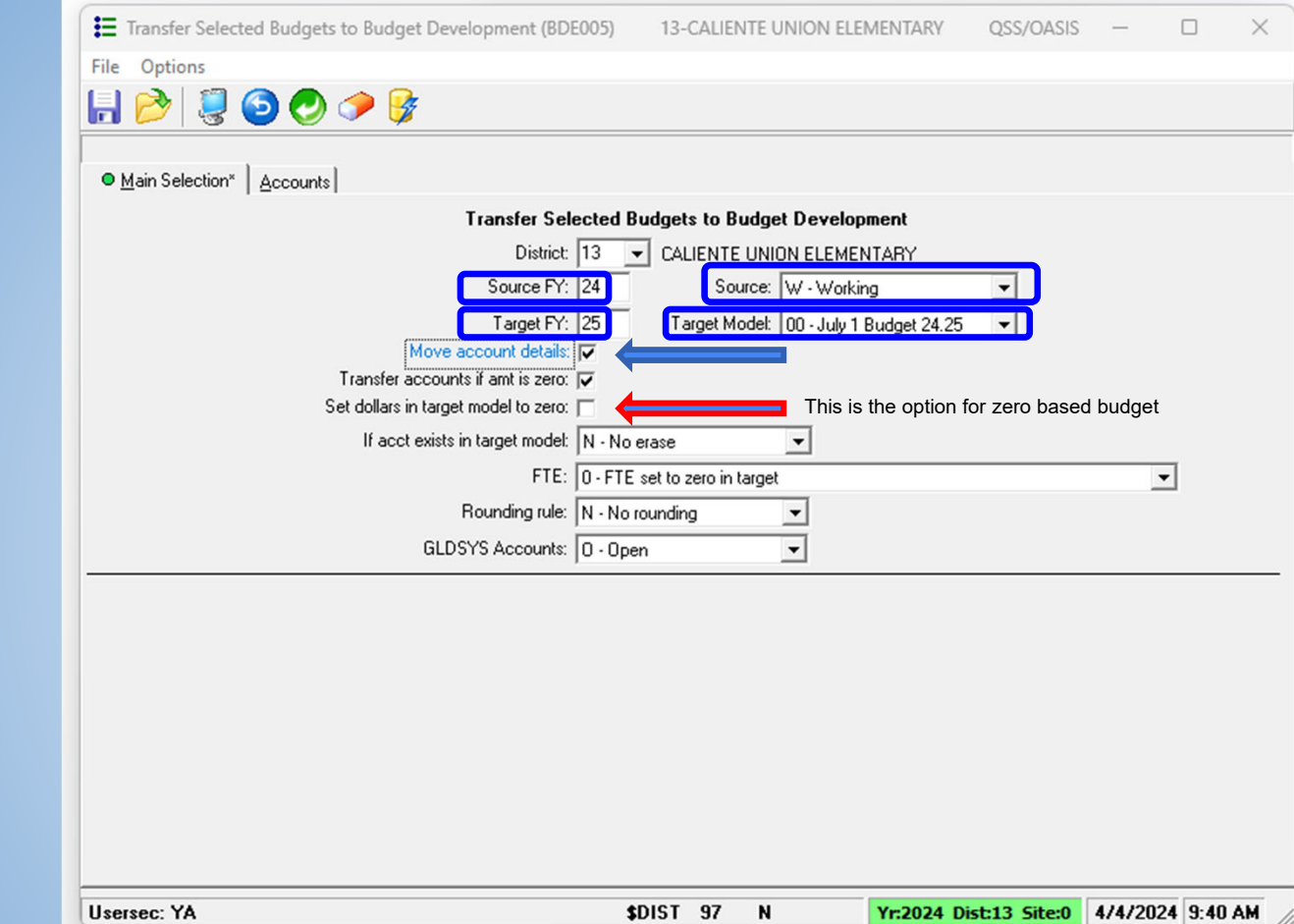

Run a comparative budget report to verify that the accounts and amounts transferred correctly.

Kern County Superintendent of Schools
- > Select Job Menu
- > Open the Finance Folder
- > Open Budget Development Reports
- > Select Comparative Budget Report (BDR110)

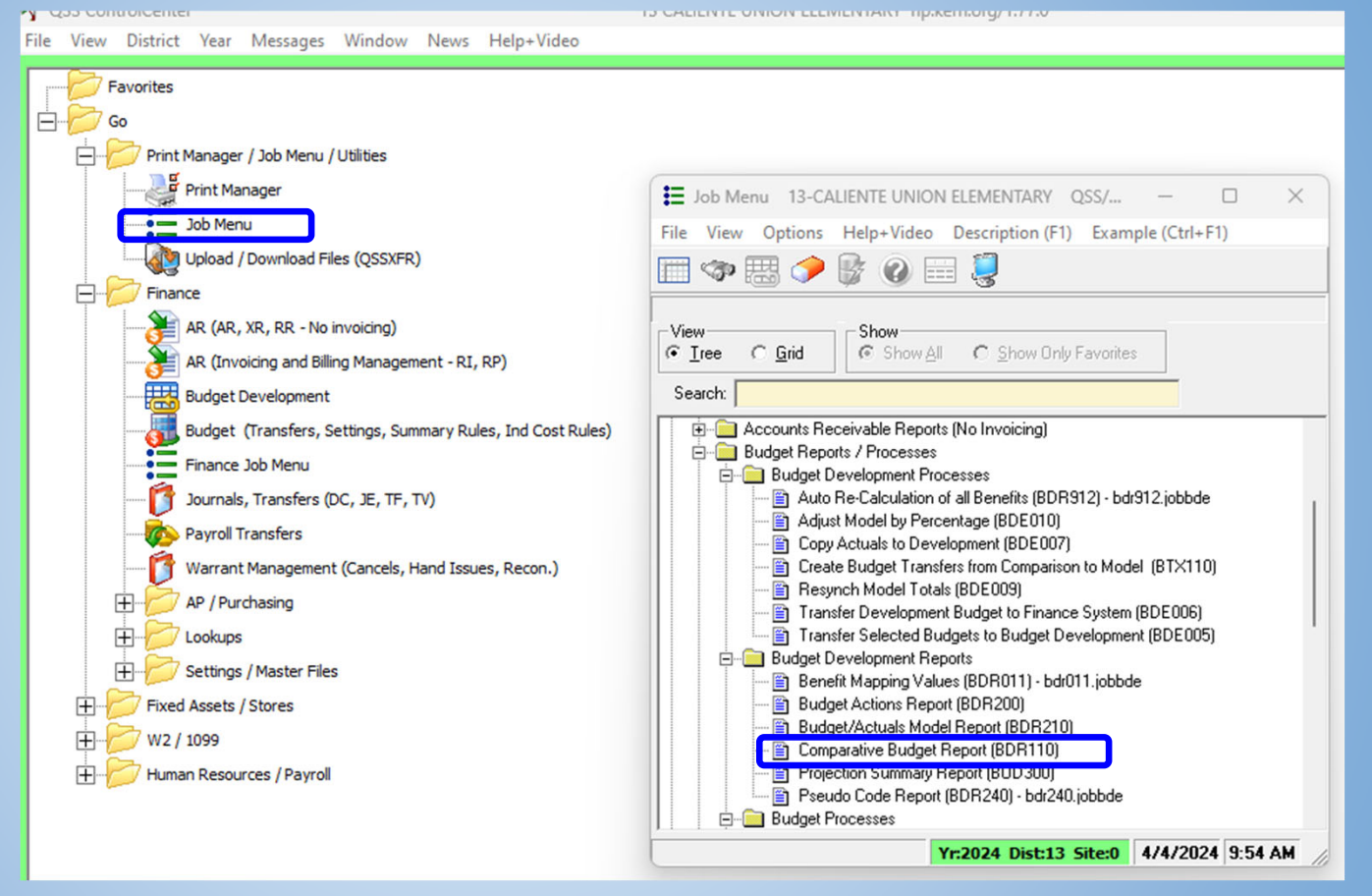

> Title Report

>Select the format

>Open Field 1

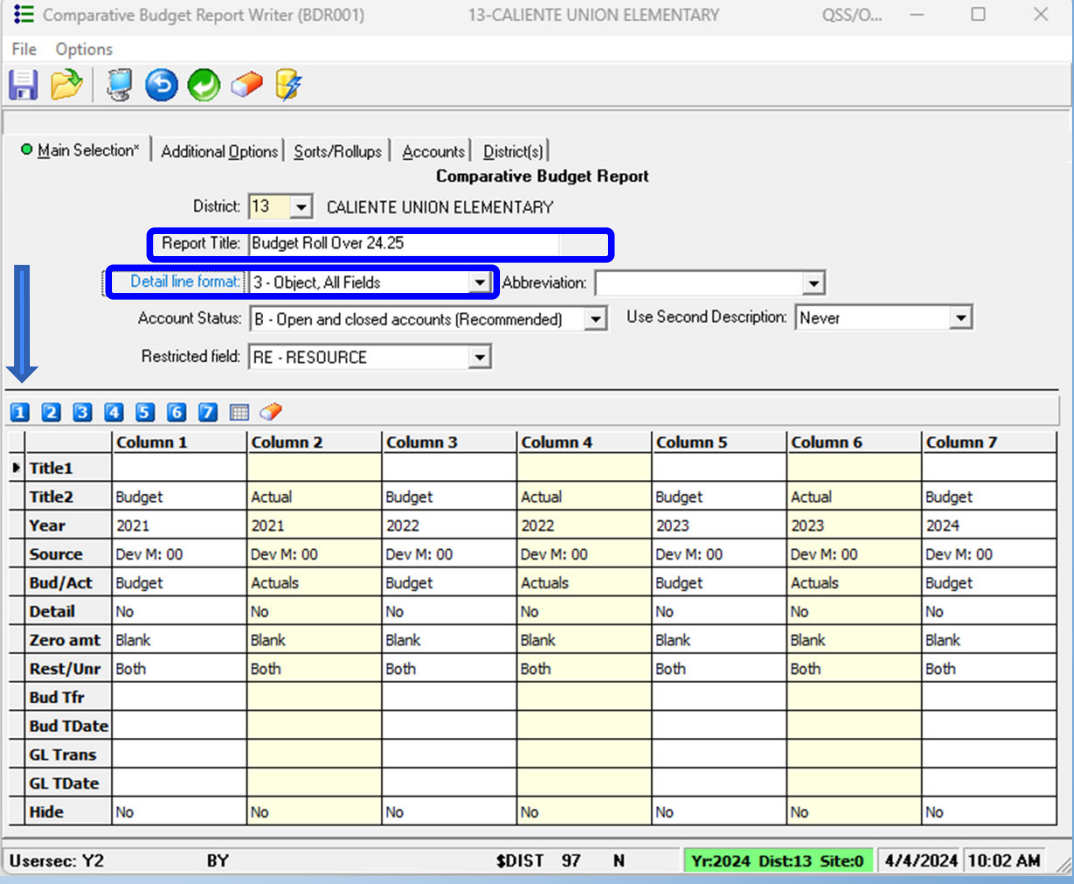

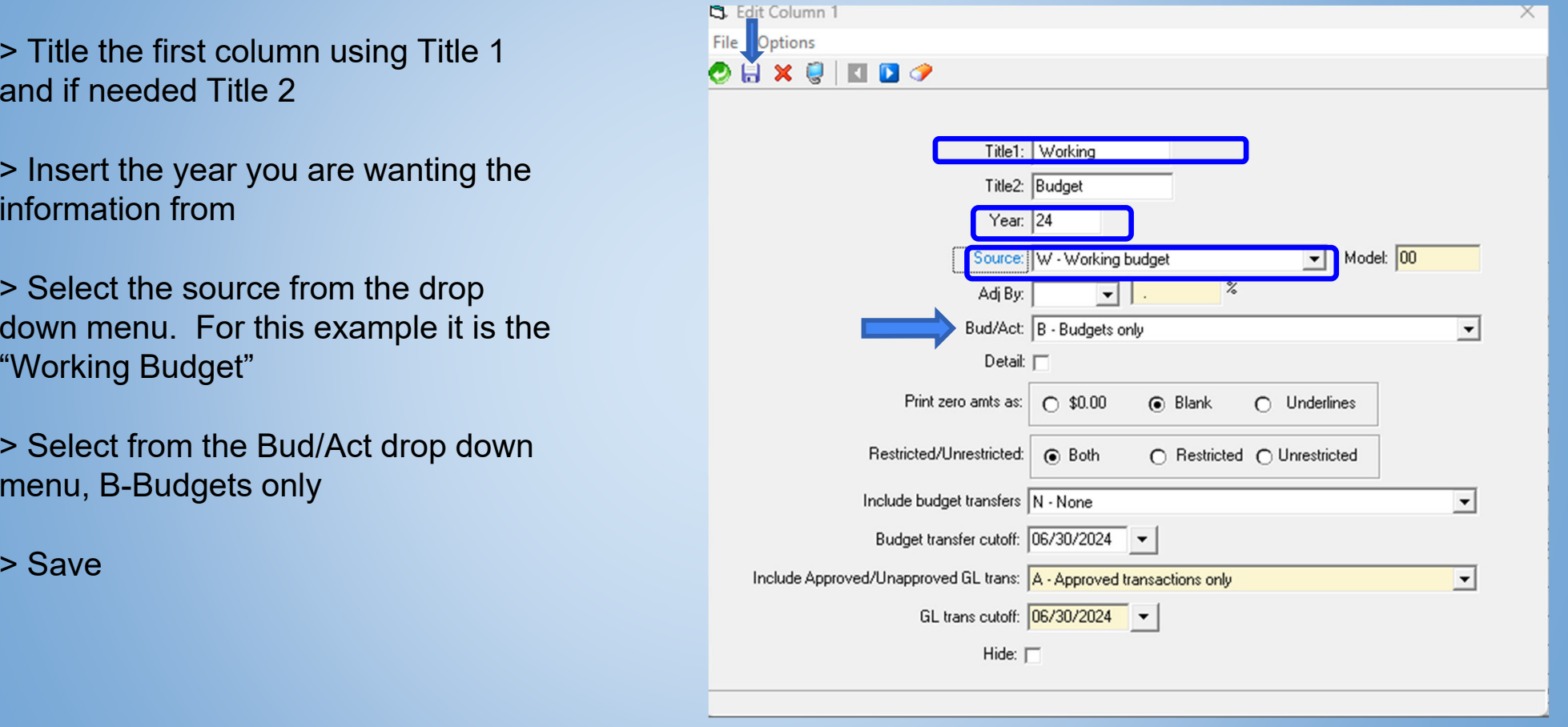

 $\geq$ 

 $\mathbf{B}$ 

 $\bullet$ 

- > Select the blue arrow for the next field
- > Title Field 2 according to the data that you are requesting
- >Input the Fiscal Year you are wanting to roll the information to
- > Select the source from the drop down menu. "Development Budget. Model 00 will automatically pre-populate since already opened our model.
- > Select for Bud/Act B-Budgets Only
- >Save

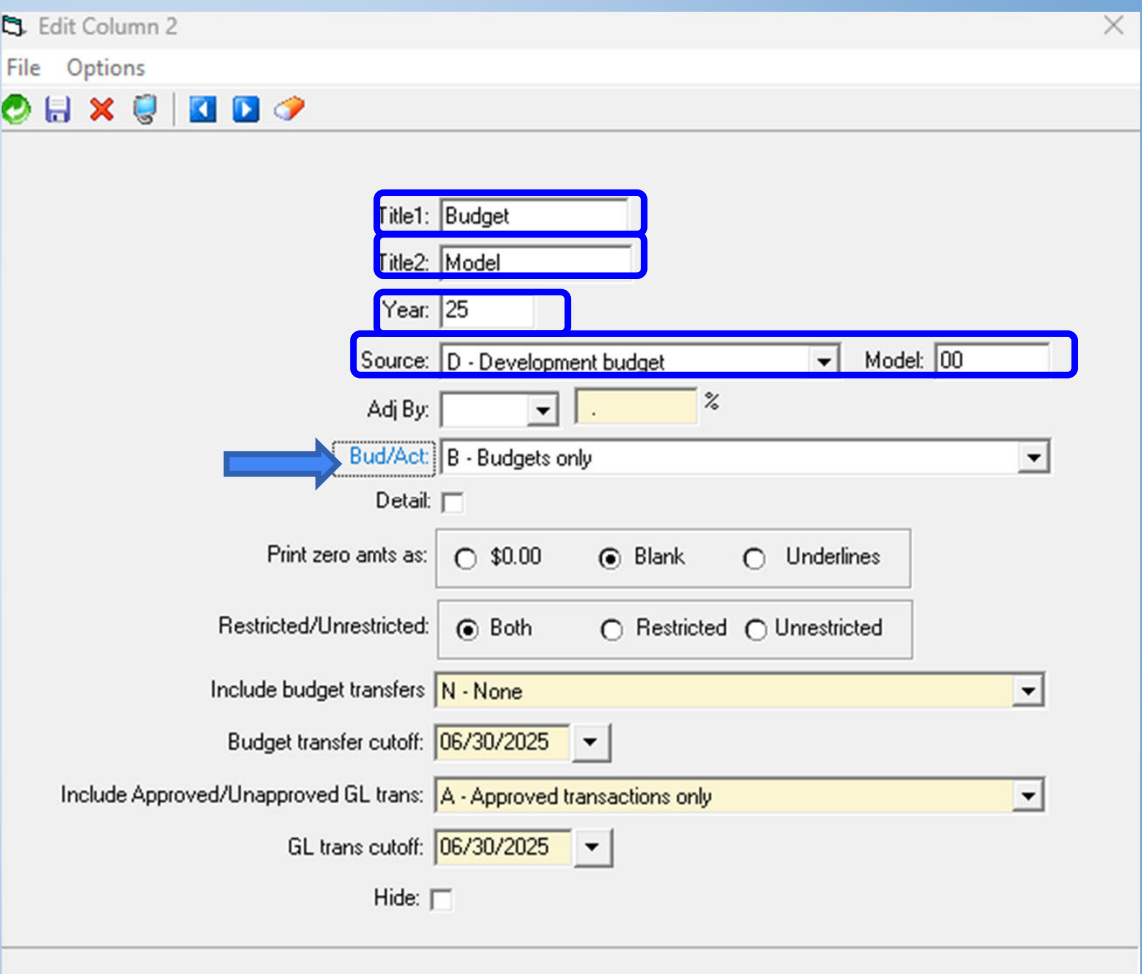

>Be sure to hide the rest of the columns. This will allow your report to provide the information requested from the first and second field completed.

ß

> Once you have hid them all, select the green arrow for the information to populate for the report.

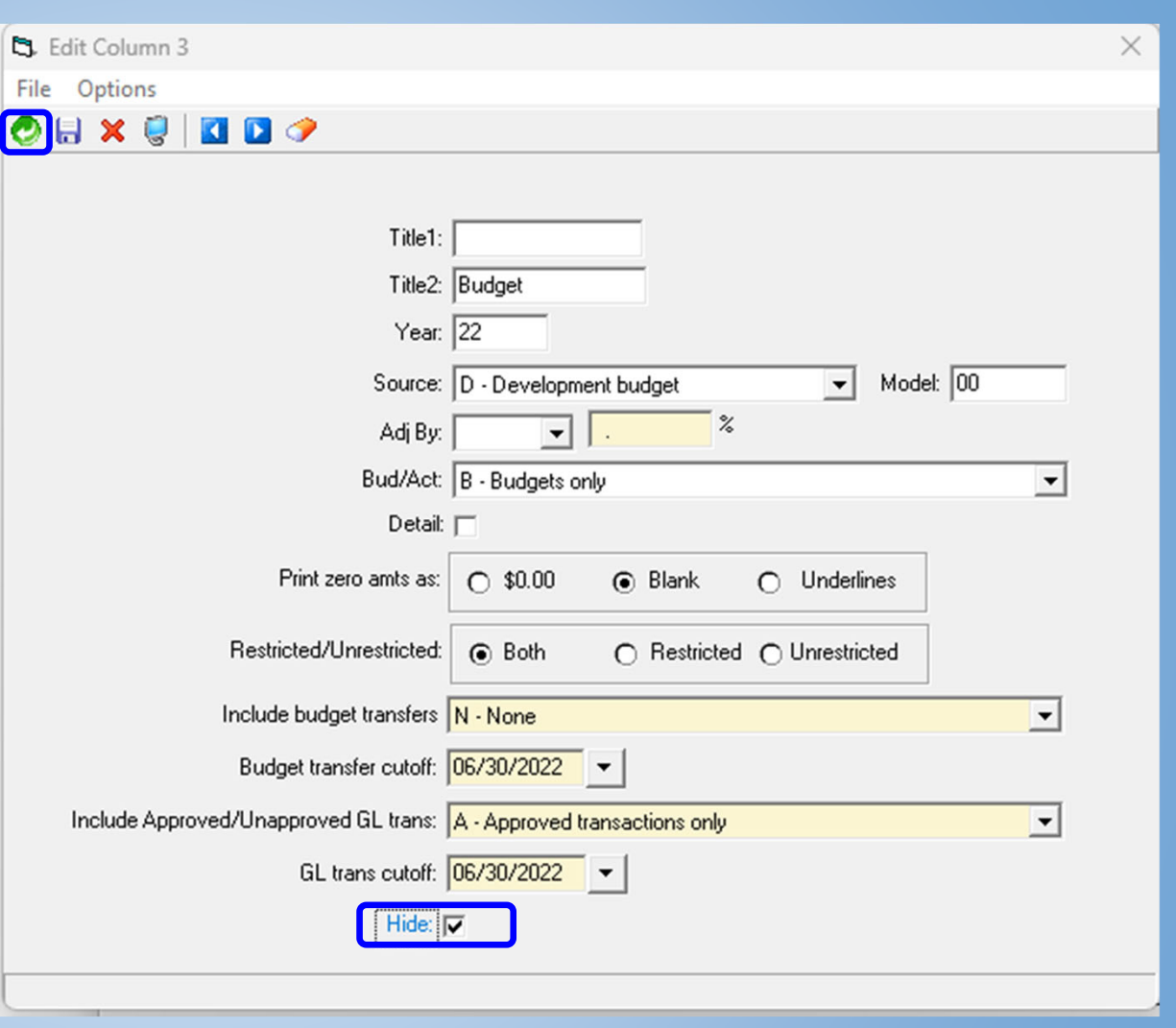

>Once you have selected the green arrow you will taken back to the original page of the report.

>Hit the SHAZAM button

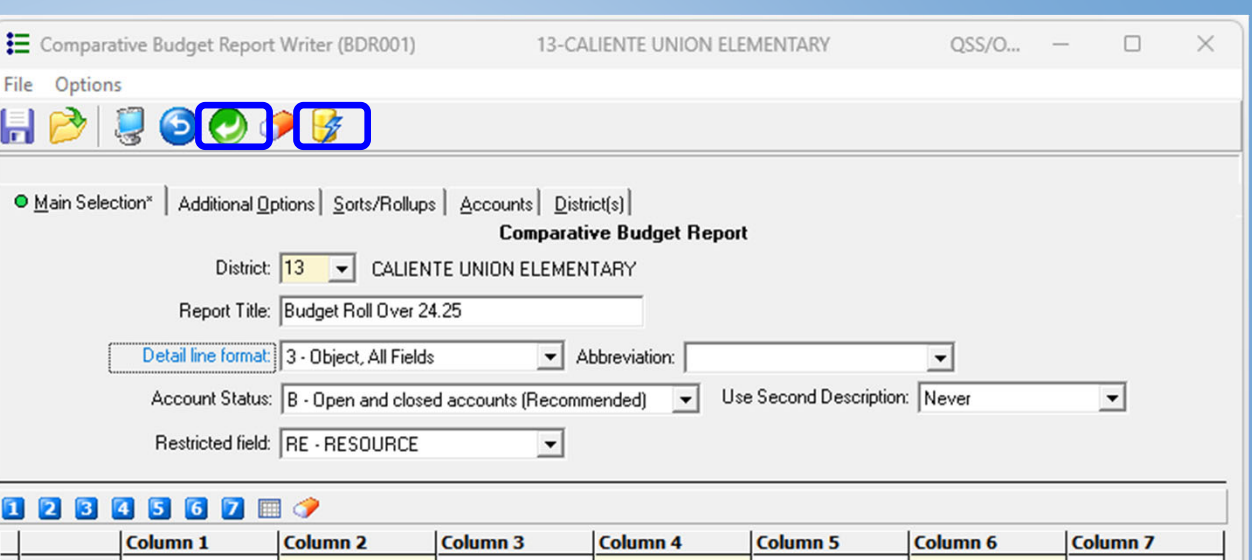

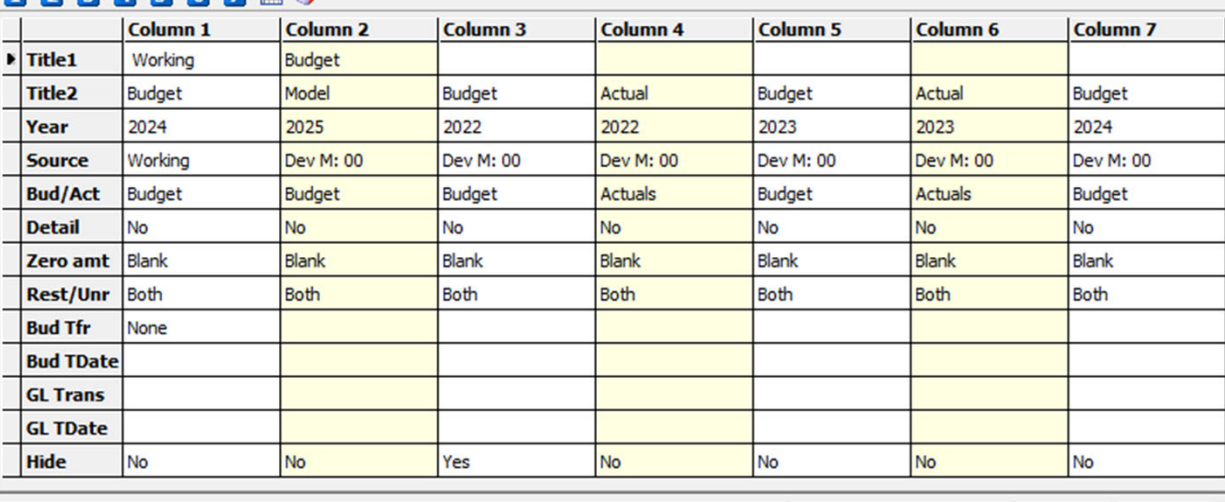

\$DIST 97

 $\overline{N}$ 

Usersec: Y2

BY

Yr:2024 Dist:13 Site:0 4/4/2024 10:23 AM

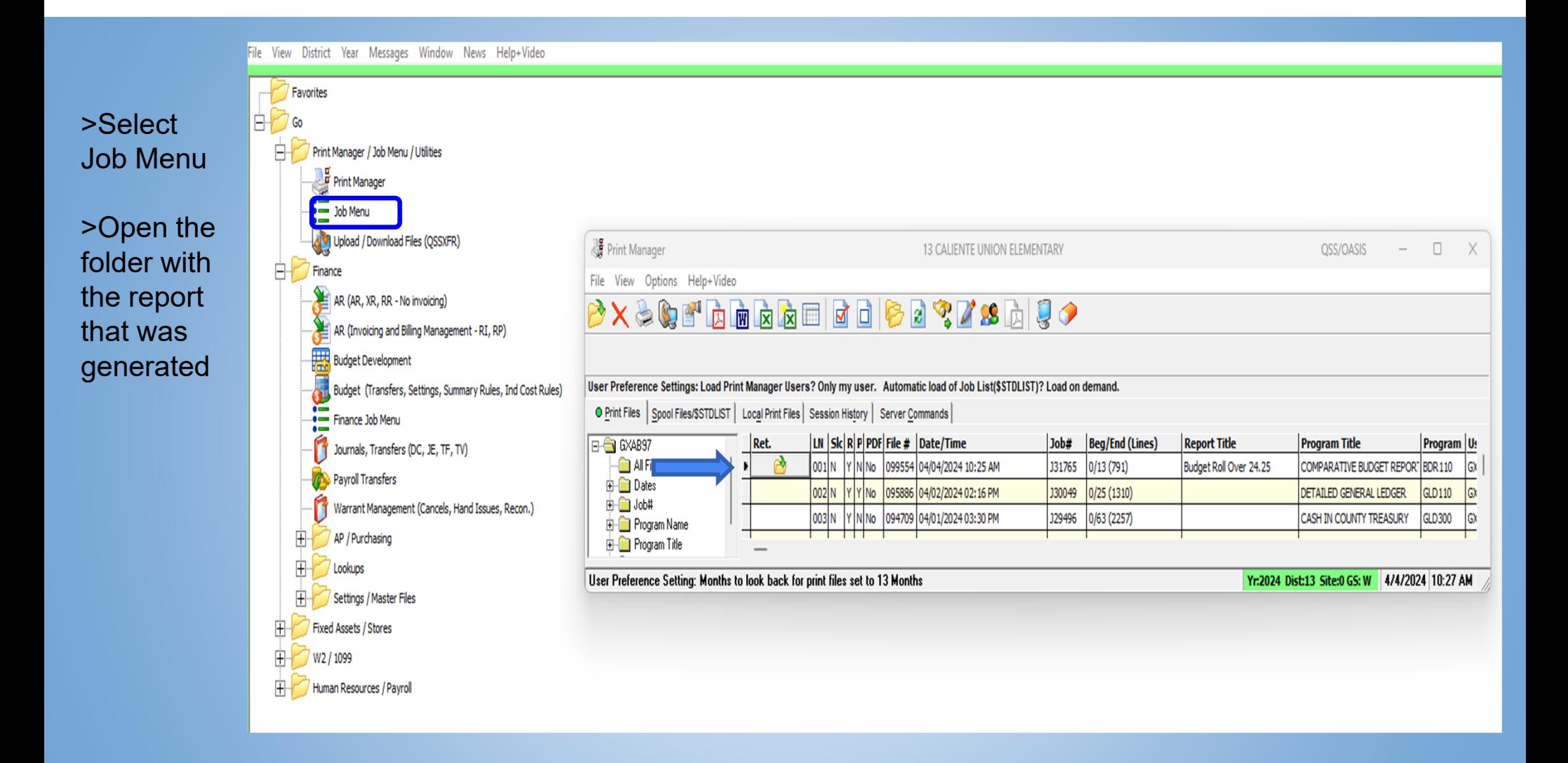

This is an example of how the reports generates.

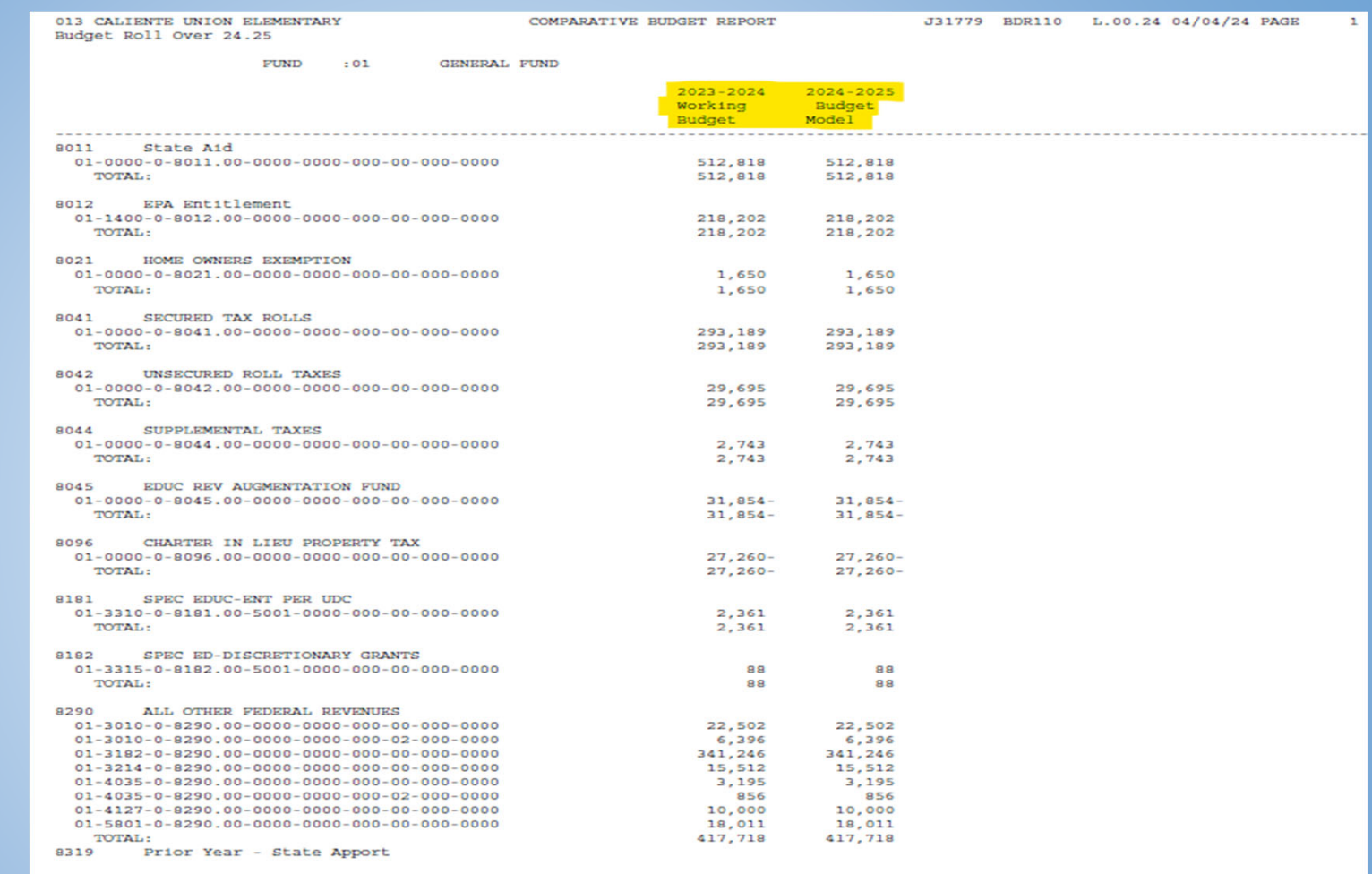

 $\overline{a}$ 

Now that all the account codes have been verified and entered into the models, you may need to make adjustments to accounts and amounts for the budget year.

>On the main screen, choose Budget Development.

> In the setup area, make sure you have selected the correct year and model.

> The Quick Entry tab allows you to change the budget amounts for accounts in a budget model. After you click the tab label, the Filter subtab allows you to select budget accounts by up to 10 account masks and up to 12 field ranges.

>You may also select the amounts will be entered as "Added" or Replaced

>In the example, Fund 01 and Resource 3010 are selected. Click the search icon. The Entry subtab displays the accounts that match

## MAKING CHANGES TO THE MODEL

File View District Year Messages

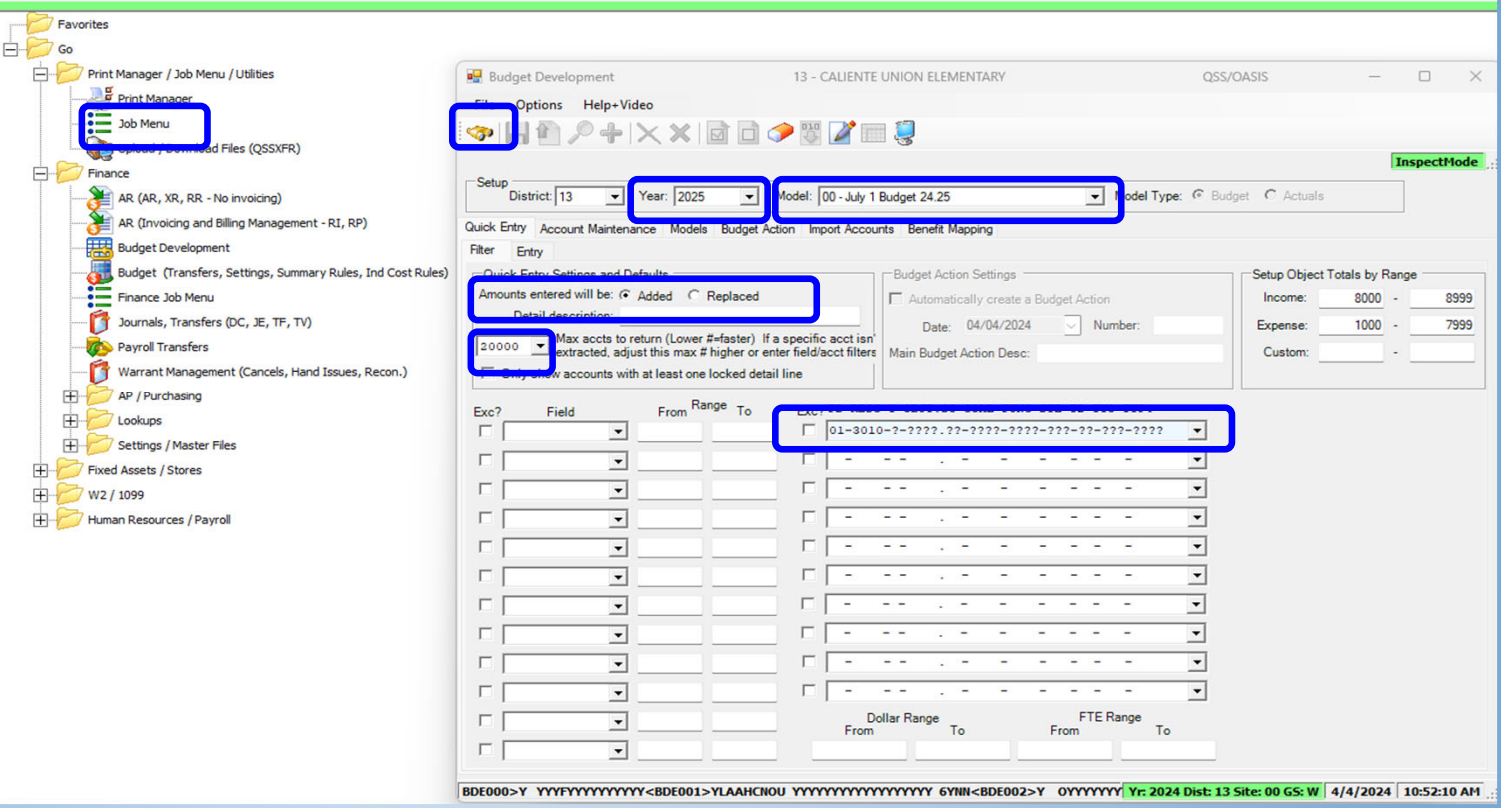

the search criteria. Once changes are finalized, run a comparative budget report to ensure all changes are accurate.

>Select the green arrow to make changes to the model.

>You may now begin adding your changes.

Please keep in mind that depending on the parameter you chose whether "Added" or "Replaced" will make difference in the number calculation.

>Resources need to be balanced when making changes.

> You may select "Custom total shows difference". THis will provide you the difference between revenue and expenses.

>Once you are done making your changes, save and go on to the next resource.

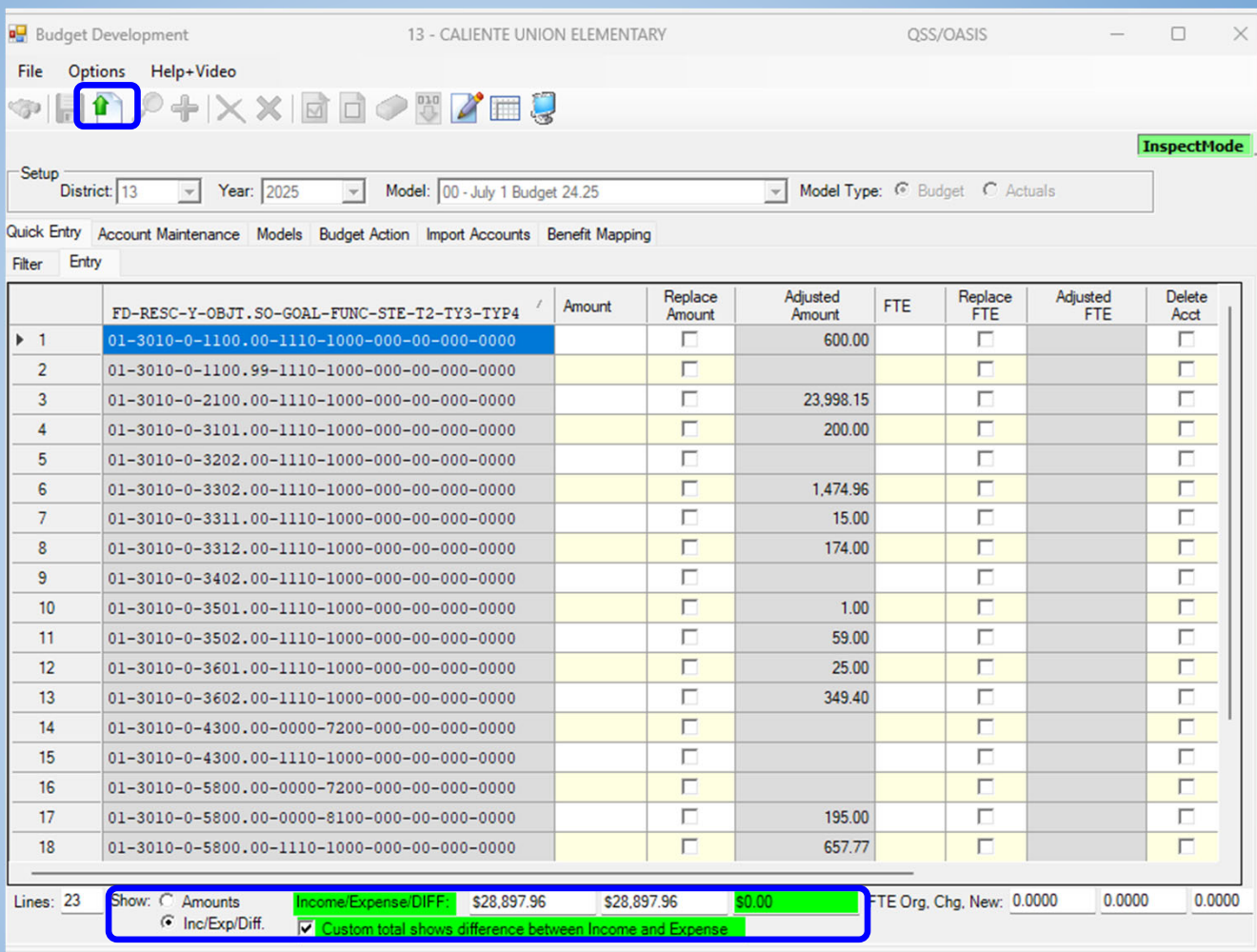

BDE000>Y YYYFYYYYYYYYYYK<BDE001>YLAAHCNOU YYYYYYYYYYYYYYYYYYYYYYYYYKKOO2>Y 0YYYYYYYYY Fr: 2024 Dist: 13 Site: 00 GS: W 4/4/2024 11:00:37 AM

## EXPORTING TO SACS

Once you are satisfied with your models, you will need to transfer the information to the SACS software.

From the Job Menu, select SACS Budget Export under SACS on the General Ledger Reports/Processes menu.

SACS Budget Forms training will be on May 2, 2024

Refer to the handout for step by step process

# WHAT DID I SIGN UP FOR?

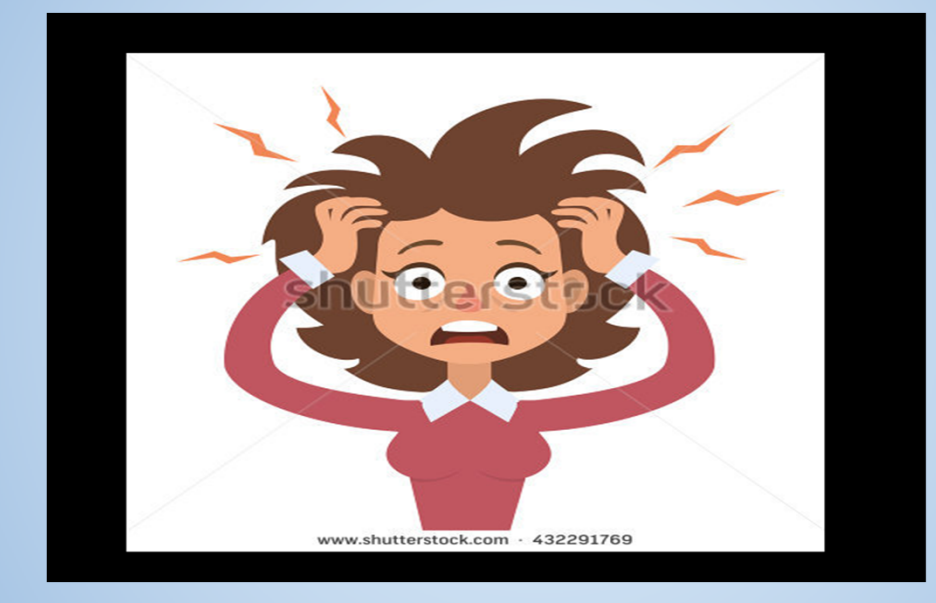

# QUESTIONS?

## REQUESTED REPORTS

## **BENEFIT HISTORY REPORT - PAYROLL PAY328**

File View District Year Messages Window News Help+Video

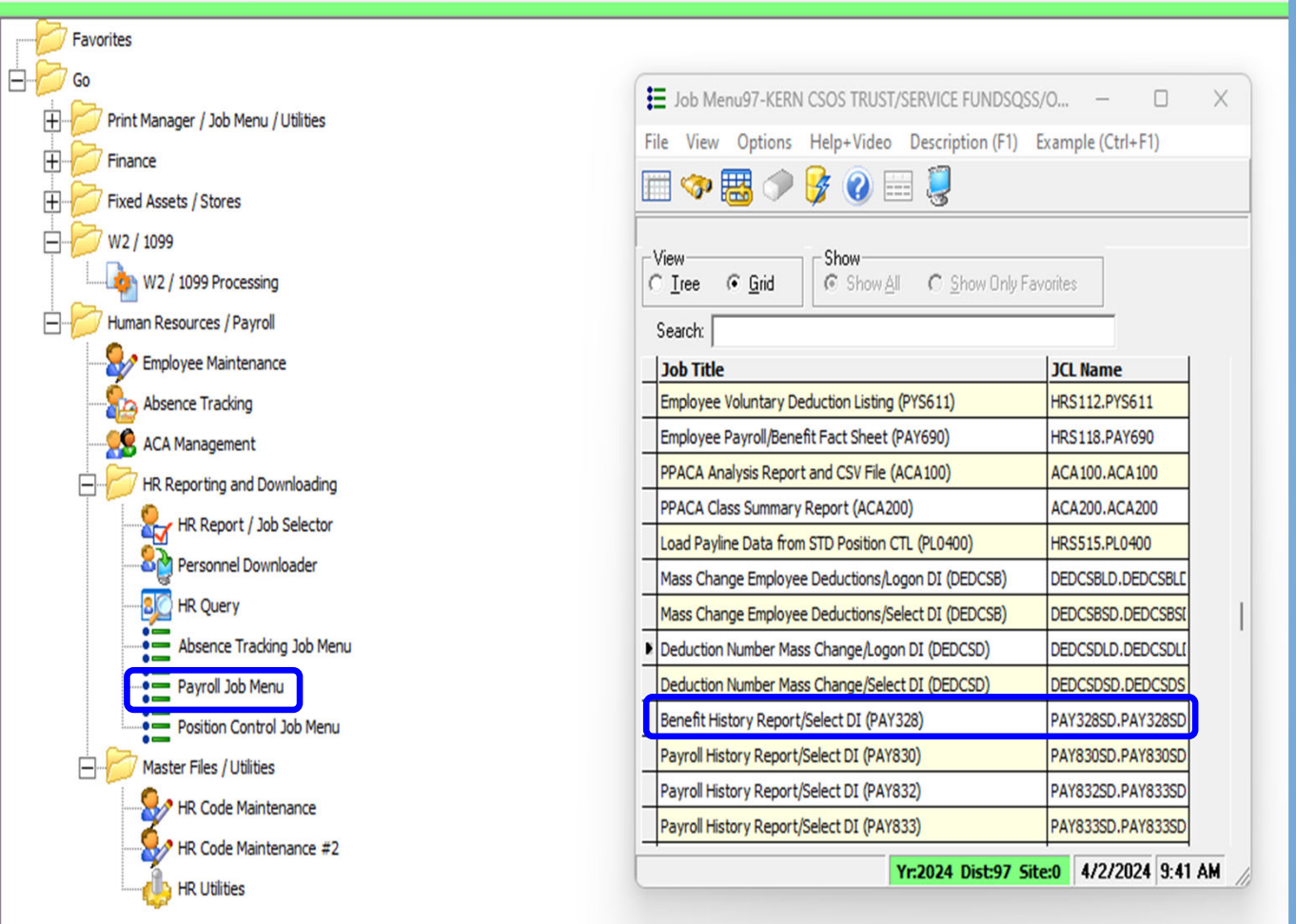

#### >Input report title

>Select Sort by from the drop down menu

>Select Detail level from the drop down menu

>Input the date range

>Select "List Files"

> You will see the payroll files populate

>Select the second tab -in red

E Request History Report from Benefit History Files - Select District (PAY328)

#### File Options

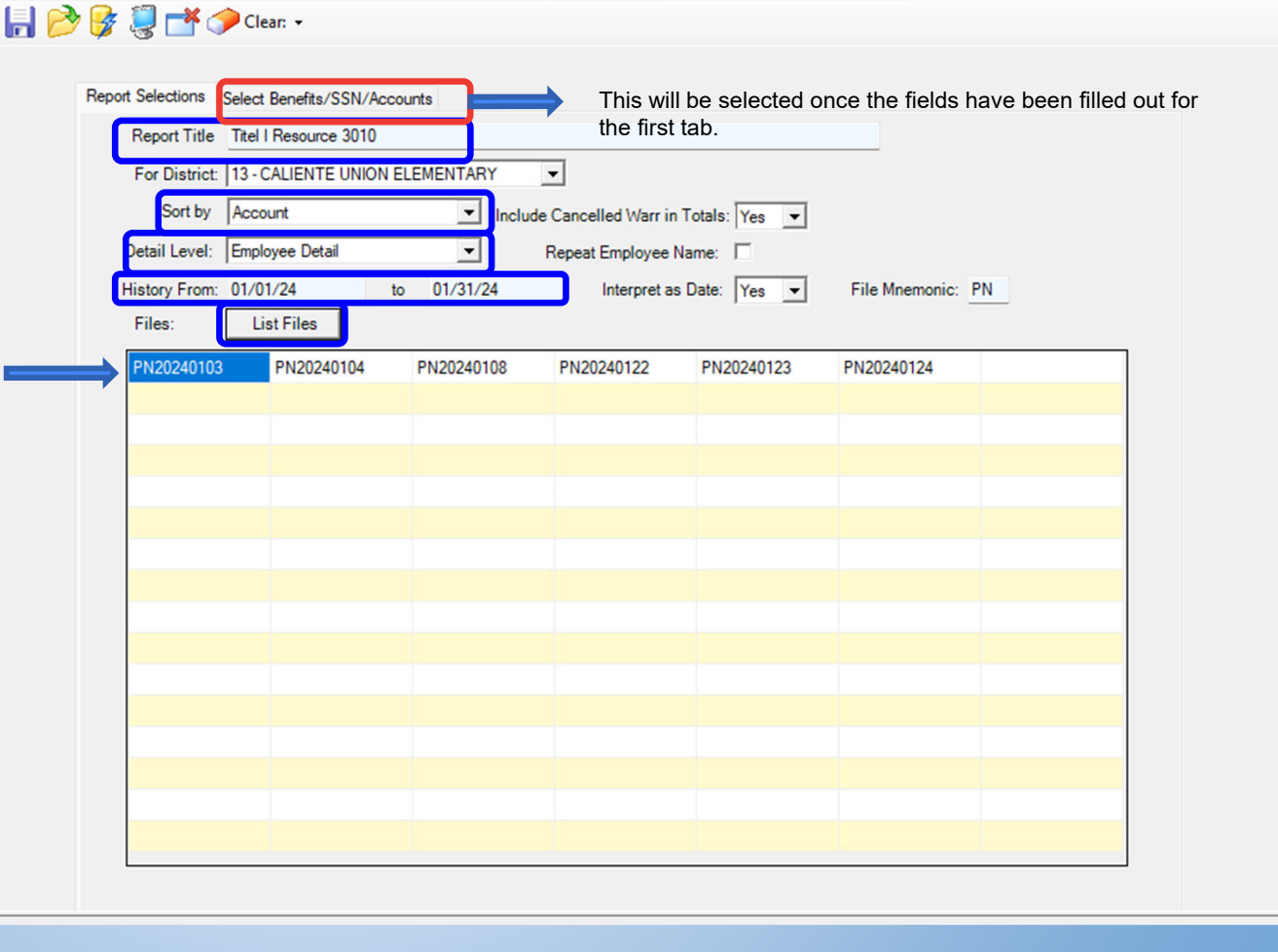

Now you should be on the second tab.

>Number each benefit in number sequence.

>It is important to mask the social security of employees unless it is required for a specific purpose.

>You may input social security if you are looking one or a handful of individuals.

>For this example - 01-3010 was chosen.

>Hit the SHAZAM button to generate your report.

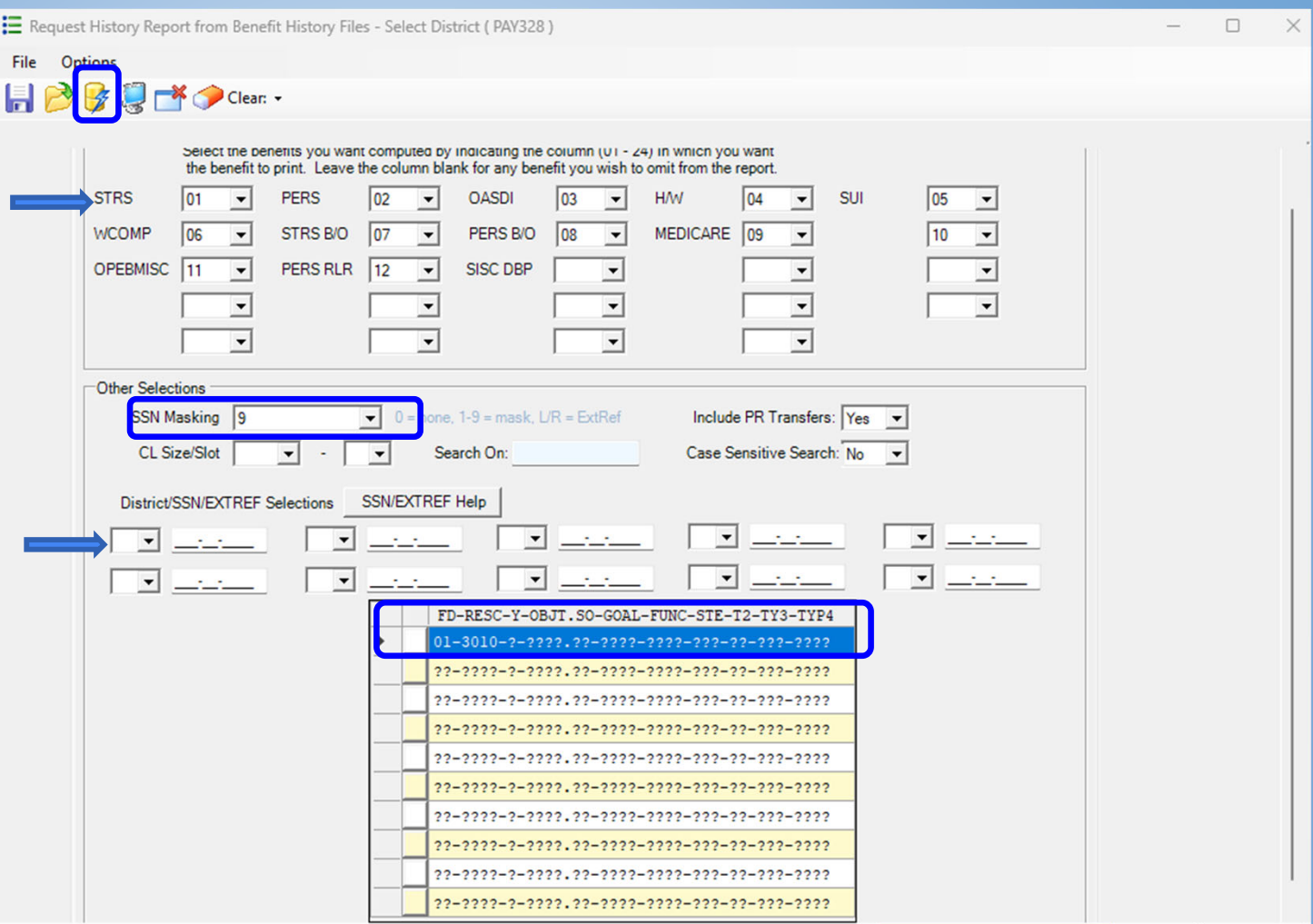

Yr: 2024 Dist: 13 Site: 00 GS: R 4/4/2024 11:23:26 AM

The report is generated with the social security hidden, employee name, gross and gross + benefits.

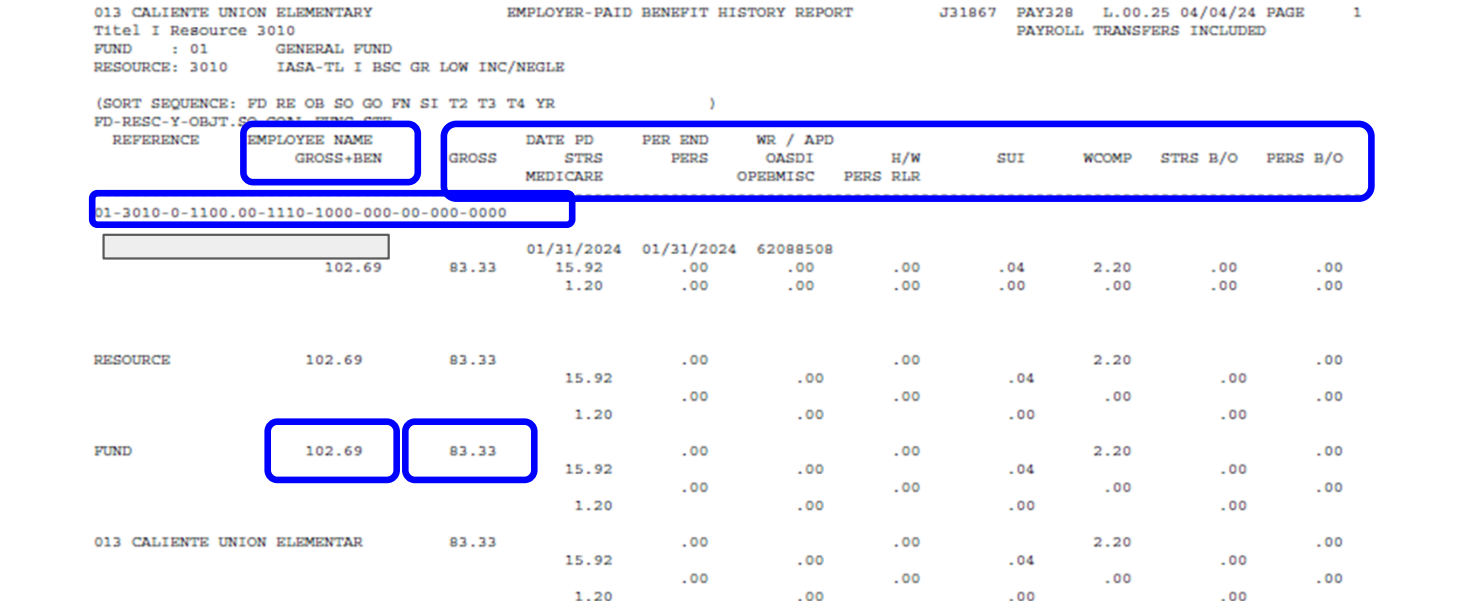

# QUESTIONS?

# **Account Lookup**

• From the Main Menu, Open the Finance>Lookups

Open Account Lookup

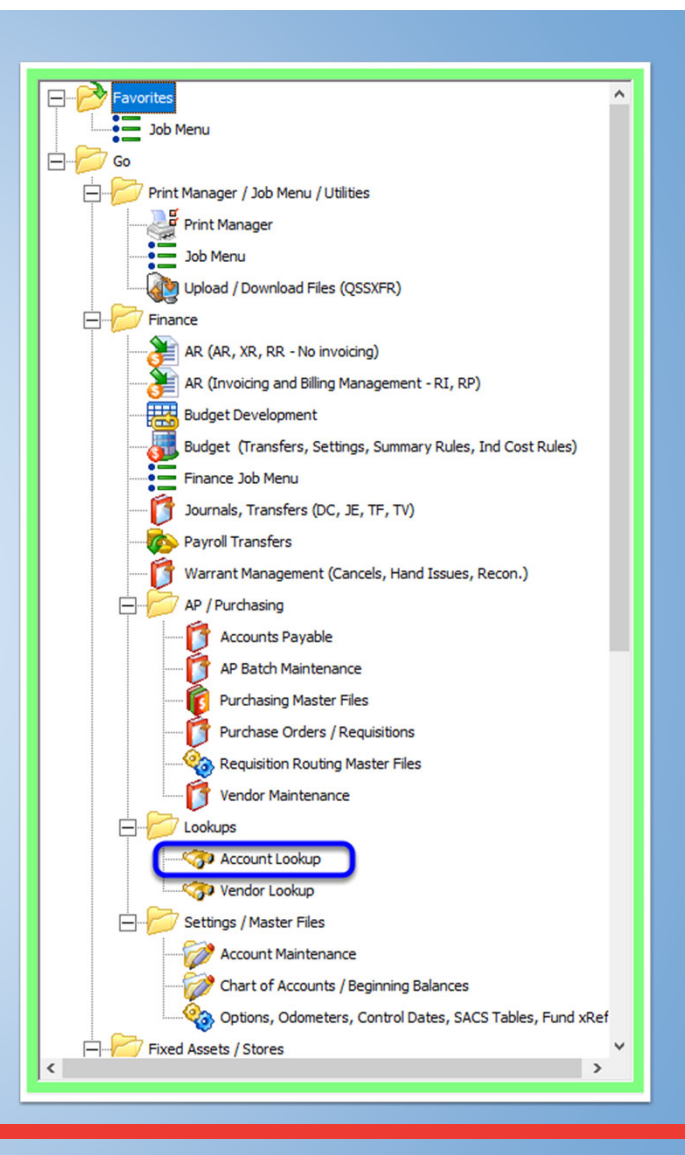

• Lookup tab is the default setting

-Here you can filter by one single account code string

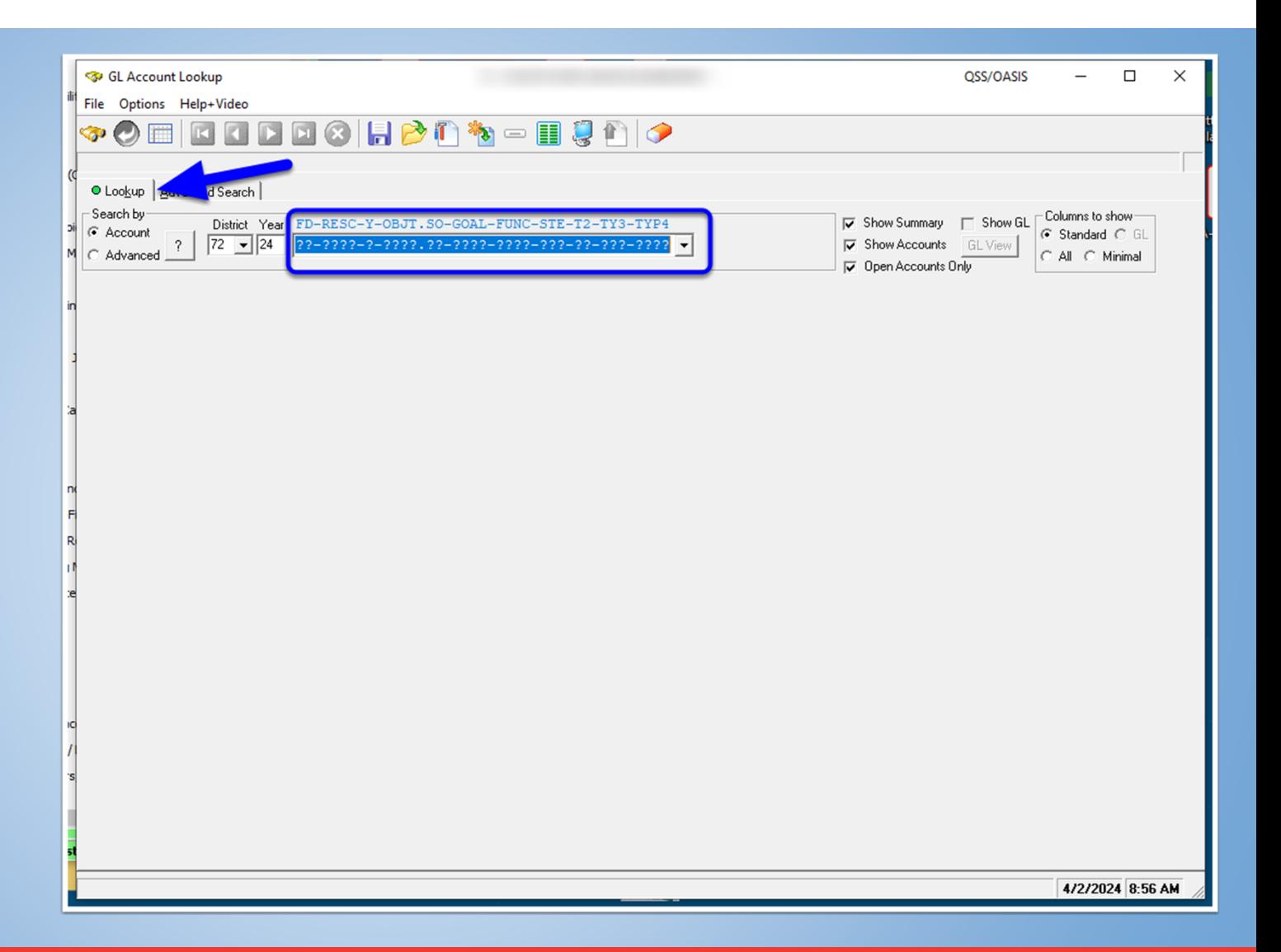

• This example shows filtering all account codes within the "3010: resource

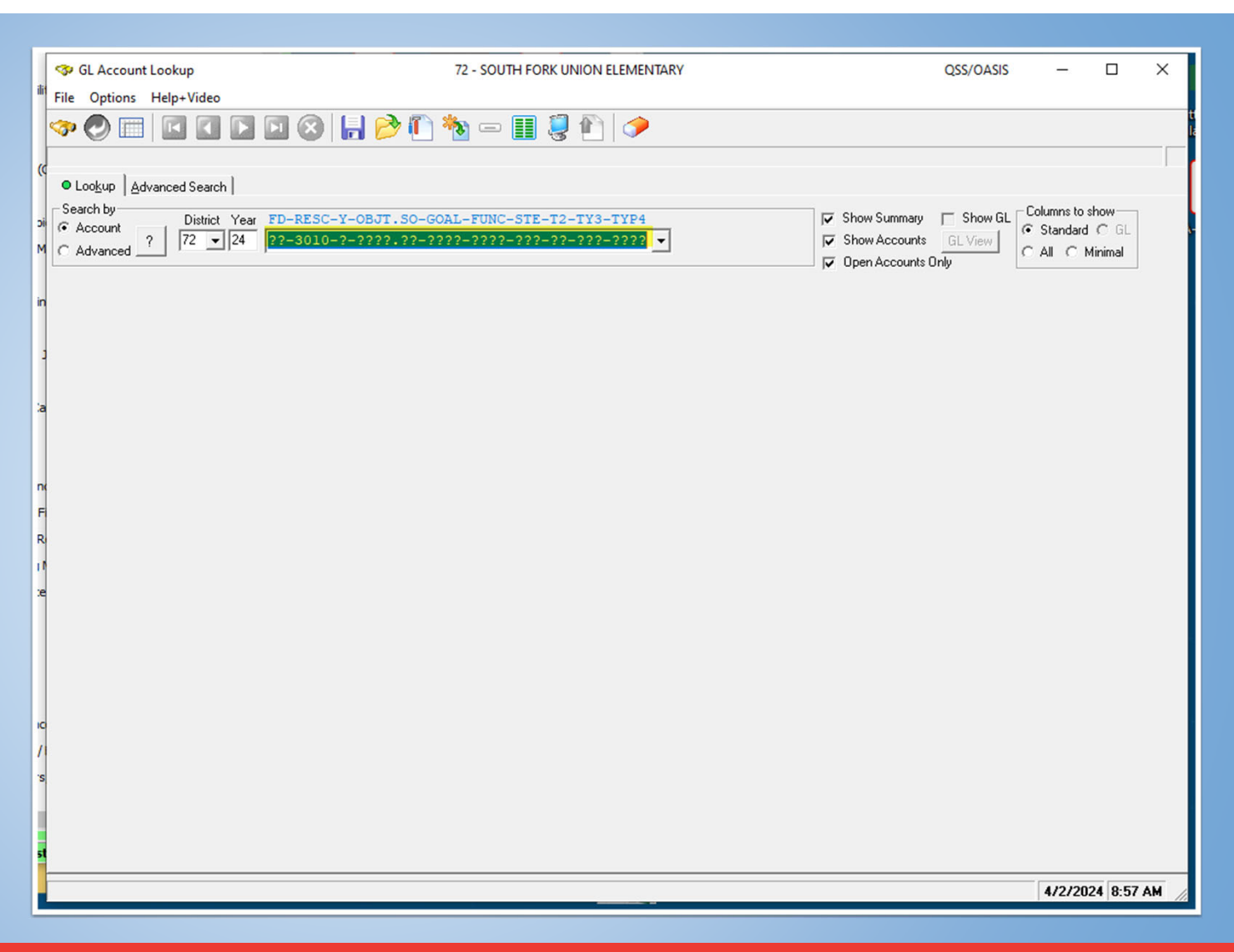

• Results displayed give a quick glance at overall expense and revenue (if applicable) balances

-We see all account codes budget balances within the 3010 resource

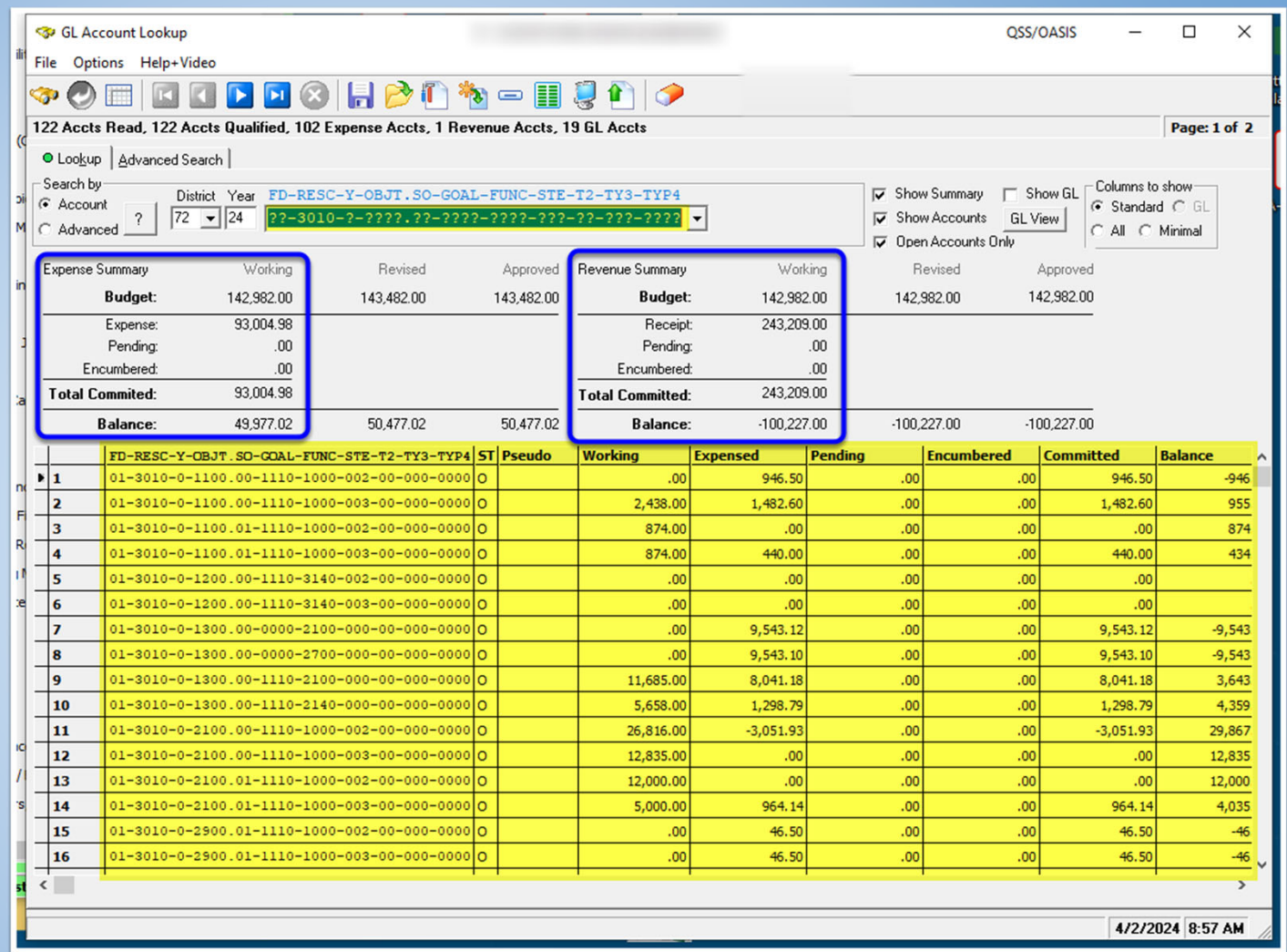

• Another example filtering everything in Fund 01 and Object "4???"

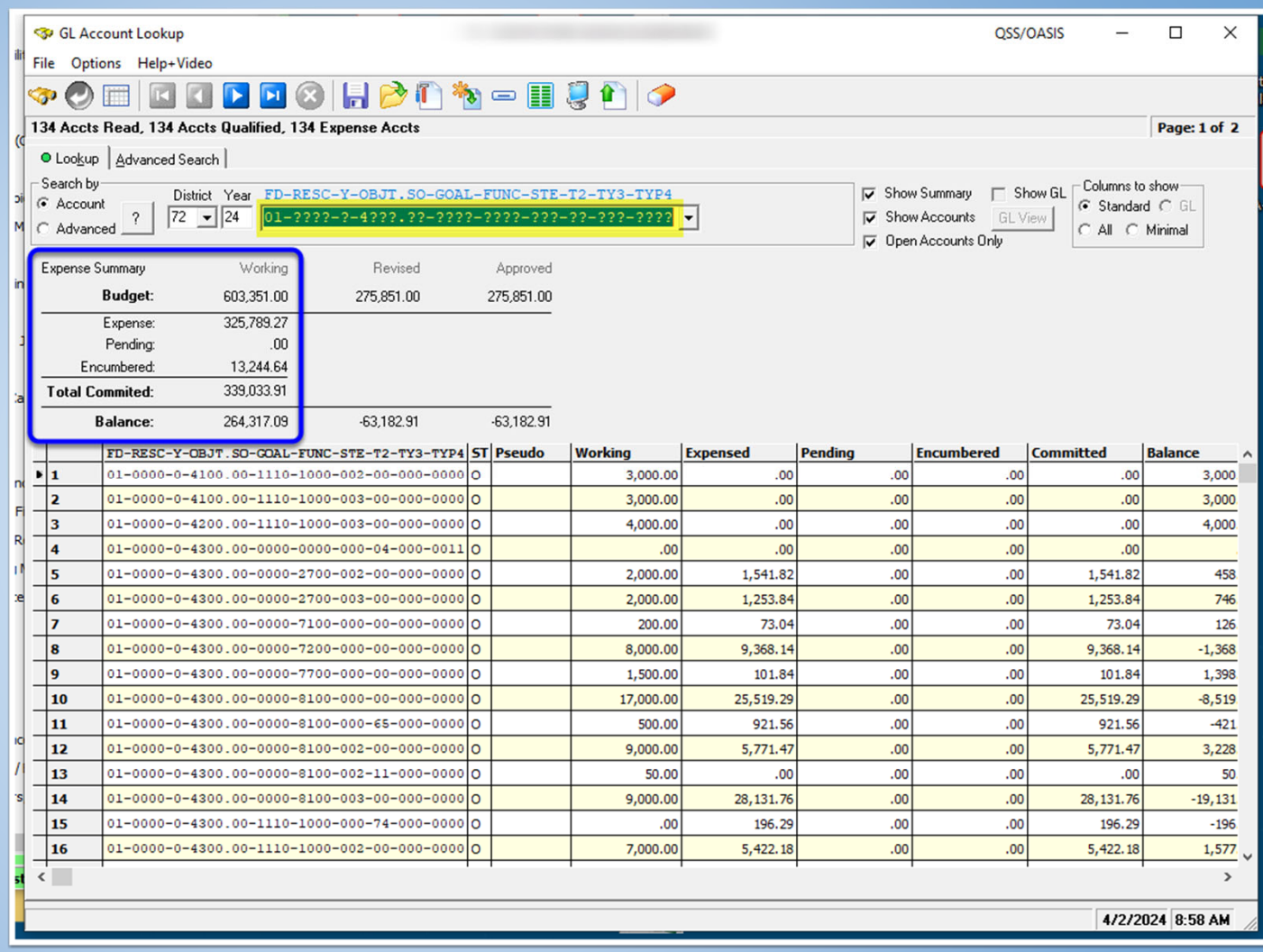

• The Advanced Search tab provides more flexibility for filtering

-Account Selection you can have multiple account string searches

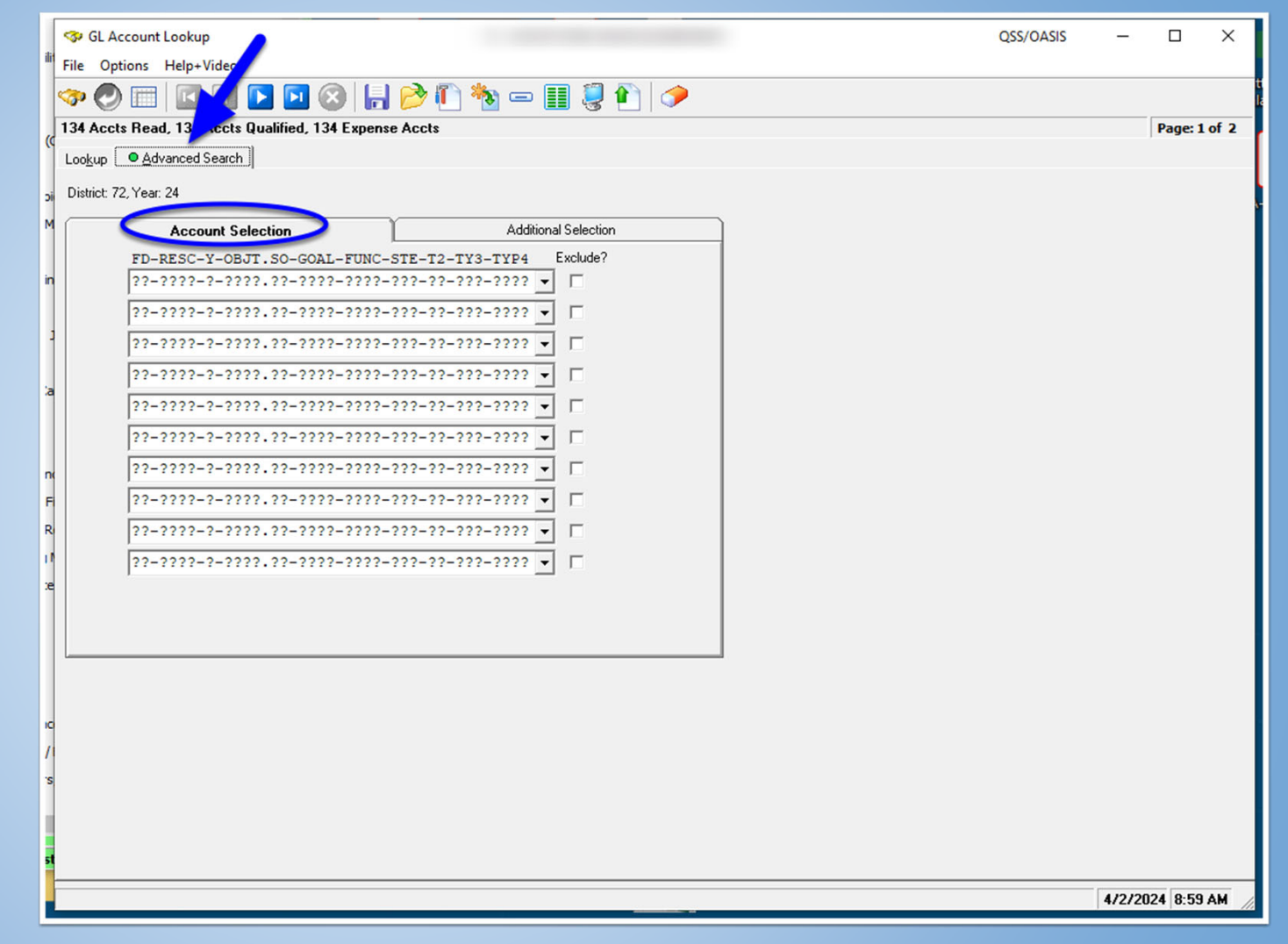

• Additional Selection allows you to filter account code ranges by account code type

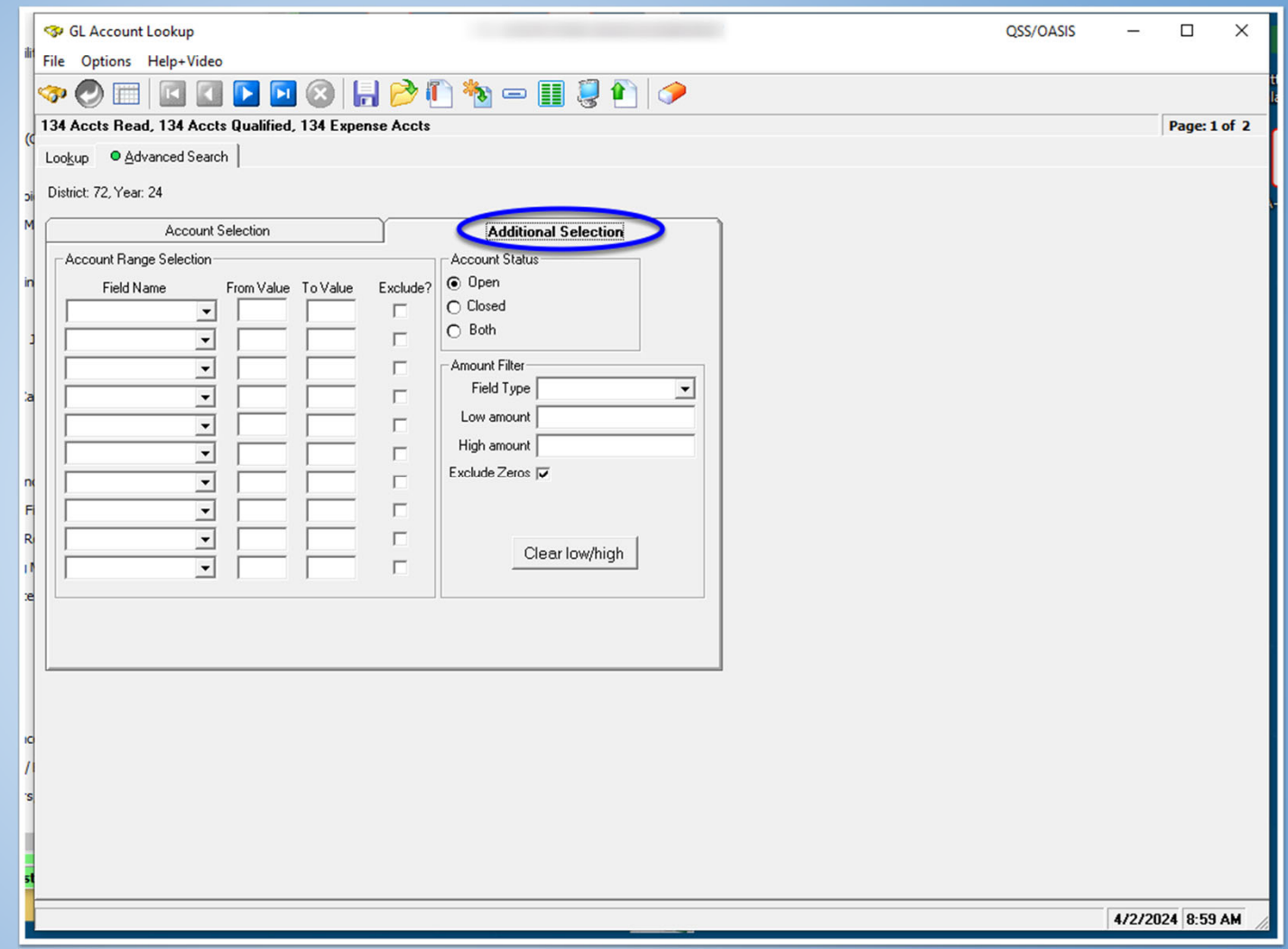

• In this example, we are filtering accounts in Funds 01 through 13, Resource 0000 through 3000 and Object 4000 through 6000

-This will only provide the account codes that fall within this search criteria

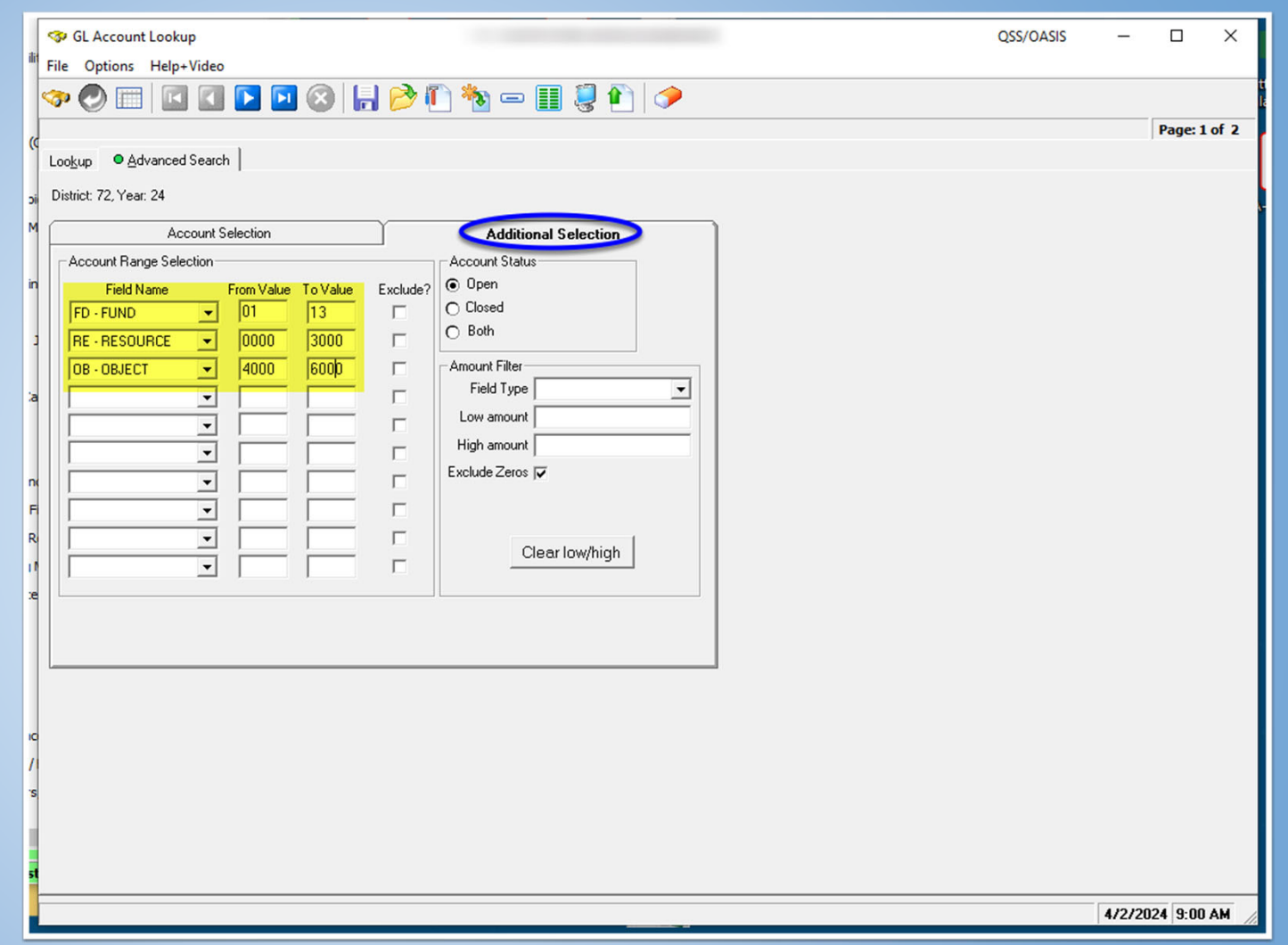

- Account Lookup Activity
	- 1. Open Account Lookup
	- 2. Try searching for any accounts using the different filtering methods

# **Vendor Lookup**

• From the Main Menu, Open the Finance>Lookups

Open Vendor Lookup

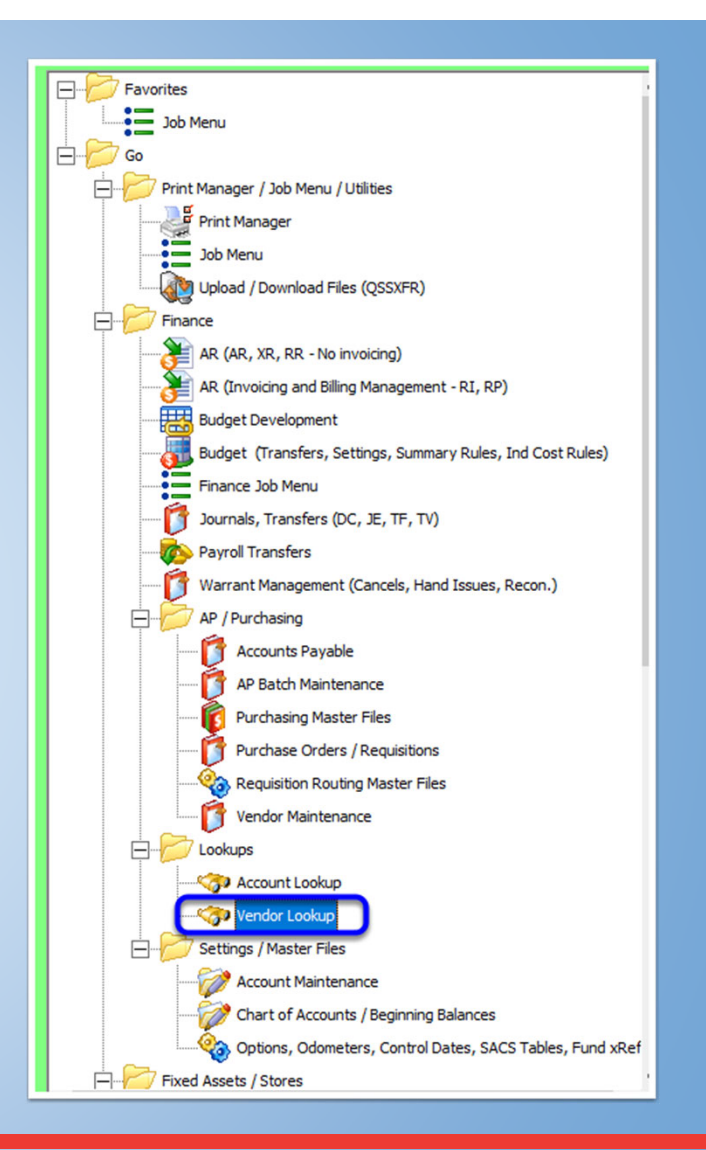

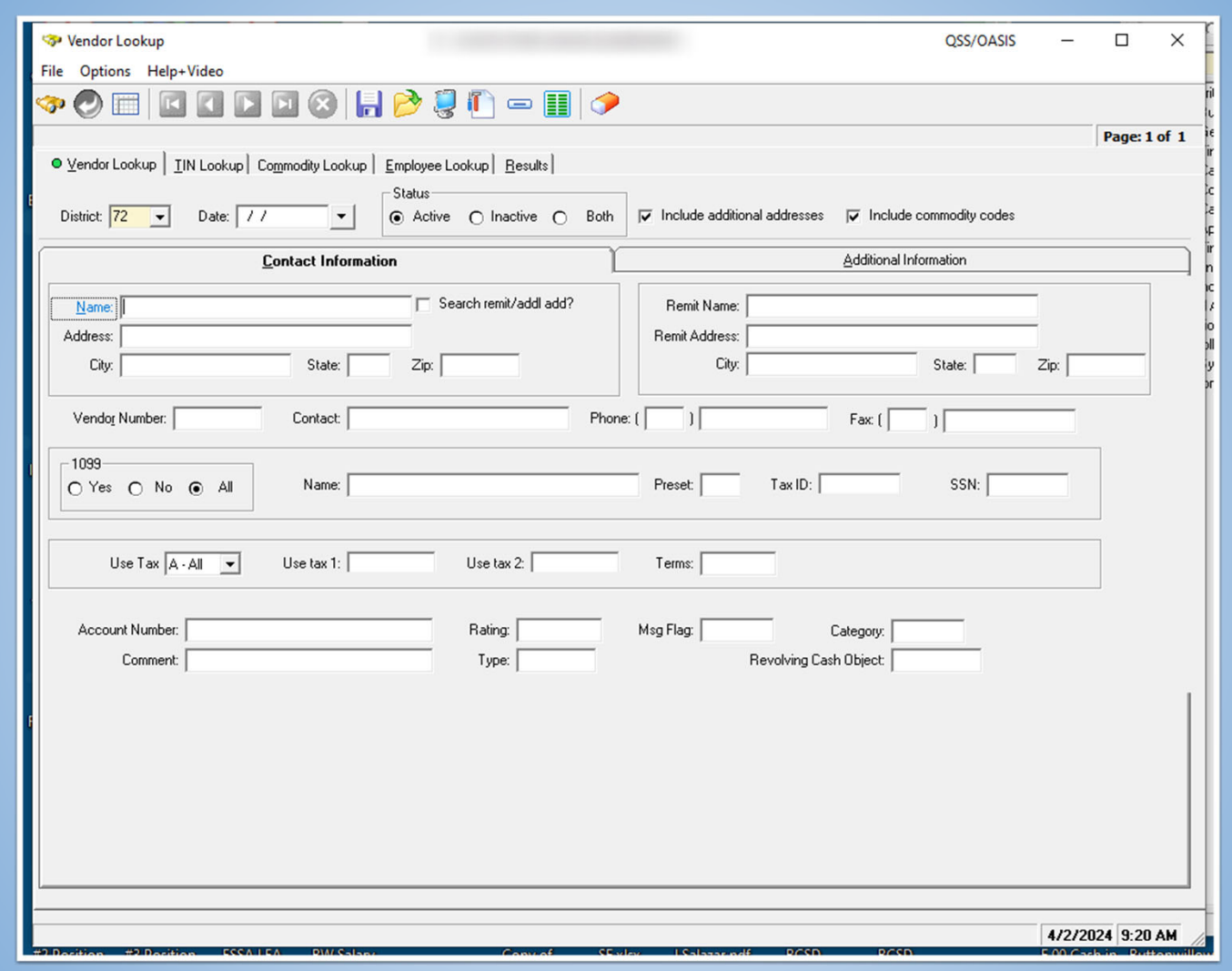

• Under the Contact Information tab, you can search for vendors by using any of the available fields

-The more information provided, the better it will narrow down vendors

-In this example we're looking for Vendors that have the word "Home"

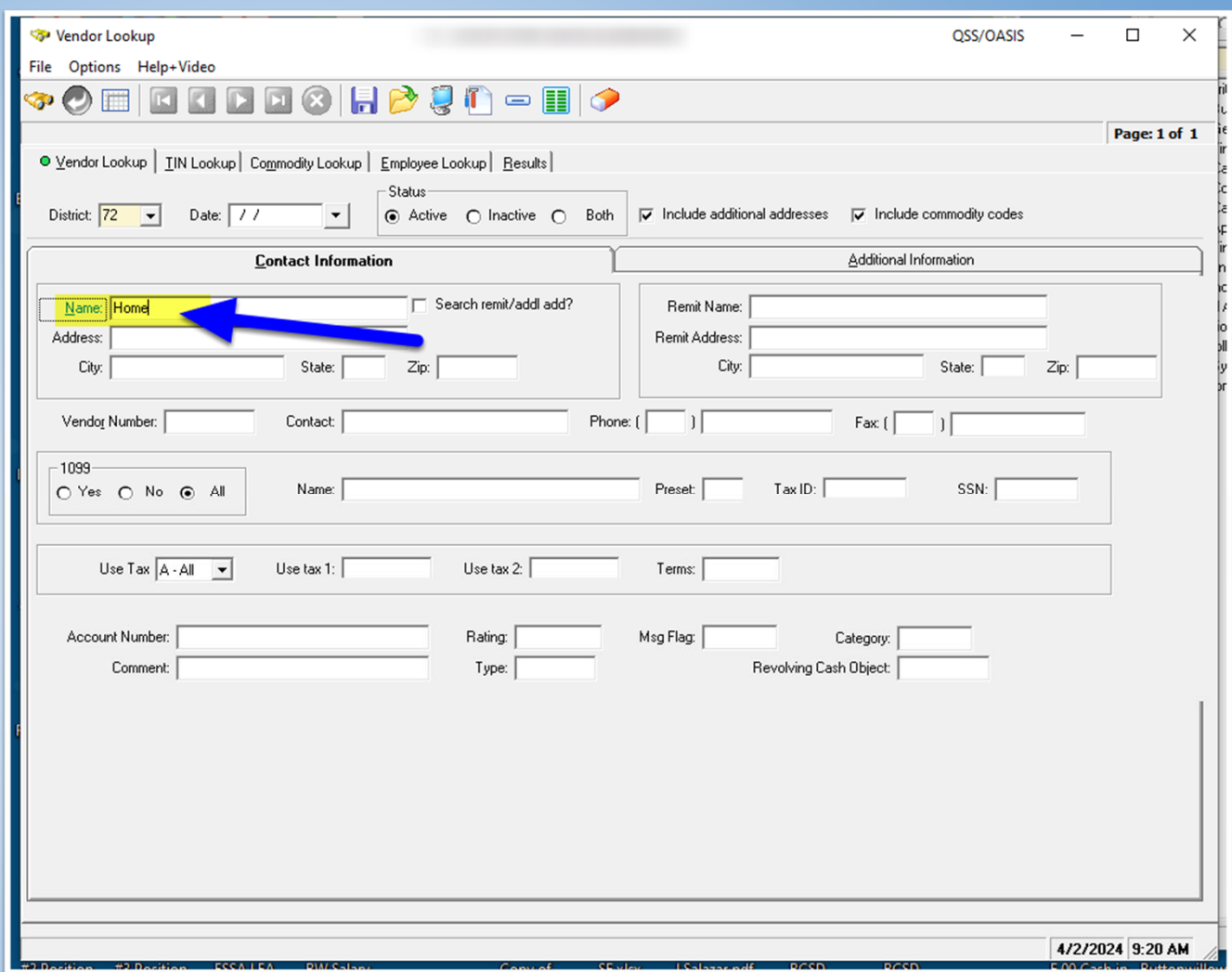

• These are all the Vendors available that include "Home"

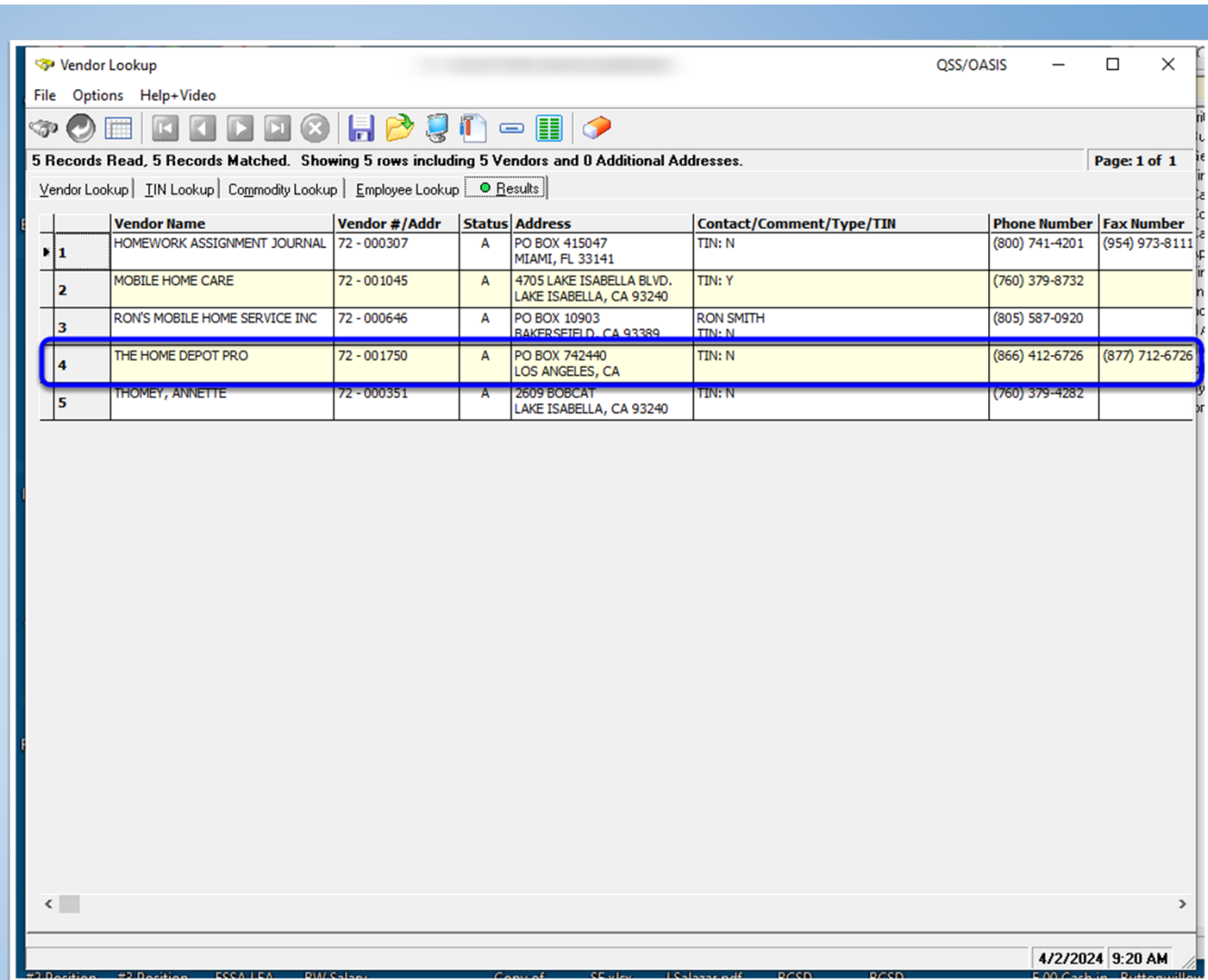

• In this example,we're searching for vendors that include "1234" in the address

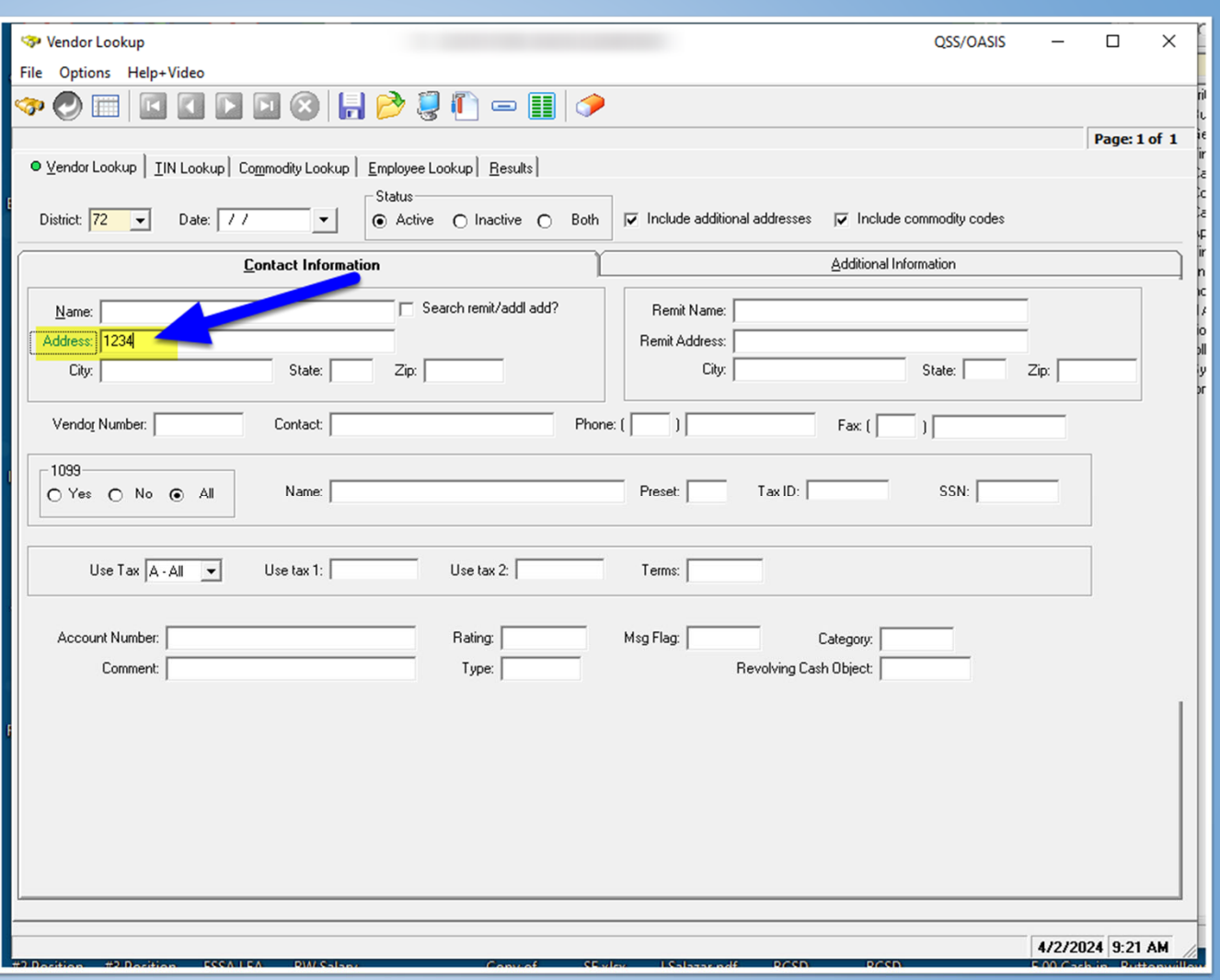

• The result displayed shows us the vendor with "1234" in the address

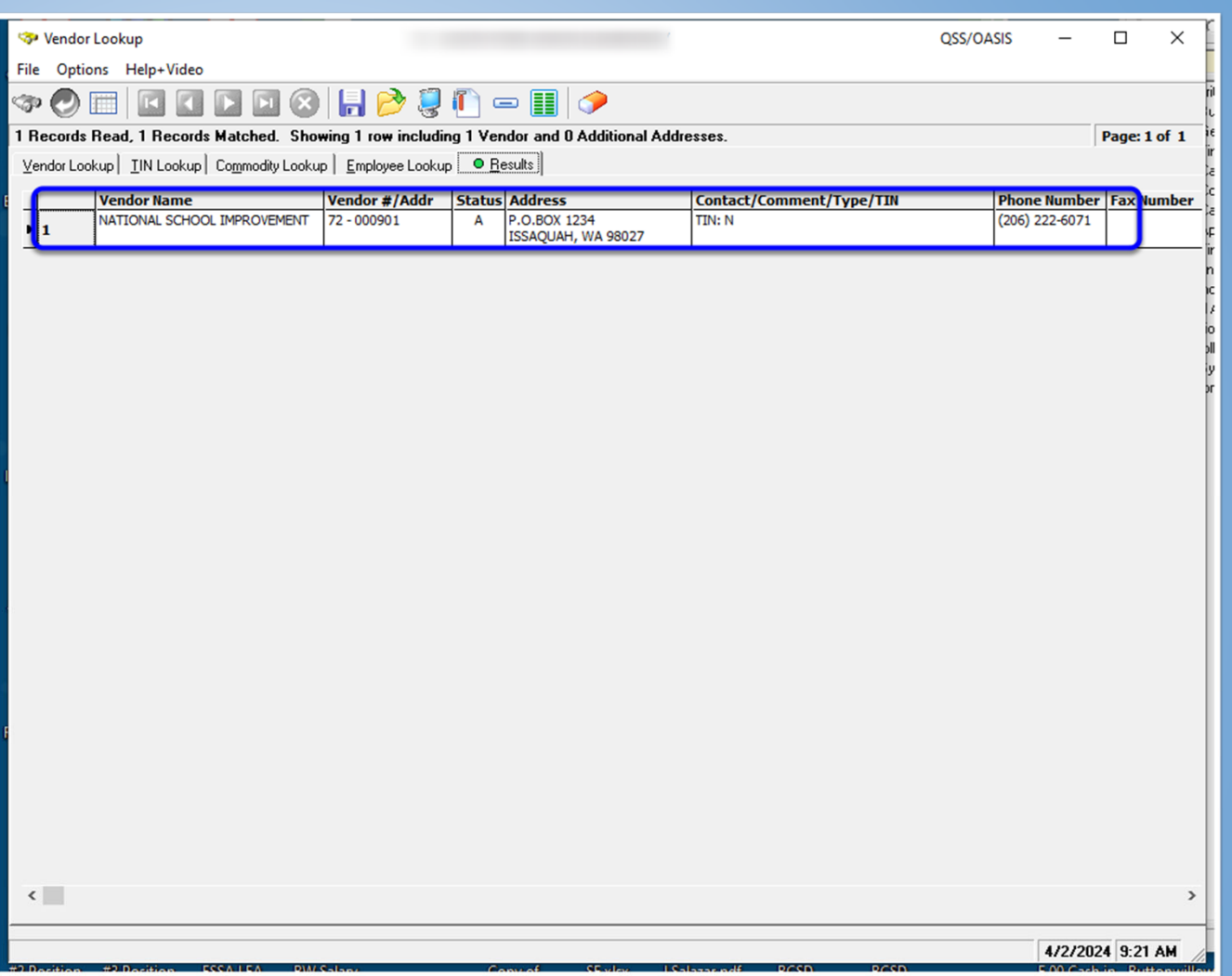
• You can also look up vendors by Tax ID number on the TIN Lookup tab and a few other ways in the remaining tabs.

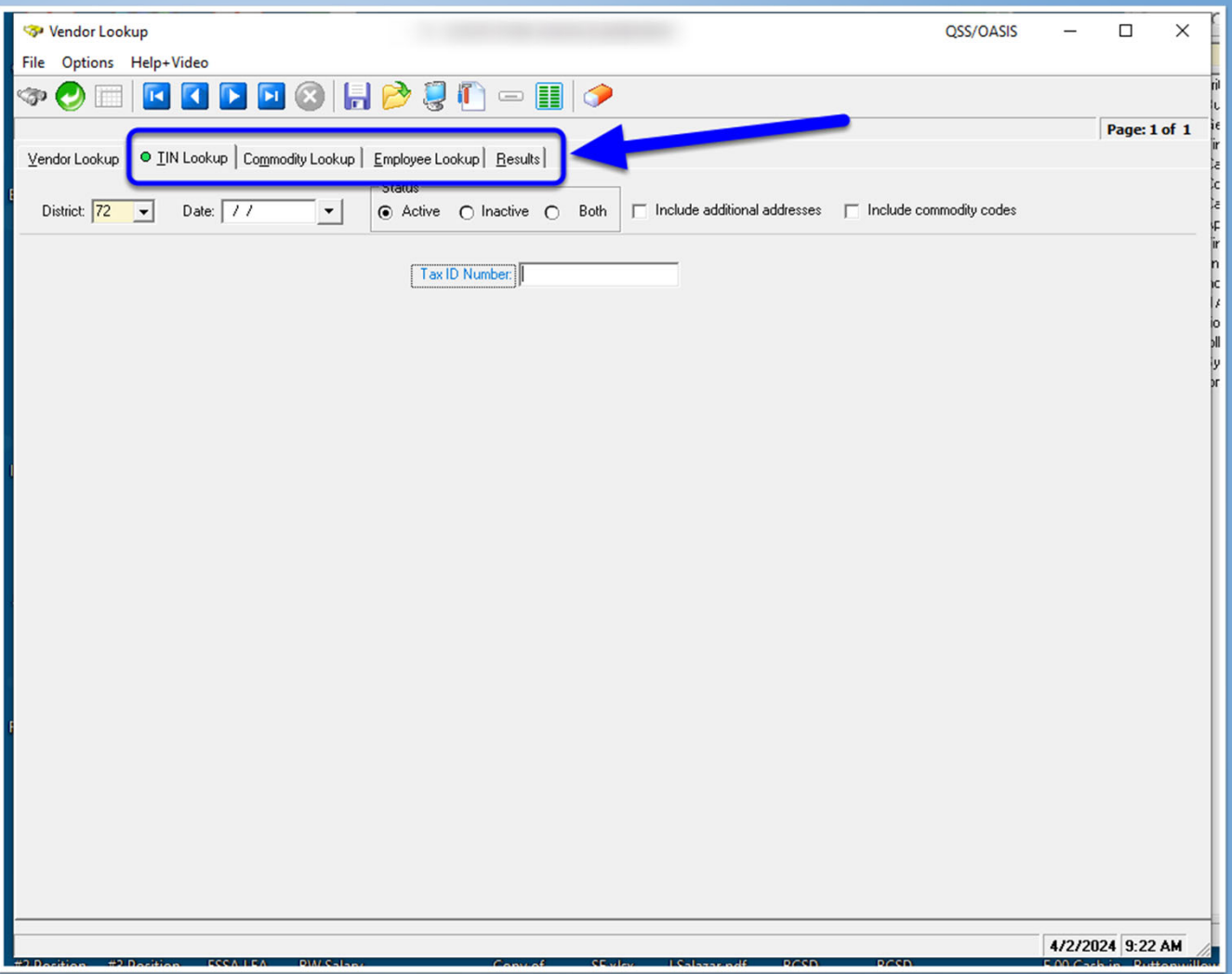

• We can also get more information from a vendor by selecting it in the results page, then clicking the hammer icon (Vendor Maintenance) at the top

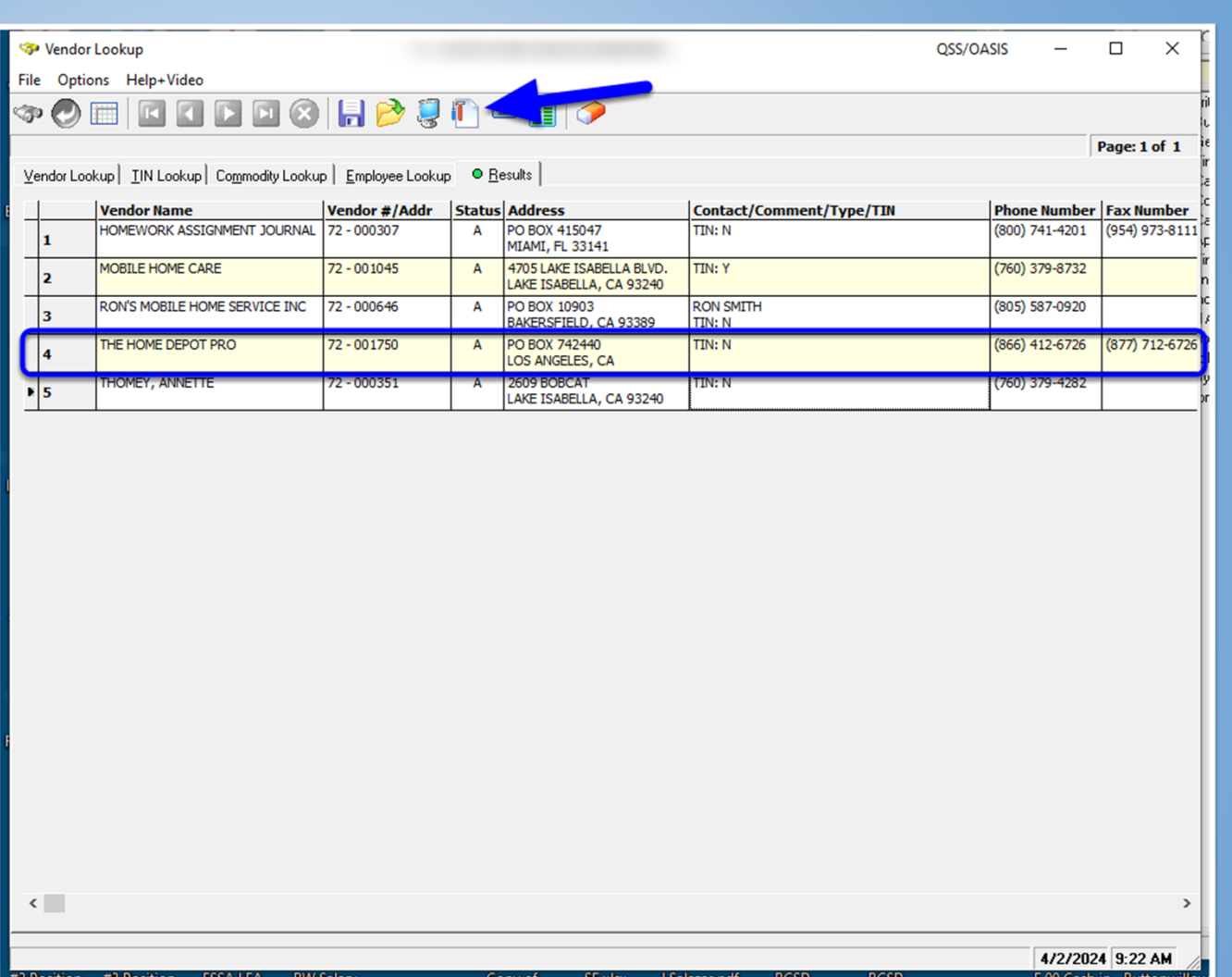

• From the Vendor Maintenance screen, you can see all the information related to that vendor and information can be updated from this screen

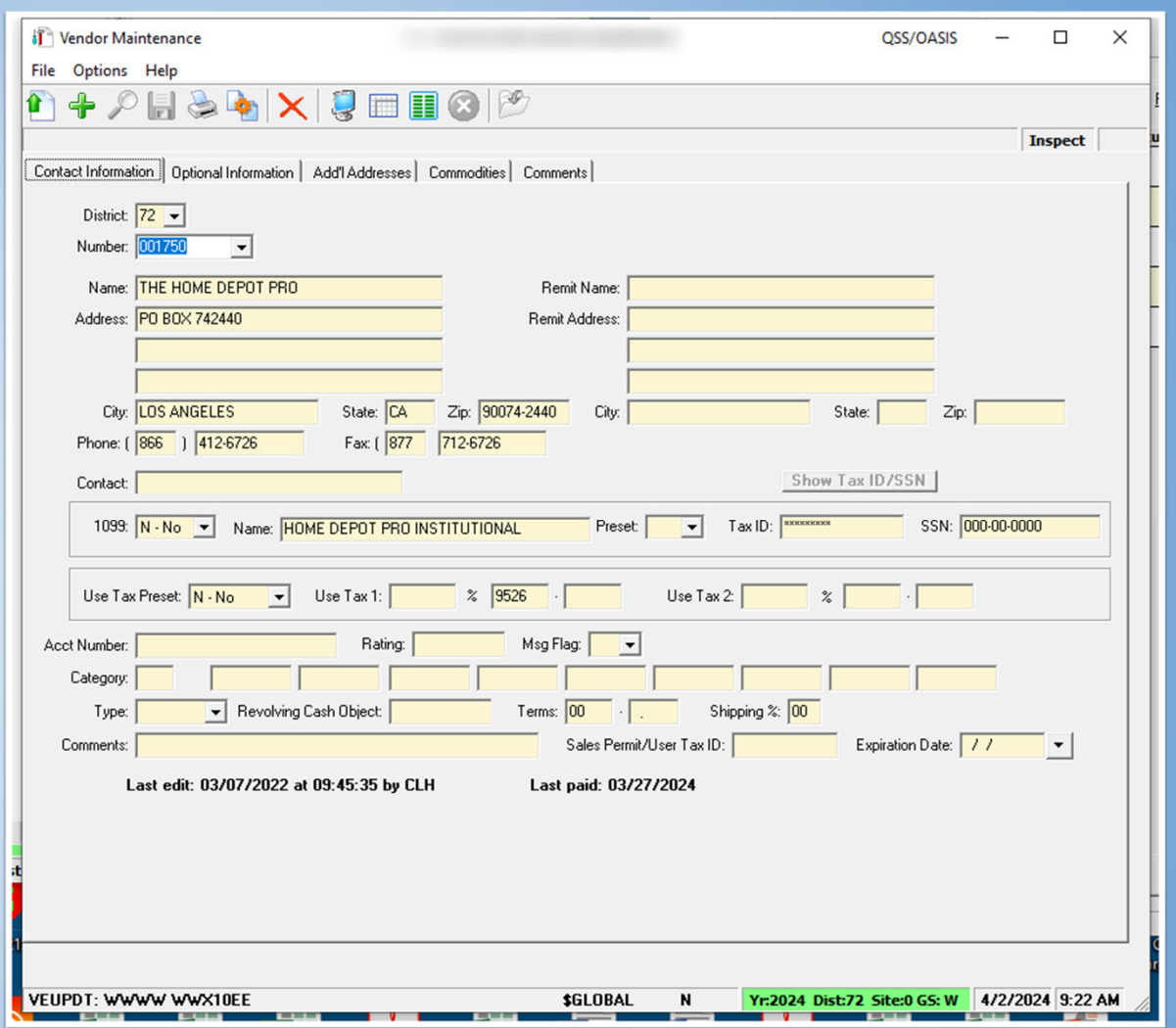

• Click on the Vendor Activity icon on the top to open vendor activity information

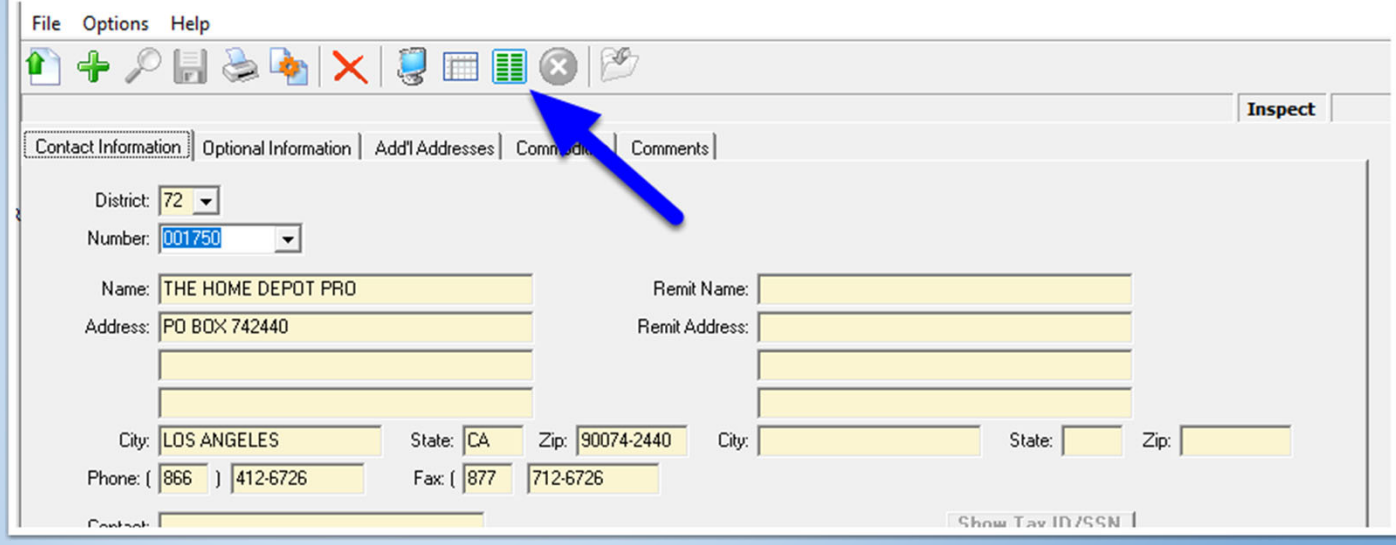

• You will have a few filtering options before the information is displayed or leave as is to display all of the activity for the vendor

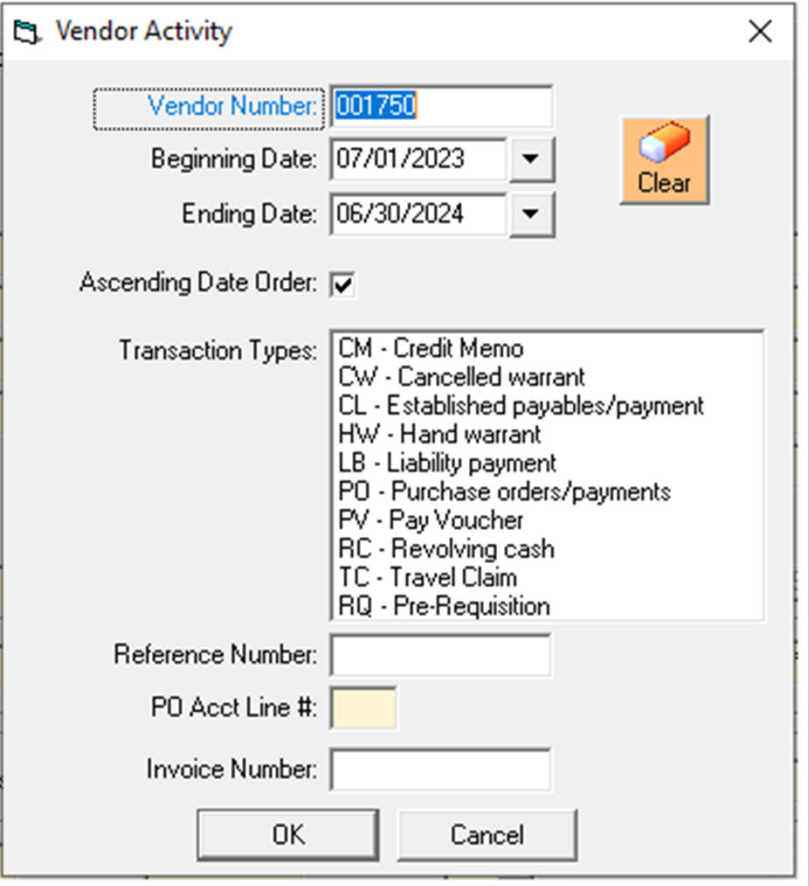

• Vendor Activity will display transactions that have been made within the parameters set in the previous screen.

-Account and detail information displayed at the bottom

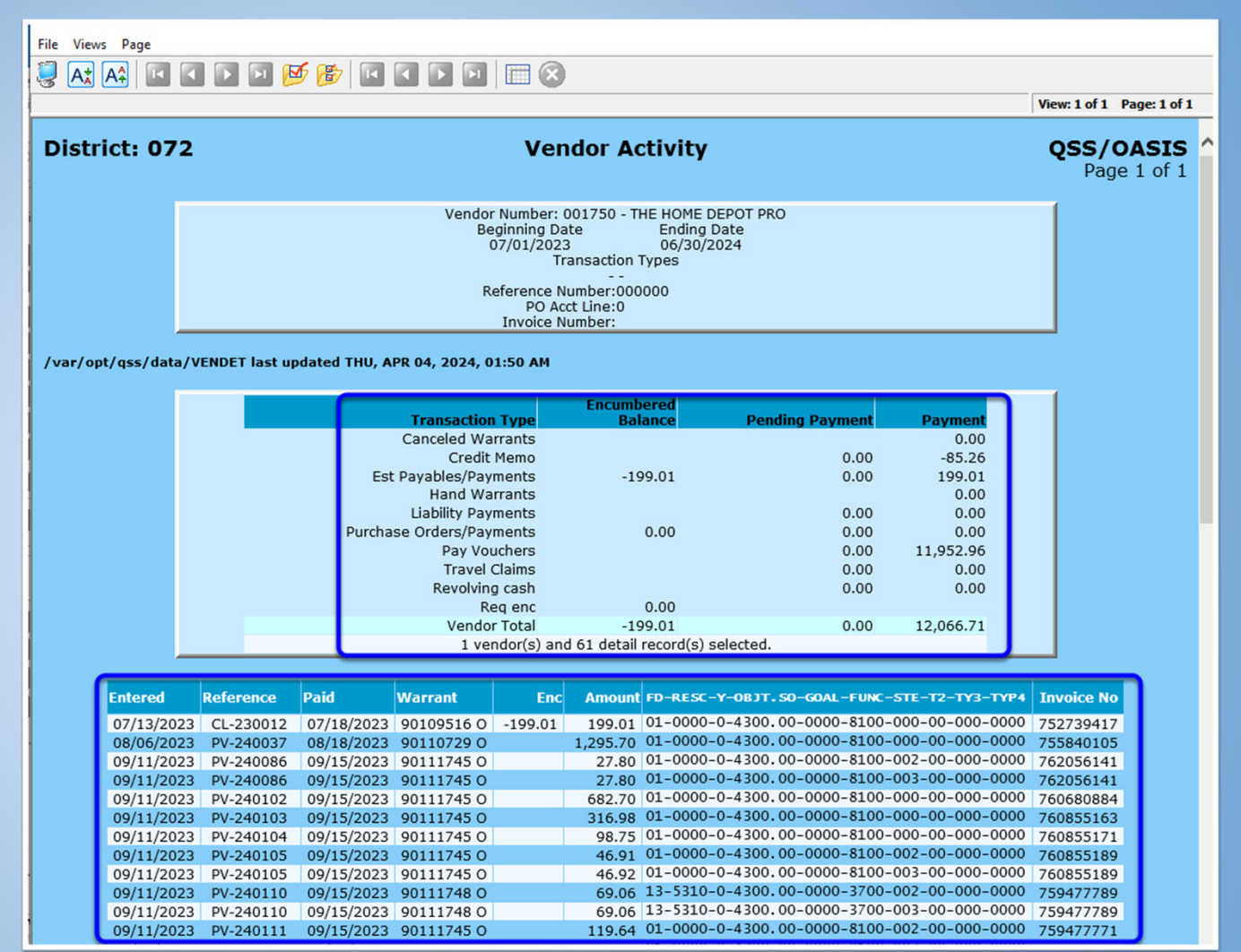

- Vendor Lookup Activity
	- 1. Open Vendor Lookup
	- 2. Try searching for any Vendors using the different filtering methods

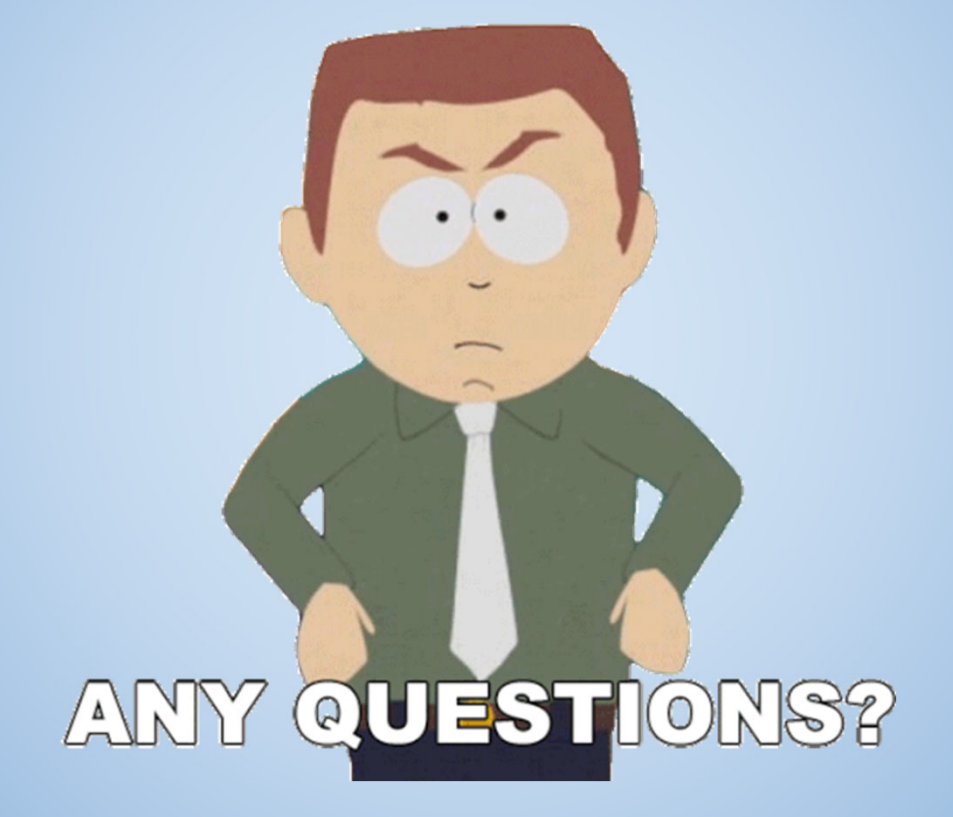

## **Please share some feedback!!**

https://forms.gle/KZLHHegeFqFewuKe6

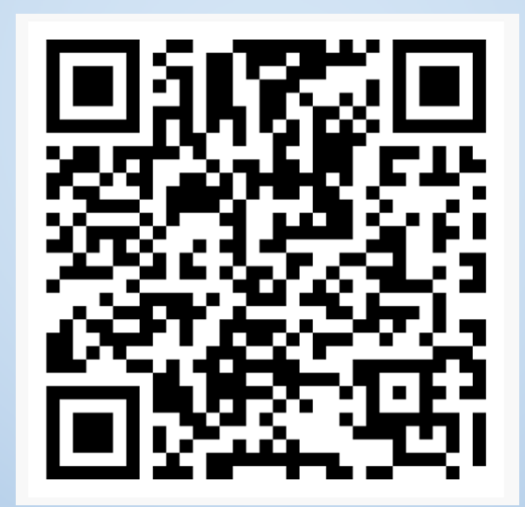

Kern County Superintendent of Schools

## RESOURCES

•FCMAT- <u>https://www.fcmat.org</u>

- FCMAT Projection Pro https://www.fcmat.org/projection-pro
- •Property tax Information FINAL J-29 FYE 22-23 edited for website.xlsx (kern.org)
- •Workers comp rate https://kern.org/finance/district-advisory-services/funding-information/
- •Dashboard information- https://kern.org/finance/district-advisory-services/tools-resources/
- •Special Education Funding https://kern.org/finance/district-advisory-services/special-education/
- •School Services Dartboard- <u>https://www.sscal.com/</u> or <u>Dartboard (kern.org)</u>
- CDE Budget Criteria https://www.cde.ca.gov/fg/fi/ss/distbudgetcsfy2223.asp
- SACS QUERY https://www2.cde.ca.gov/sacsquery/querybyresource.asp
- California School Accounting Manual- https://www.cde.ca.gov/fg/ac/sa/documents/csam2019complete.pdf

## Please reach out with any questions you may have! Thank you for joining us!

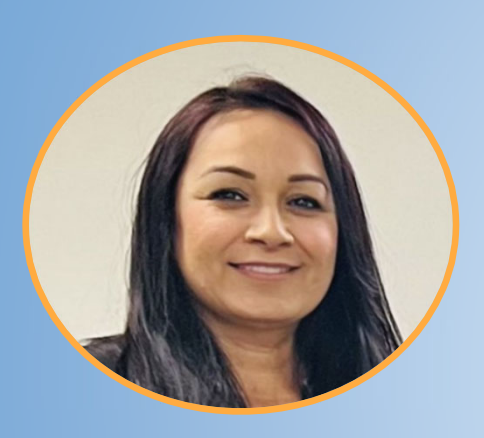

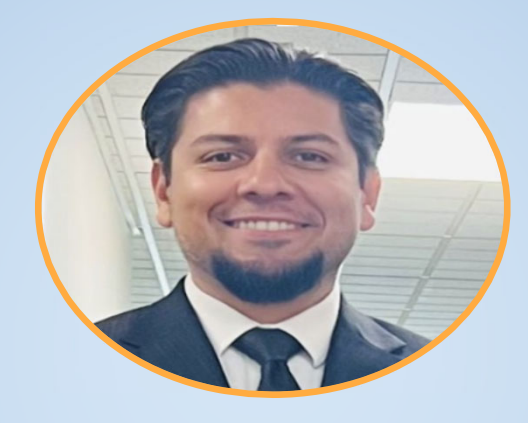

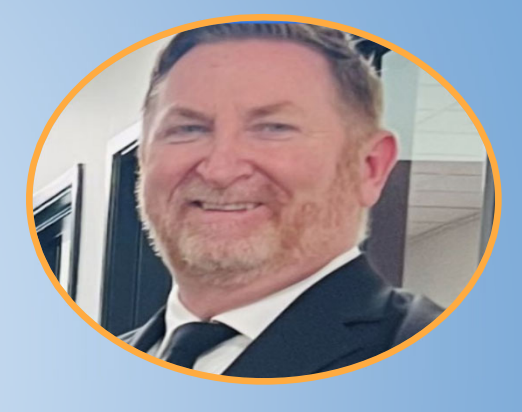

Griselda Aceves

magamino@kern.org (661) 636-4285

Maxx Garris

Kern County Superintendent of Schools